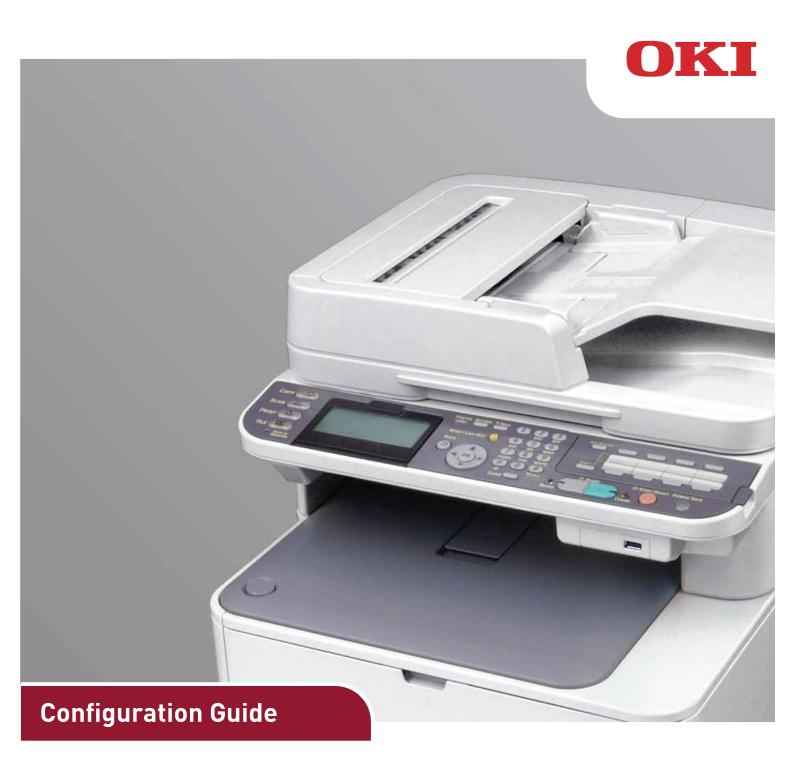

This guide supports the following models: MC332dn, MC342dn, MC342dw, MC352dn, MC362dn, MC362dw, MC562dn, MC562dw, ES3452 MFP, ES5462 MFP, MPS2731mc

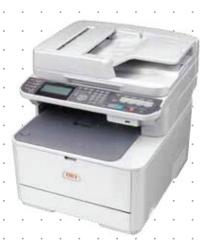

# **PREFACE**

Every effort has been made to ensure that the information in this document is complete, accurate, and up-to-date. The manufacturer assumes no responsibility for the results of errors beyond its control. The manufacturer also cannot guarantee that changes in software and equipment made by other manufacturers and referred to in this guide will not affect the applicability of the information in it. Mention of software products manufactured by other companies does not necessarily constitute endorsement by the manufacturer.

While all reasonable efforts have been made to make this document as accurate and helpful as possible, we make no warranty of any kind, expressed or implied, as to the accuracy or completeness of the information contained herein.

The most up-to-date drivers and manuals are available from:

http://www.okiprintingsolutions.com

© 2012 Oki Data Corporation All rights reserved.

OKI is a registered trademark of Oki Electric Industry Co., Ltd.

Energy Star is a trademark of the United States Environmental Protection Agency.

Microsoft, MS-DOS and Windows are registered trademarks of Microsoft Corporation.

Apple, Macintosh, Mac and Mac OS are registered trademarks of Apple Inc.

Other product names and brand names are registered trademarks or trademarks of their proprietors.

# **CONTENTS**

| Preface                                                              |     |
|----------------------------------------------------------------------|-----|
| Contents                                                             | 3   |
| Notes, cautions and warnings                                         | 6   |
| About this guide                                                     | 7   |
| Documentation suite                                                  |     |
| Purpose of this guide                                                |     |
| On-line usage                                                        |     |
| Printing pages                                                       | 8   |
| Configuring the network settings                                     | 9   |
| Checking the common setup information                                | 10  |
| Connecting using wireless LAN (MC342dw, MC362dw, MC562dw only)       |     |
| Configuring automatically using push-button method                   |     |
| Configuring automatically using PIN method                           |     |
| Configuring manually                                                 |     |
| Reconnect to the wireless LAN                                        |     |
| Setting up scan to e-mail and internet fax                           |     |
| Checking the e-mail settings of the computer                         |     |
| Setting the e-mail address for your machine                          |     |
| Configuring your machine for scan to e-mail and internet fax         |     |
| Setting up scan to network PC                                        |     |
| Checking the name of the computer                                    |     |
| Determining the names of the items required for scan to network PC . |     |
| Configuring the computer for scan to network PC                      |     |
| Managing profiles                                                    | 32  |
| Creating a profile for scan to network PC                            |     |
| Deleting a network profile                                           |     |
| Managing the address book                                            |     |
| Setting sender and reply to e-mail addresses (from/reply to)         |     |
| Adding an e-mail address entry to the address book                   |     |
| Deleting an e-mail address entry from the address book               |     |
| Modifying an e-mail address entry from the address book              |     |
| Sorting e-mail addresses in the address book                         |     |
| Searching an e-mail address entry in the address book                |     |
| Adding a group entry to the address book                             | 38  |
| Deleting a group address entry from the address book                 |     |
| Modifying a group address entry from the address book                |     |
| Sorting group address entries in the address book                    |     |
| Searching a group address entry in the address book                  |     |
| Configuring the scanning to Local and Remote PCs                     |     |
| Using Drivers and Software                                           |     |
| Using TWAIN Driver                                                   |     |
| Using WIA Driver                                                     |     |
| Using ActKey Software                                                |     |
| Useful Functions for Scanning to Local and Remote PCs                |     |
| Setting PC Scan Mode                                                 |     |
| Enabling the Network TWAIN Settings                                  |     |
| Enabling the WSD Scan                                                |     |
| Selecting the Dual-Side Scan of WSD Scan function                    |     |
| Deleting a Scanner Driver                                            | 51  |
| Updating a Scanner Driver                                            | 52  |
| Configuring the fax settings (MC342dn, MC342dw, MC362dn, MC362d      | lw, |

| MC562dn, MC562dw, ES5462 MFP and MPS2731mc)                                                                                                    | 53                                                 |   |
|----------------------------------------------------------------------------------------------------|----------------------------------------------------|---|
| Basic setup                                                                                                    | 53                                                 |   |
| Advanced set up                                                                                                    |                                                    |   |
| Connecting to a PBX                                                                                                    |                                                    |   |
| Automatic redial                                                                                                    |                                                    |   |
| Reception mode                                                                                                    |                                                    |   |
| Adding a telephone handset                                                                                                    |                                                    |   |
| Managing the phone book                                                                                                    |                                                    |   |
| Adding a speed dial entry to the phone book                                                                                                    |                                                    |   |
| Adding a group entry to the phone book                                                                                                    |                                                    |   |
| Deleting a speed dial entry from the phone book                                                                                                    | 58                                                 |   |
| Modifying a speed dial entry                                                                                                    |                                                    |   |
| Modifying a group dial entry                                                                                                    |                                                    |   |
| Sorting speed dial entries                                                                                                    |                                                    |   |
| Sorting group dial entries                                                                                                    |                                                    |   |
| Searching a speed dial entry                                                                                                    |                                                    |   |
| Searching a group dial entry                                                                                                    |                                                    |   |
| Registering an entry from reception or transmission history                                                                                                    |                                                    |   |
|                                                                                                    |                                                    |   |
| User authentication and access control                                                                                                    |                                                    |   |
| Registering a PIN                                                                                                    |                                                    |   |
| Enabling PIN authentication                                                                                                    |                                                    |   |
| Operation when PIN authentication is enabled                                                                                                    |                                                    |   |
| User name and password authentication                                                                                                    |                                                    |   |
| Registering a user name and password                                                                                                    |                                                    |   |
| Enabling user name and password authentication                                                                                                    |                                                    |   |
| Operation when user name and password authentication is enabled                                                                                                    |                                                    |   |
| Operation from the computer                                                                                                    |                                                    |   |
| Advanced network settings                                                                                                    | 67                                                 |   |
| Network setting items                                                                                                    |                                                    |   |
| TCP/IP                                                                                                    |                                                    |   |
| NetWare                                                                                                    | 69                                                 |   |
| EtherTalk                                                                                                    | 70                                                 |   |
| NBT/NetBEUI                                                                                                    | 71                                                 |   |
| E-mail send                                                                                                    |                                                    |   |
| E-mail receive                                                                                                    |                                                    |   |
| E-mail alert                                                                                                    |                                                    |   |
| SNMP                                                                                                    | 78                                                 |   |
| Printer trap                                                                                                    |                                                    |   |
|                                                                                                    | 79                                                 |   |
| IPP                                                                                                    | 79<br>81                                           |   |
| Windows rally                                                                                                    | 79<br>81<br>82                                     |   |
| Windows rally                                                                                                    | 79<br>81<br>82<br>82                               |   |
| Windows rally                                                                                                    | 79<br>81<br>82<br>82                               |   |
| Windows rally                                                                                                    | 79<br>81<br>82<br>82<br>83                         |   |
| Windows rally                                                                                                    | 79<br>81<br>82<br>82<br>83<br>83                   |   |
| Windows rally                                                                                                    | 79<br>81<br>82<br>82<br>83<br>83<br>84             |   |
| Windows rally .  IEEE802.1X .  Secure protocol server (Kerberos) .  LDAP .  Mail server .  Security .  IP filtering .                                                                                                    | 79<br>81<br>82<br>83<br>83<br>84<br>85             |   |
| Windows rally                                                                                                    | 79<br>81<br>82<br>83<br>83<br>84<br>85<br>85       |   |
| Windows rally .  IEEE802.1X .  Secure protocol server (Kerberos) .  LDAP .  Mail server .  Security .  IP filtering .  MAC address filtering .                                                                                                    | 79<br>81<br>82<br>83<br>83<br>84<br>85<br>85<br>86 |   |
| Windows rally . IEEE802.1X . Secure protocol server (Kerberos) . LDAP . Mail server . Security . IP filtering . MAC address filtering . SSL/TLS .                                                                                                    | 79818283838485858687                               |   |
| Windows rally IEEE802.1X Secure protocol server (Kerberos) LDAP Mail server Security IP filtering MAC address filtering SSL/TLS IPSec Maintenance Time setup (SNTP settings)                                                                                | 798182838384858687878990                           |   |
| Windows rally IEEE802.1X Secure protocol server (Kerberos) LDAP Mail server Security IP filtering MAC address filtering SSL/TLS IPSec Maintenance Time setup (SNTP settings) Web printing                                                                   | 79818283838485868787899090                         |   |
| Windows rally IEEE802.1X Secure protocol server (Kerberos) LDAP Mail server Security IP filtering MAC address filtering SSL/TLS IPSec Maintenance Time setup (SNTP settings) Web printing Configuring the wireless LAN from the Web Page (MC342dw, MC362dw, | 798182838384858687878990909091 MC562dw or          | 1 |
| Windows rally IEEE802.1X Secure protocol server (Kerberos) LDAP Mail server Security IP filtering MAC address filtering SSL/TLS IPSec Maintenance Time setup (SNTP settings) Web printing                                                                   | 798182838384858687878789909091 MC562dw or          | 1 |

| Wireless LAN settings                                        | 93    |
|--------------------------------------------------------------|-------|
| Changing network settings from the web page                  | 96    |
| Encrypting Communication by SSL/TLS                          | 96    |
| IPP printing                                                 |       |
| Encrypting communication by IPSec                            | .100  |
| Controlling access using IP address (IP filtering)           | .103  |
| Controlling access using MAC address (MAC address filtering) | .103  |
| Error notification by e-mail (e-mail alert)                  | .104  |
| Using SNMPv3                                                 |       |
| Using IPv6                                                   | . 106 |
| Enabling IPv6                                                | . 107 |
| Checking IPv6 address                                        | . 107 |
| Using IEEE802.1X                                             | . 107 |
| Configuring your machine for IEEE802.1X                      |       |
| Connecting your machine to authentication switch             | .108  |
| Configuring LDAP server                                      | . 109 |
| Configuring secure protocols                                 | . 109 |
| Printing without printer driver (direct printing)            | . 110 |
| Printing PDFs                                                |       |
| Configuring server to print files attached to e-mails        |       |
| Changing settings on EtherTalk (Mac only)                    |       |
| Changing EtherTalk machine name                              | . 111 |
| Changing EtherTalk zone                                      | . 111 |
| Other operations                                             | .112  |
| Initializing network settings                                |       |
| Using DHCP                                                   |       |
| Configuring DHCP server                                      |       |
| Configuring your machine                                     |       |
| Appendix A - menu system                                     |       |
| Reports                                                      |       |
| Paper setup                                                  |       |
| Address book                                                 |       |
| Phone book                                                   |       |
| Profile                                                      |       |
| Network scan destination                                     |       |
| Store document settings                                      |       |
| View information                                             |       |
| Easy setup                                                   |       |
| Admin setup                                                  |       |
| wireless setting                                             |       |
|                                                              |       |
| Index                                                        | .152  |

# NOTES, CAUTIONS AND WARNINGS

NOTE

A note provides additional information to supplement the main text.

# **CAUTION!**

A caution provides additional information which, if ignored, may result in equipment malfunction or damage.

# **WARNING!**

A warning provides additional information which, if ignored, may result in a risk of personal injury.

# **ABOUT THIS GUIDE**

NOTE

Images used in this manual may include optional features that your product does not have installed.

# **DOCUMENTATION SUITE**

This guide is part of a suite of online and printed documentation provided to help you become familiar with your product and to make the best use of its many powerful features. The documentation is summarised below for reference and is found on the manuals DVD unless indicated otherwise:

- > Installation Safety booklet: provides information for safe use of your product.

  This is a paper document that is packaged with the product and should be read before setting up your machine.
- > **Set-up guide:** describes how to unpack, connect and turn on your product.

  This is a paper document that is packaged with the product.
- > **User's Guide:** helps you become familiar with your product and make the best use of its many features. Also included are guidelines for troubleshooting and maintenance to ensure that it performs at its best. Additionally, information is provided for adding optional accessories as your printing needs evolve.
- > Configuration Guide: provides machine, fax and network configuration information.
- > **Printing Guide:** helps you become familiar with the many features of the driver software supplied with your product.
- **Barcode Printing Guide:** helps you become familiar with your product's built in barcode printing feature.
- > Security Guide: helps you become familiar with your product's security features.
- > Installation Guides: accompany consumable items and optional accessories to describe how to install them.
  - These are paper documents that are packaged with the consumables and optional accessories.
- > On-line Help: on-line information accessible from the printer driver and utility software.

## PURPOSE OF THIS GUIDE

The purpose of this guide is to provide you with in-depth information on how configure the network, scan and fax for your machine.

# **ON-LINE USAGE**

This guide is intended to be read on screen using Adobe Reader. Use the navigation and viewing tools provided in Adobe Reader.

There are many cross-references within this book, each highlighted as blue text. When you click on a cross-reference the display will instantly jump to the part of the manual containing the referenced material.

By using the button in Adobe Reader, you can navigate directly back to where you were before.

You can access specific information in two ways:

- > In the list of bookmarks down the left hand side of your screen, click on the topic of interest to jump to the required topic. (If the bookmarks are not available, use the "Contents" on page 3.)
- > In the list of bookmarks, click on Index to jump to the Index. (If the bookmarks are not available, use the "Contents" on page 3.) Find the term of interest in the alphabetically arranged index and click on the associated page number to jump to the page containing the term.

# **PRINTING PAGES**

The whole manual, individual pages, or sections may be printed. The procedure is:

- 1. From the toolbar, select **File > Print** (or press the **Ctrl** + **P** keys).
- 2. Choose which pages you wish to print:
  - (a) All pages, (1), for the entire manual.
  - (b) **Current page**, (2), for the page at which you are looking.

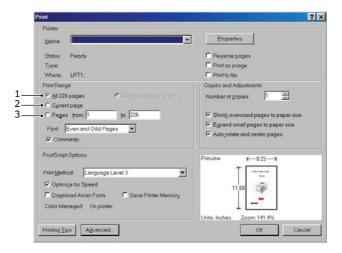

- (c) **Pages from** and **to**, (3), for the range of pages you specify by entering their page numbers.
- (d) Click OK.

# CONFIGURING THE NETWORK SETTINGS

Functions such as Scan To E-mail, Scan To Network PC and Internet Fax enable you to send scanned data to a computer via the network connection. To use them, you need to set up your machine and the computer to which you want to send scanned data.

First check your computer settings and fill in the information in the *Your Value* column of the "Setup Information Form," on page 9. Then, configure your machine and the computer using the information in *Your Value*.

NOTE

Be sure to set up the network connection before continuing. Refer to the Setup Guide supplied with the machine.

# **Table 1: Setup Information Form**

| NO.                      | ITEM                                                          | EXAMPLE        | YOUR VALUE            |  |  |  |  |
|--------------------------|---------------------------------------------------------------|----------------|-----------------------|--|--|--|--|
| Common Setup Information |                                                               |                |                       |  |  |  |  |
| A-1                      | Administrator password for your machine                       | aaaaaa         |                       |  |  |  |  |
| A-2                      | IP address of your machine                                    | 192.168.0.2    |                       |  |  |  |  |
| Setup I                  | Setup Information Required for Scan To Email and Internet Fax |                |                       |  |  |  |  |
| B-1                      | Email address for your machine                                | mc562@test.com | (Up to 80 characters) |  |  |  |  |
| B-2                      | SMTP server address                                           | smtp.test.com  |                       |  |  |  |  |
| B-3                      | POP3 server address                                           | pop3.test.com  |                       |  |  |  |  |
| B-4                      | Receive Settings                                              |                |                       |  |  |  |  |
| B-5                      | Authentication method                                         | SMTP           |                       |  |  |  |  |
| B-6                      | SMTP user ID                                                  | OKIMC562       |                       |  |  |  |  |
| B-7                      | SMTP password                                                 | okimc562       |                       |  |  |  |  |
| B-8                      | POP user ID                                                   | user           |                       |  |  |  |  |
| B-9                      | POP password                                                  | okimc562       |                       |  |  |  |  |
| B-10                     | Name of the email destination                                 | User           |                       |  |  |  |  |
| B-11                     | Email address of the email destination                        | user@test.com  |                       |  |  |  |  |
| Setup I                  | nformation Required for Scan To Netwo                         | rk PC          |                       |  |  |  |  |
| C-1                      | Name of the destination computer                              | PC1            |                       |  |  |  |  |
| C-2                      | User name to log into the destination computer                | mc562          | (Up to 32 characters) |  |  |  |  |
| C-3                      | Password to log into the destination computer                 | mc562          | (Up to 32 characters) |  |  |  |  |
| C-4                      | Profile name to register the settings                         | Sales          | (Up to 16 characters) |  |  |  |  |
| C-5                      | Shared folder name on the destination computer                | SalesDev       | (Up to 64 characters) |  |  |  |  |
| C-6                      | File name of the scanned data                                 | ScanData       | (Up to 64 characters) |  |  |  |  |

### CHECKING THE COMMON SETUP INFORMATION

Check the common setup information for Scan To E-mail, Scan To Network PC and Internet Fax, and fill in the corresponding column in the "Setup Information Form," on page 9.

# Administrator password

Enter the administrator password of your machine in the "Setup Information Form," on page 9.

NOTE

The default administrator password is "aaaaaa".

Passwords are case sensitive.

# IP address of your machine

- 1. Press the **SETTING** key on the control panel.
- 2. Using the **Down** arrow key, scroll to View Information and press **OK**.

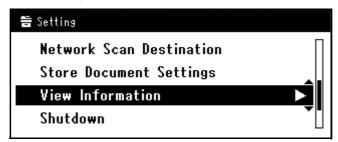

- 3. Using the **Down** arrow key, scroll to Network and press **OK**.
- 4. Note the IPv4 address in the "Setup Information Form," on page 9.

# CONNECTING USING WIRELESS LAN (MC342dw, MC362dw, MC562dw only)

## CONFIGURING AUTOMATICALLY USING PUSH-BUTTON METHOD

Use the WPS (push button) function to set the wireless LAN.

- 1. Log in as the administrator.
- 2. Press the ▼ to select **Network Menu**, and then press the ▶.

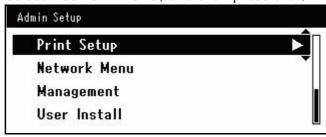

3. Press the ▼ to select **Network Setup**, and then press the ▶

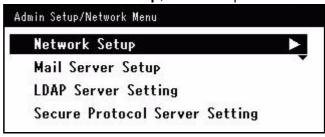

**4.** Press the ▼ to select **Wireless Setting**, and then press the ▶.

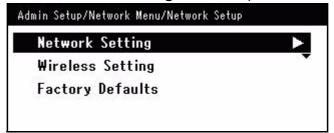

5. Press the ▼ to select **Set automatically (WPS)**, and then press the ▶.

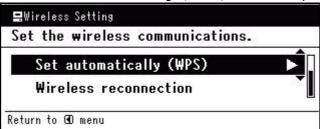

**6.** Press the ▼ to select **WPS-PBC**, and then press **OK**.

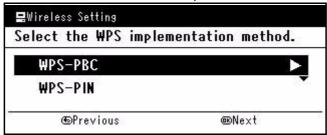

7. Press the ◀ to select Yes, and then press OK.

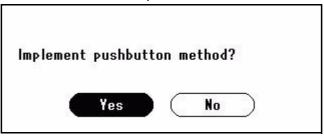

### **MEMO**

> If **Yes** is selected in step 7, **Running pushbutton method...** is displayed in the screen.

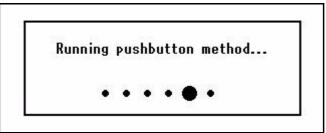

> If **No** is selected, the screen returns to that from step 6.

**8.** Start the WPS push button for wireless AP after clicking **Yes** in step 7.

NOTE

- > Panel operations cannot be performed during WPS execution.
- > When **Connection successful** is displayed, this equipment is connected to the wireless LAN.
- > Alternatively, if WPS push button for wireless AP is started first, start the WPS push button on this equipment.

Connection successful. Wired communications disabled.

#### **MEMO**

- > If **Timeout** is displayed, it is possible that the wireless AP of the connection destination could not be found within the time limit. Select **Yes** again in step 7 within 2 minutes of starting WPS push button for wireless AP.
- > If **Overlap** is displayed, WPS-push button is being executed on 2 or more wireless AP. Please wait for a short time and then retry.

## CONFIGURING AUTOMATICALLY USING PIN METHOD

- 1. Log in as the administrator.
- 2. Press the ▼ to select **Network Menu**, and then press the ▶.

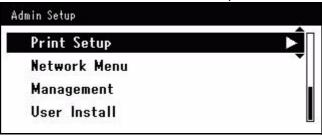

3. Press the ▼ to select **Network Setup**, and then press the ▶.

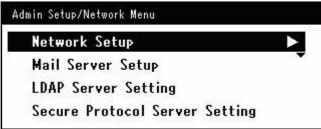

**4.** Press the ▼ to select **Wireless Setting**, and then press the ▶.

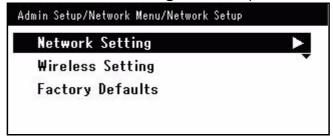

5. Press the ▼ to select **Set automatically (WPS)**, and then press the ▶.

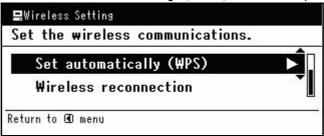

**6.** Press the ▼ to select **WPS-PIN**, and then press **OK**.

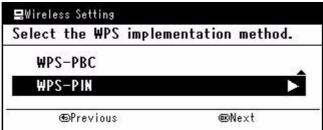

7. Press the ◀ to select Yes, and then press OK.

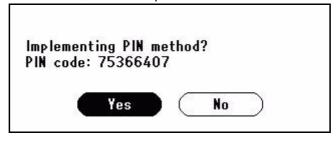

MEMO

> If Yes is selected in step 7, Implementing PIN method... is displayed in the screen.

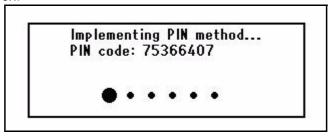

> If **No** is selected, the screen returns to that from step 6. Each time the confirmation screen is displayed, the PIN code is automatically generated and changed.

**8.** Enter the displayed 8 character PIN code to the wireless AP, and start WPS-PIN for the wireless AP.

#### NOTE

- > Panel operations cannot be performed during WPS execution.
- > When **Connection successful** is displayed, this equipment is connected to the wireless LAN.
- > Alternatively, if WPS-PIN for wireless AP is started first, start the WPS-PIN on this equipment.

Connection successful. Wired communications disabled.

#### **MEMO**

If **Timeout** is displayed, it is possible that the wireless AP of the connection destination could not be found within the time limit. After entering the PIN code from this equipment into the wireless AP and starting WPS-PIN, select **Yes** in step 7 again within 2 minutes.

#### **CONFIGURING MANUALLY**

- 1. Log in as the administrator.
- 2. Press the ▼ to select **Network Menu**, and then press the ▶.

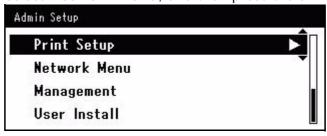

**3.** Press the  $\nabla$  to select **Network Setup**, and then press the  $\triangleright$ .

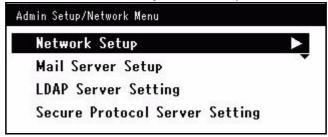

**4.** Press the ▼ to select **Wireless Setting**, and then press the ▶.

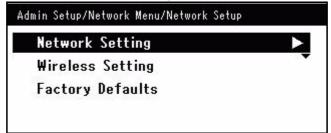

5. Press the ▼ to select Manual Setup, and then press the ▶.

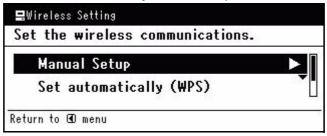

**6.** Press the ▼ to select **SSID**, and then press the ▶.

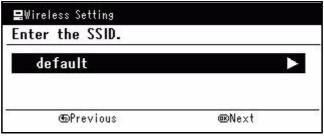

#### **MEMO**

- > default is set as the default.
- > When the **OK** button is pressed, the screen switches to the security settings screen in step 5 without switching to the screen in step 6. If the SSID is not set, a warning screen is displayed.
- **7.** Enter the SSID name (within 1-32 characters) of the wireless AP that you want to connect to.
  - After entering the SSID, move the cursor to the **Done** field and press **OK**.

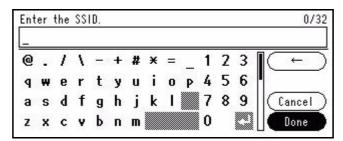

**8.** In the security settings screen, select the same security setting as the wireless AP that you want to connect to.

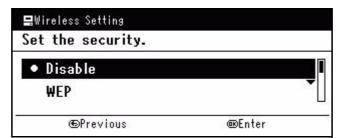

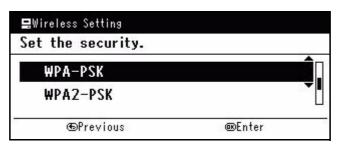

#### **MEMO**

- > The default is **Disable**.
- > Depending on the model of wireless AP, mixed WPA-PSK/WPA2-PSK may be supported. In this case, we recommend using WPA2-PSK.

#### NOTE

Security settings (WPA-EAP/WPA2-EAP) using an authentication server are also supported, but this can only be set from the Web. For details, see the Advanced section of the User Manual.

**9.** Depending on the security setting selected in step 8, execute the settings from either (1) or (2) below. If **Disable** is selected, proceed to step 10. (For security reasons, we do not recommend setting **Disable**.)

## (1) When WEP is selected:

a) Press the ▶ on the WEP KEY input screen.

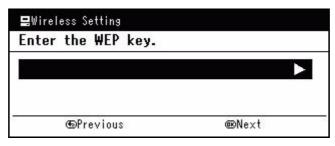

#### **MEMO**

Nothing is set by default. If the WEP KEY is already set, it is displayed using "\*" symbols. When the **OK** button is pressed, the screen switches to the screen in step 10 without switching to the screen in step b). If the right button is pressed to switch to the screen in step b) when a WEP KEY is set, the set KEY is cleared.

NOTE

There is not setting for the WEP KEY index. The WEP KEY index communications with the wireless AP as 1.

b)Enter the same KEY as the WEP KEY set for the wireless AP that you want to connect to.

After entering the WEP KEY, move the cursor to the **Done** field and press **OK**.

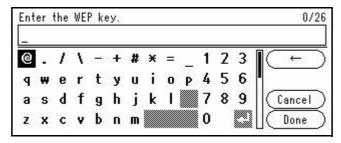

**MEMO** 

After entering the KEY, the key is displayed as "\*" symbols for security reasons.

# (2) When WPA-PSK or WPA2-PSK is selected:

a) Press the ▼ to select the encryption type, and then press **OK**.

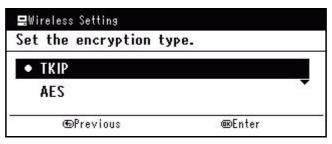

#### МЕМО

- The default is TKIP.
- Depending on the model of wireless AP, the mixed TKIP/AES may be supported. In this case, we recommend using AES.
- b) Press the ▶ on the Pre-shared KEY input screen.

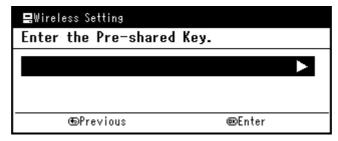

МЕМО

Nothing is set by default. If a Pre-shared KEY is already set, "\*" is displayed. When the **OK** button is pressed, the screen switches to that shown in step 10 without switching to the screen shown in step c). If the right button is pressed to switch to step c) when a Pre-shared KEY is set, the set KEY is cleared.

c) Enter the same KEY as the Pre-shared KEY set for the wireless AP that you want to connect to.

After entering the Pre-shared KEY, move the cursor to the **Done** field and press **OK**.

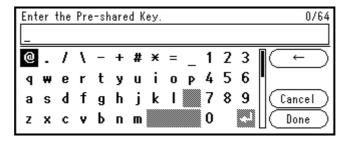

**MEMO** 

After entering the KEY, the key is displayed as "\*" symbols for security reasons

**10.** In the confirmation screen, check the entered SSID and selected security settings. If there are no problems, press the to select **Yes**, and then press **OK**.

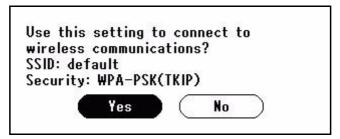

**11.** If **Yes** is selected in step 10, **Searching for connection**... is displayed in the screen.

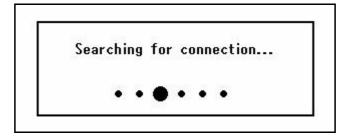

When **Connection successful** is displayed, this equipment is connected to the wireless LAN.

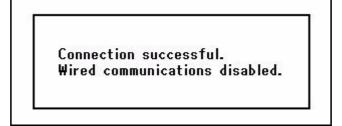

MEMC

If **Timeout** is displayed, the connection destination wireless AP may not have been found within the specified time. Check the SSID, security settings, and KEY settings, and retry.

## RECONNECT TO THE WIRELESS LAN

When the wireless is enabled, restart the wireless function. If a problem has occurred in the wireless AP communication or performance, the wireless function can be restarted.

(If the wired is enabled, the wireless function is enabled with the configured wireless settings.)

- 1. Log in as the administrator.
- 2. Press the ▼ to select **Network Menu**, and then press the ▶.

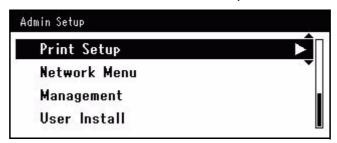

3. Press the ▼ to select **Network Setup**, and then press the ▶.

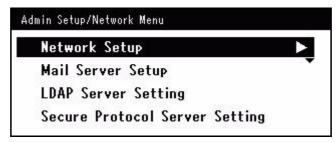

**4.** Press the ▼ to select **Wireless Setting**, and then press the ▶.

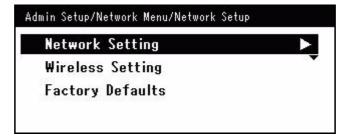

**5.** Press the ▼ to select **Wireless reconnection**, and then press **OK**.

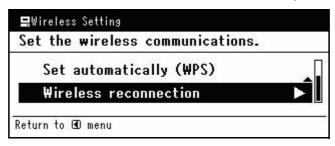

**6.** Press the **◀** to select **Yes**, and then press **OK**.

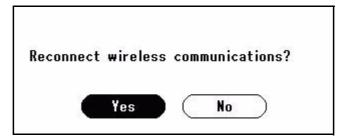

**7.** When **Yes** is selected in step 6, **Searching for connection...** is displayed in the screen.

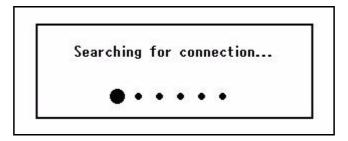

After this, **Connection successful** is displayed, and the wireless LAN can be used on this equipment.

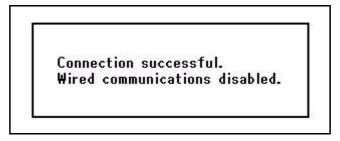

**MEMO** 

If **A Timeout occurred**. is displayed, the connection destination wireless AP may not have been found within the required time. The SSID, security settings, and KEY need to be configured to match the wireless AP settings. Check each of the settings. For details on each of the setting items, see "Using the wireless LAN".

#### SWITCHING FROM WIRELESS TO WIRED

The network connection can be switched from wireless to wired.

- 1. Log in as the administrator.
- 2. Press the ▼ to select **Network Menu**, and then press the ▶.

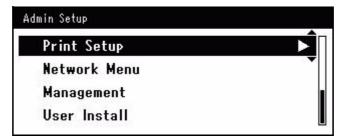

**3.** Press the  $\nabla$  to select **Network Setup**, and then press the  $\triangleright$ .

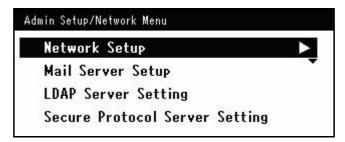

**4.** Press the ▼ to select **Enabling Wired Communications**, and then press **OK**.

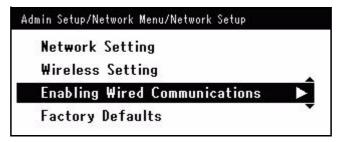

**5.** Press the ◀ to select **Yes**, and then press **OK**.

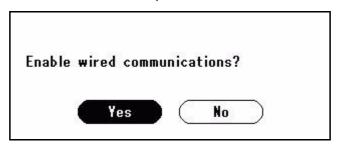

## SETTING UP SCAN TO E-MAIL AND INTERNET FAX

The Scan To E-mail and Internet Fax functions enable you to send scanned images as a file attachment in an e-mail to the specified e-mail address on the network. To use these functions, set up the e-mail setting for your machine.

### CHECKING THE E-MAIL SETTINGS OF THE COMPUTER

If a network administrator specifies the values such as a mail server account, password and email address for your machine, note them in the "Setup Information Form," on page 9, otherwise follow the procedure below.

NOTE

The procedure below uses Windows Live Mail on Windows 7. If you are using different email software, refer to the manual for the email software.

- 1. Click Start > Windows Live Mail.
- From the drop-down menu, select Tools > Accounts.
   If the menu bar is not displayed, click the Menus icon and then select Show menu bar.
- 3. Select the default mail account and then click **Properties**.

4. On the **General** tab, note the **Name** and **E-mail address** in the "Setup Information Form," on page 9.

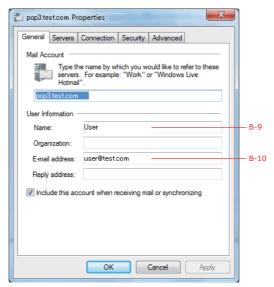

**5.** Click the **Server** tab, and then note each of the settings as shown:

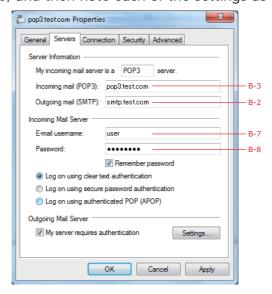

If My server requires authentication is selected, enter "SMTP".

If it is not selected, enter "POP".

- 6. Select My server requires authentication and then click Settings.
- **7.** Refer to the **Outgoing Mail Server** dialog box, and note the settings in the "Setup Information Form," on page 9.

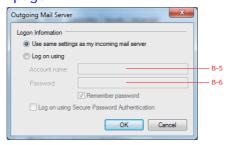

If **Use the same settings as my incoming mail server** is selected, enter the same values as above.

If Log on using is selected, note the Account name and Password.

### SETTING THE E-MAIL ADDRESS FOR YOUR MACHINE

Enter an e-mail address to be used by your machine in the "Setup Information Form," on page 9.

- > If the e-mail address for your machine is specified by the network administrator, enter the email address in **B-1**.
- > If you are using an Internet Service Provider, obtain an e-mail address for your machine from the provider and then enter the e-mail address in **B-1**.
- > If the e-mail address for your machine is neither specified nor obtained, determine the e-mail address according to the value you entered in *authentication method*:
  - > If **authentication method** is "SMTP", determine an e-mail address and enter it in **B-1**.
  - > If *authentication method* is "POP", enter the same e-mail address as *B-12* in *B-1*.

NOTE

If you want your machine to receive e-mail, you must obtain an e-mail address for your machine from a network administrator or your Internet Service Provider.

### CONFIGURING YOUR MACHINE FOR SCAN TO E-MAIL AND INTERNET FAX

Set up your machine for Scan To E-mail and Internet Fax using the information in the "Setup Information Form," on page 9.

- 1. Press the **SETTING** button on the control panel.
- 2. Using the **Down** arrow key, scroll to Easy Setup and press **OK**.
- **3.** Using the arrow keys and on-screen keypad, enter the Administrator password. Highlight Enter and press **OK**.

NOTE

The default password is "aaaaaa".

- **4.** Using the **Down** arrow key, scroll to E-mail Setting and then press the **Right** arrow key.
- 5. Press the **Right** arrow key, then enter the **SMTP server address (B-2)** using the arrow keys and on-screen keypad.
- **6.** Highlight Enter and then press **OK**.
- 7. Press the **Right** arrow key, then enter the **e-mail address for your machine (B-1)** using the arrow keys and on-screen keypad.
- **8.** Highlight Enter and then press **OK**.
- 9. Select a protocol for the *Receive Settings (B-4)* by using the **Up** or **Down** arrow keys and then press **OK**.
- **10.** Select an **authentication method (B-5)** by using the **Up** or **Down** arrow keys and then press **OK**.
- **11.** Press the **Right** arrow key, then enter the **SMTP user ID (B-6)** using the arrow keys and on-screen keypad.
- **12.** Highlight Enter and then press **OK**.
- **13.** Press the **Right** arrow key, then enter the **SMTP password (B-7)** using the arrow keys and on-screen keypad.
- **14.** Highlight Enter and then press **OK**.
- **15.** Press the **Right** arrow key, then enter the **POP-3 server address (B-3)** using the arrow keys and on-screen keypad.
- **16.** Highlight Enter and then press **OK**.
- 17. Press the **Right** arrow key, then enter the **POP-3 user ID (B-8)** using the arrow keys and on-screen keypad.
- **18.** Highlight Enter and then press **OK**.
- **19.** Press the **Right** arrow key, then enter the **POP password (B-9)** using the arrow keys and on-screen keypad.
- 20. Highlight Enter and then press OK.
- **21.** When the setup menu screen is displayed, press **OK**.

The setup for Scan To E-mail and Internet Fax is complete.

# SETTING UP SCAN TO NETWORK PC

The Scan To Network PC function enables you to send and save scanned images to the "shared folder" of a computer on the network. To use this function, register your machine on the computer as a user and create a shared folder, and then create a profile on your machine to register the settings for the computer.

NOTE

Before starting the setup, get permission from the network administrator to create a shared folder on the computer by following the procedure below.

The CIFS protocol is used in this procedure.

#### CHECKING THE NAME OF THE COMPUTER

Check the name of the computer following the procedure below, and fill in *C-1* of the "Setup Information Form," on page 9.

# Windows 7, Windows Server 2008 R2, Windows Server 2008 and Vista

NOTE

The procedure below uses Windows 7 as an example. The display may differ depending on the operating system.

- 1. Click Start > Control Panel.
- 2. Select System and Security.

For Windows Server 2008 and Windows Vista, select System and Maintenance.

- 3. Click System > See the name of this computer.
- 4. Note the Computer name in C-1.

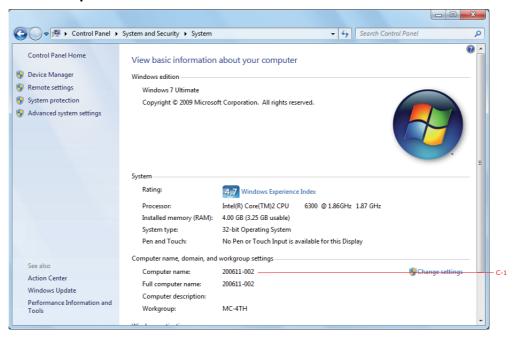

**5.** Close the window.

# Windows Server 2003 and Windows XP

- For Windows Server 2003, click Start > Control Panel > System.
   For Windows XP, click Start > Control Panel > Performance and Maintenance > System.
- 2. Select the **Computer Name** tab and then click **Change**.
- 3. Note the Computer name in *C-1*.
- **4.** Click **Cancel** to close the window.

### DETERMINING THE NAMES OF THE ITEMS REQUIRED FOR SCAN TO NETWORK PC

Determine the names of the following items and fill in *C-2* to *C-6* on the "Setup Information Form," on page 9.

- User name to log into the destination computer (C-2)
- > Password to log into the destination computer (*C-3*)
- > Profile name to register the settings on your machine (C-4)
- > Shared folder name on the destination computer (*C-5*)
- > File name of the scanned data (C-6)

## CONFIGURING THE COMPUTER FOR SCAN TO NETWORK PC

Register your machine on the computer as a user and then set up a shared folder to which scanned images are sent and saved.

#### NOTE

If the computer is in a domain, the procedure of adding a user account may be different to the procedure below.

Refer to Windows help.

# Windows 7, Windows Server 2008 R2, Windows 2008 and Windows Vista

NOTE

The procedure below uses Windows 7 as an example. The display may differ depending on the operating system.

- 1. Click Start > Control Panel.
- 2. Select Add or remove user accounts.
- 3. Select Create a new account.
- 4. Enter the user name (C-2) in the text box.

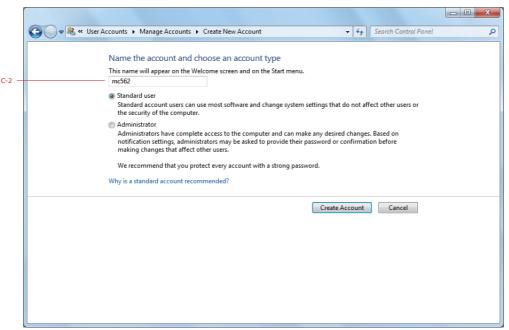

- 5. Ensure that **Standard user** is selected, and then click **Create Account**.
- **6.** Click the icon of the user account created in step 5.

- 7. Select Create a password.
- 8. Enter the *password (C-3)* in **New password** and **Confirm for new password**, and then click **Create password**.

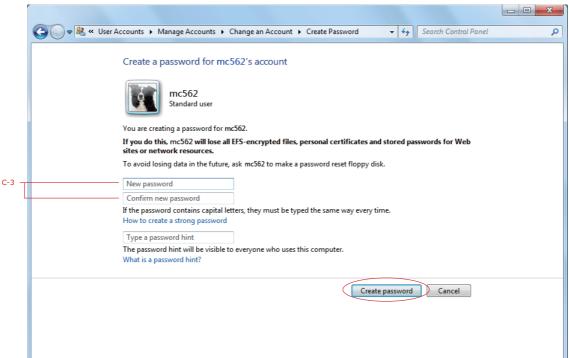

- Close the control panel.
- 10. Create a new folder on the computer with the shared folder name entered in C-5.

NOTE

It is recommended that you create a folder in the local drive, not on the desktop or "My Documents".

- **11.** Right-click the folder created in step 10 and select **Properties**.
- **12.** Select the **Sharing** tab and then click **Share**.

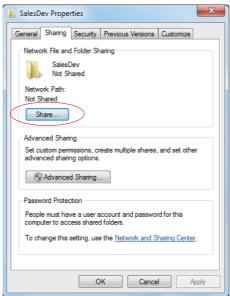

**13.** Select the user account created in step 5 from the drop down box, then click **Add**.

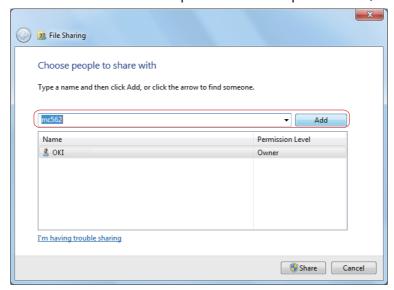

14. Select the user added in step 13 and select the permission level, then click **Share**.

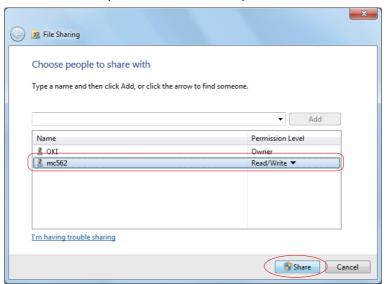

- 15. Click Done.
- 16. Click Advanced Sharing on the Sharing tab.
- 17. Click Permissions.

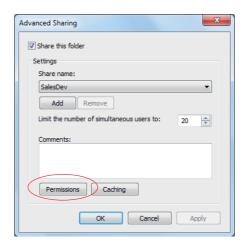

**18.** Select the user added in step 13 and select the **Allow** check box for **Full Control**, then click **OK**.

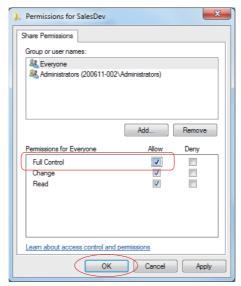

**19.** Close the folder's property dialog box.

NOTE

Create a profile to complete the setup for Scan To Network PC. Refer to "Creating a profile for scan to network PC" on page 32.

## Windows Server 2003

- 1. Click Start > Administrative Tools > Server Management.
- 2. Click Users.
- 3. Select Add a user.
- 4. Enter the *user name (C-2)* in the **First name** text box and then click **Next**.
- 5. Enter the *password (C-3)* in **Password** and **Confirm password**.
- 6. Select the Cannot change password and then click Next.
- 7. Click Finish.
- 8. Click Close.
- 9. Create a new folder on the computer with the *shared folder name* entered in *C-5*.

NOTE

It is recommended that you create a folder in the local drive, not on the desktop or "My Documents".

- 10. Right-click the folder created in step 9, and then select Sharing and Security.
- 11. On the Sharing tab, select Share this folder and then click Permissions.
- 12. Click Add.
- 13. Enter the *user name (C-2)* and then click **Check Names**.
- 14. Check that the user name (C-2) is displayed, and then click OK.
- **15.** Select the **Allow** check box for **Full Control**, and then click **OK**.

**16.** Close the folder's property dialog box.

NOTE

Create a profile to complete the setup for Scan To Network PC. Refer to "Creating a profile for scan to network PC" on page 32.

### Windows XP

- 1. Click Start > Control Panel.
- 2. Double-click User Accounts.
- 3. Select Create a new account.
- 4. Enter the *user name (C-2)* in the text box and click **Next**.
- 5. Select **Limited** and click **Create Account**.
- **6.** Click the icon of the user account created in step **5**.
- 7. Select Create a password.
- 8. Enter the *password (C-3)* in Type a new password and Type the new password again to confirm, and then click Create Password.
- **9.** Close the control panel.
- 10. Create a new folder on the computer with the shared folder name entered in C-5.

NOTE

It is recommended that you create a folder in the local drive, not on the desktop or "My Documents".

- 11. Right-click the folder created in step 10, and then select Sharing and Security.
- 12. Click If you understand the security risks but want to share files without running the wizard, click here..

NOTE

If a pop-up screen displays, select **Share this folder** and click **Permissions**. Proceed to step 15.

- 13. Select Share this folder in Windows Firewall, and then click OK.
- 14. Select the Share this folder on the network and Allow network users to change my files check box, and then click OK.
- 15. Select the Allow check box for Full Control, and then click OK.

NOTE

Create a profile to complete the setup for Scan To Network PC. Refer to "Creating a profile for scan to network PC" on page 32.

### MANAGING PROFILES

## CREATING A PROFILE FOR SCAN TO NETWORK PC

Register the information you configured on the computer as a profile. It is necessary when you perform Scan To Network PC with the computer.

- 1. Press the **SETTING** button on the control panel to prompt the **Setting** screen.
- 2. Using the **Down** arrow key, scroll to Profile and press **OK**.
- **3.** Select the desired profile number.
- **4.** Press the **Right** arrow key to prompt the Operation Menu screen. From here you can register or sort profiles.
- **5.** When registering a new profile, press the **Right** arrow key to prompt the Profile screen.
- **6.** Ensure Profile Name: is highlighted then press the **Right** arrow key.
- 7. Using the arrow keys and on-screen keypad, enter the information in *C-4*.

NOTE

MC562dn/MC562dw/ES5462 MFP/MPS2731mc only: You can also use the qwerty keyboard to enter details.

- **8.** Using the arrow keys, highlight Enter and press **OK**.
- 9. Using the **Down** arrow key, scroll to Target URL then press the **Right** arrow key.
- 10. Using the arrow keys and on-screen keypad, enter the *name of the destination* computer (C-1) and the shared folder name (C-5) as "\\name of the destination computer\shared folder name".
- **11.** Using the arrow keys, highlight Enter and press **OK**.
- 12. Using the **Down** arrow key, scroll to User Name then press the **Right** arrow key.
- 13. Using the arrow keys and on-screen keypad, enter a suitable *user name (C-2)*.

NOTE

If domain management is done, enter "user name@domain name".

- **14.** Using the arrow keys, highlight Enter and press **OK**.
- 15. Using the **Down** arrow key, scroll to Password then press the **Right** arrow key.
- **16.** Using the arrow keys and on-screen keypad, enter a suitable *password (C-3)*.
- **17.** Using the arrow keys, highlight Enter and press **OK**.
- **18.** Using the **Down** arrow key, scroll to File Name then press the **Right** arrow key.
- 19. Using the arrow keys and on-screen keypad, enter a suitable file name (C-6).

NOTE

You can enter up to 64 characters.

By adding "#n" to the end of the file name, a serial number is automatically assigned to the end of the name of sent files.

By adding "#d" to the end of the file name, a date is automatically assigned to the end of the name of sent files.

**20.** Using the arrow keys, highlight Enter and press **OK**.

- **21.** Configure other items if necessary, for example: \\PC1\SalesDev
- **22.** Press **OK** to register the settings and save the profile entry. The setup for Scan To Network PC is complete.

#### **DELETING A NETWORK PROFILE**

To delete a network profile:

- 1. Press the **SETTING** button on the control panel to prompt the **Setting** screen.
- 2. Using the **Down** arrow key, scroll to Profile List and press **OK**.
- **3.** Select the desired profile number.
- **4.** Ensure Delete is highlighted then press the **Right** arrow key.
- **5.** At the prompt:
  - > press **OK** to continue deleting the profile entry,

or...

> use the **Right** arrow key to highlight No, then press **OK** to cancel.

# Managing the address book

# SETTING SENDER AND REPLY TO E-MAIL ADDRESSES (FROM/REPLY TO)

You can set the e-mail address from which e-mails are sent and the address to which responses are sent.

- 1. Press the **SETTING** button.
- 2. Using the **Down** arrow key, scroll to Admin Setup and then press **OK**.
- **3.** Using the arrow keys and on-screen keyboard, enter the administrator password.

NOTE

The default password is "aaaaaa".

MC562dn/MC562dw/ES5462 MFP/MPS2731mc only: You can also use the qwerty keyboard to enter details.

- 4. Select Enter and then press **OK**.
- 5. Using the **Down** arrow key, scroll to Scanner Setup and then press **OK**.
- **6.** Using the **Down** arrow key, scroll to E-mail Setup and then press **OK**.
- 7. Using the **Down** arrow key, scroll to From/Reply to and then press **OK**.
- 8. Using the **Down** arrow key, scroll to E-mail Sender ID and then press **OK**.
- **9.** Using the on-screen keyboard, enter the e-mail address up to 80 characters.

NOTE

MC562dn/MC562dw/ES5462 MFP/MPS2731mc only: You can also use the qwerty keyboard to enter details.

**10.** Select Enter and then press **OK**.

NOTE

You can select e-mail addresses from the address book.

- 11. Using the **Down** arrow key, scroll to Close and then press **OK**.
- 12. Press the RESET/LOGOUT button.

### **CREATING E-MAIL TEMPLATES**

You can create up to five e-mail templates with various subject lines and body text.

# Registering a subject

- 1. Press the **SETTING** button.
- 2. Using the **Down** arrow key, scroll to Admin Setup and then press **OK**.
- **3.** Using the arrow keys and on-screen keyboard, enter the administrator password.

NOTE

The default password is "aaaaaa".

MC562dn/MC562dw/ES5462 MFP/MPS2731mc only: You can also use the qwerty keyboard to enter details.

- 4. Select Enter and then press **OK**.
- 5. Using the **Down** arrow key, scroll to Scanner Setup and then press **OK**.
- 6. Using the **Down** arrow key, scroll to E-mail Setup and then press **OK**.
- 7. Using the **Down** arrow key, scroll to Template and then press **OK**.
- **8.** Make sure that Edit Subject is selected and then press **OK**.
- **9.** Using the **Down** arrow key, select a template entry number and then press **OK**.
- **10.** Using the on-screen keyboard, enter the subject up to 80 characters.

NOTE

MC562dn/MC562dw/ES5462 MFP/MPS2731mc only: You can also use the qwerty keyboard to enter details.

**11.** Select Enter and then press **OK**.

# Registering body text

- 1. Follow steps 1 to 7 in "Registering a subject" on page 35.
- 2. Using the **Down** arrow key, scroll to Edit Body and then press **OK**.
- **3.** Using the on-screen keyboard, enter the body text up to 256 characters.

NOTE

MC562dn/MC562dw/ES5462 MFP/MPS2731mc only: You can also use the qwerty keyboard to enter details.

**4.** Select Enter and then press **OK**.

### ADDING AN E-MAIL ADDRESS ENTRY TO THE ADDRESS BOOK

The machine can hold up to 100 e-mail addresses in the address book. To assign a new e-mail address to the address book:

- Press the SETTING button on the control panel.
- 2. Using the **Down** arrow key, scroll to Address Book and press **OK**.
- 3. Press **OK** to select E-mail Address.
- **4.** Using the arrow keys, scroll to the required entry position and press **OK**.
- **5.** Press **OK** to select Register.
- **6.** Press the **Right** arrow key to select Name.
- 7. Using the keypad or arrows keys and the on-screen keypad, type in the name.

NOTE

The maximum length of name is 16 characters.

If you do not enter a name, this column remains blank.

- 8. Highlight Enter and press **OK**.
- **9.** Using the **Down** arrow key, scroll to E-mail Address and press the **Right** arrow key.
- **10.** Using the keypad or arrows keys and the on-screen keypad, type in the new e-mail address.

NOTE

The maximum length of address is 80 characters.

- 11. Highlight Enter and press OK.
- **12.** If required, use the arrow keys and scroll to Group No. then press the **Right** arrow key.
- **13.** Using the arrow keys, select the group number to assign the e-mail address to and press **OK**.

The check box is selected. You can select multiple entries.

- **14.** Press the **Right** arrow key to complete.
- **15.** Press **OK** to confirm.
- **16.** Press **OK** once more to add your entry to the address book.
- **17.** Press the **Left** arrow key to exit the menu.

# DELETING AN E-MAIL ADDRESS ENTRY FROM THE ADDRESS BOOK

To delete an e-mail address entry from the address book:

- **1.** Press the **SETTING** button on the control panel.
- 2. Using the **Down** arrow key, scroll to Address Book and press **OK**.
- 3. Press **OK** to select E-mail Address.
- **4.** Using the arrow keys, scroll to the required entry position and press **OK**.
- **5.** Using the arrow keys, scroll to Delete and press **OK**.
- **6.** At the prompt select Yes to continue or select No to cancel the operation.
- 7. Press OK.
- **8.** Press the **Left** arrow key to exit the menu.

#### MODIFYING AN E-MAIL ADDRESS ENTRY FROM THE ADDRESS BOOK

To edit an e-mail address entry from the address book:

- **1.** Press the **SETTING** button on the control panel.
- 2. Using the **Down** arrow key, scroll to Address Book and press **OK**.
- 3. Press **OK** to select E-mail Address.
- **4.** Using the arrow keys, scroll to the required entry position and press **OK**.
- **5.** Press **OK** to select Edit.
- 6. Modify the Name, E-mail Address and/or Group No. details as required then press OK.
- **7.** Press the **Left** arrow key to exit the menu.

#### SORTING E-MAIL ADDRESSES IN THE ADDRESS BOOK

To sort e-mail addresses in the address book:

- 1. Press the **SETTING** button on the control panel.
- 2. Using the **Down** arrow key, scroll to Address Book and press **OK** to enter the address book.
- 3. Select E-mail Address and press **OK** to enter e-mail adress list.
- **4.** Press **OK** to show the operation menu.
- **5.** Using the arrow keys, scroll to Sort By Name or Sort By Number, and press **OK**. Then the addresses will be sorted depending on the selection.

#### SEARCHING AN E-MAIL ADDRESS ENTRY IN THE ADDRESS BOOK

To search an e-mail address entry in the address book:

- 1. Press the **SETTING** button on the control panel.
- 2. Using the **Down** arrow key, scroll to Address Book and press **OK** to enter the address book.
- 3. Select E-mail Address and press **OK** to enter e-mail adress list.
- **4.** Press **OK** to show the operation menu.
- 5. Using the arrow keys, scroll to Search, and press **OK** to enter the input window.
- **6.** Using the on-screen keyboard to enter the key word for searching.

NOTE

MC562dn/MC562dw/ES5462 MFP/MPS2731mc only: You can also use the qwerty keyboard to enter details.

**7.** After key word inputing, select Enter and press **OK**.

The entries will be sort by name, and the matched entry will have focus.

#### ADDING A GROUP ENTRY TO THE ADDRESS BOOK

The machine can hold up to 20 group addresses. To add a new group address to the address book:

- **1.** Press the **SETTING** button on the control panel.
- 2. Using the **Down** arrow key, scroll to Address Book and press **OK**.
- 3. Using the **Down** arrow key, scroll to E-mail Group and press **OK**.
- **4.** Using the arrow keys, scroll to the required entry position and press **OK**.
- **5.** Press **OK** to select Register.
- **6.** Press the **Right** arrow key to select Name.
- 7. Using the keypad or arrows keys and the on-screen keypad, type in the name.

NOTE

The maximum length of name is 16 characters.

- 8. Highlight Enter and press **OK**.
- 9. Using the **Down** arrow key, scroll to Address No. and press the **Right** arrow key.
- **10.** Using the arrow keys, select the destination to assign the e-mail group to and press **OK**.

The check box is selected. You can select multiple entries.

- **11.** Press the **Right** arrow key to complete.
- **12.** Press **OK** to confirm.
- **13.** Press **OK** once more to add your entry to the address book.
- **14.** Press the **Left** arrow key to exit the menu.

#### DELETING A GROUP ADDRESS ENTRY FROM THE ADDRESS BOOK

To delete a group address entry from the address book:

- **1.** Press the **SETTING** button on the control panel.
- 2. Using the **Down** arrow key, scroll to Address Book and press **OK**.
- 3. Using the **Down** arrow key, scroll to E-mail Group and press **OK**.
- **4.** Using the arrow keys, scroll to the required entry position and press **OK**.
- $\textbf{5.} \qquad \text{Using the arrow keys, scroll to } \texttt{Delete} \ \ \textbf{and press} \ \ \textbf{OK}.$
- **6.** At the prompt select Yes to continue or select No to cancel the operation.
- 7. Press OK.
- **8.** Press the **Left** arrow key to exit the menu.

#### Modifying a group address entry from the address book

To edit a group address entry from the address book:

- 1. Press the **SETTING** button on the control panel.
- 2. Using the **Down** arrow key, scroll to Address Book and press **OK**.
- 3. Using the **Down** arrow key, scroll to E-mail Group and press **OK**.
- **4.** Using the arrow keys, scroll to the required entry position and press **OK**.
- **5.** Press **OK** to select Edit.
- **6.** Modify the Name and/or Address No. details as required then press **OK**.
- **7.** Press the **Left** arrow key to exit the menu.

## SORTING GROUP ADDRESS ENTRIES IN THE ADDRESS BOOK

To sort group address entries in the address book:

- **1.** Press the **SETTING** button on the control panel.
- 2. Using the **Down** arrow key, scroll to Address Book and press **OK** to enter the address book.
- 3. Select E-mail Group and press **OK** to enter e-mail group list.
- **4.** Press **OK** to show the operation menu.
- **5.** Using the arrow keys, scroll to Sort By Name or Sort By Number, and press **OK**. Then the groups will be sorted depending on the selection.

#### SEARCHING A GROUP ADDRESS ENTRY IN THE ADDRESS BOOK

To search a group address entry in the address book:

- **1.** Press the **SETTING** button on the control panel.
- 2. Using the **Down** arrow key, scroll to Address Book and press **OK** to enter the address book.
- **3.** Select E-mail Group and press **OK** to enter e-mail group list.
- **4.** Press **OK** to show the operation menu.
- **5.** Using the arrow keys, scroll to Search, and press **OK** to enter the input window.
- **6.** Using the on-screen keyboard to enter the key word for searching.

NOTE

MC562dn/MC562dw/ES5462 MFP/MPS2731mc only: You can also use the qwerty keyboard to enter details.

**7.** After key word inputing, select Enter and press **OK**.

The groups will be sort by name, and the matched entry will have focus.

# CONFIGURING THE SCANNING TO LOCAL AND REMOTE PCS

# USING DRIVERS AND SOFTWARE

This section explains how to use the scanner driver and utilities. They allow you to scan documents and change settings easily on your computer.

### USING TWAIN DRIVER

**MEMO** 

The explanations in this section use PaperPort in Windows and Adobe Photoshop CS3 in Mac OS X as an example.

In this section, procedures using Scan To Remote PC with USB connection are described. For how to connect to the network and start to scan by Scan To Local PC, refer to the User's Guide.

NOTE

To use this function, applications supporting TWAIN (PaperPort or Adobe Photoshop CS3, etc.) should be installed in your computer.

REFERENCE

For details on how to start a scan job, refer to the User's Guide.

# Starting a Scan Job (for Windows)

- 1. Place your document with text face up in the ADF or face down on the document glass.
- 2. Press the **SCAN** key.
- 3. Press the ▼ to select **Remote PC** and then press **OK**.
- 4. Start PaperPort on your computer.
- 5. Click **Select** and then select the scanner driver of the machine.

A window appears.

- 6. Click the Scan.
- 7. Click the scan buttons.

The scan job starts.

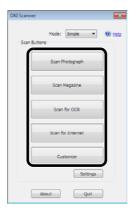

8. Click Quit.

9. When there is no continued page or the back side is not scanned, click Quit.

**MEMO** 

The following five buttons are registered as default settings.

Scan Photograph

Scan Magazine

Scan for OCR

Scan for Internet

Customize

# **Changing Settings**

You can adjust how the document is scanned by changing the driver setting.

The following explains the setting items.

### Simple Mode

You can change the settings of five registered buttons.

- **1.** Follow the procedure for "Starting a Scan Job (for Windows)" on page 40 through step 6.
- 2. Select **Simple** from **Mode**.
- 3. Click Settings.

A window appears.

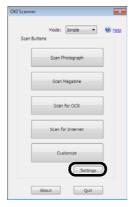

- **4.** Click the scan button to change the settings.
- 5. Click OK.
- If you start a scan job, click the scan button.If you want to finish the setting, click Quit.

#### **Advanced Mode**

You can adjust in detail how a document is scanned.

- **1.** Follow the procedure for "Starting a Scan Job (for Windows)" on page 40 through step 6.
- 2. Select Advanced from Mode.
- 3. Change the settings if necessary.

4. Click **Scan** to start scanning.

If you want to finish the setting, click Quit.

REFERENCE

For details on how to change each setting, refer to the online help.

Starting a Scan Job (for Mac OS X (MC332dn, MC342dn, MC342dw, MC352dn, MC362dn, MC362dw, MC562dw, ES3452 MFP, ES5462 MFP))

- 1. Press the **SCAN** key on the operator panel.
- 2. Place your document with text face up in the ADF or face down on the document glass.
- 3. Press the ▼ to select **Remote PC** and then press **OK**.
- **4.** Start Adobe Photoshop CS3 on your computer.
- 5. Select Import from File and then select OKI MC5(3)x2\_ES5(3)4x2 USB or OKI MC5(3)x2\_ES5(3)4x2 Network.
  - > When **OKI MC5(3)x2\_ES5(3)4x2 USB** is selected, proceed to the step 9.
  - > When **OKI MC5(3)x2\_ES5(3)4x2 Network** is selected, the network scan is the second or later time, proceed to the step 9.
- **6.** For the first network scan, the dialog box indicating that the tool for selecting a connection destination is started is displayed. Then, click **OK**.
- 7. On the dialog box of **Scan Settings**, select a connection destination to register host information if necessary, and then click **OK**.
- 8. Select Import from File of Adobe Photoshop CS3 and select OKI MC5(3)x2\_ES5(3)4x2 Network.

The windows appears.

**9.** Click the scan button.

Scanning starts.

**10.** Select **Quit Photoshop** from **Photoshop**.

## Starting a Scan Job (for Mac OS X (MPS2731mc))

- 1. Press the **SCAN** key on the operator panel.
- 2. Place your document with text face up in the ADF or face down on the document glass.
- 3. Press the ▼ to select **Remote PC** and then press **OK**.
- **4.** Start Adobe Photoshop CS3 on your computer.
- Select Import from File and then select OKI MPS2731mc USB or OKI MPS2731mc Network.
  - > When **OKI MPS2731mc USB** is selected, proceed to the step 9.
  - > When **OKI MPS2731mc Network** is selected, the network scan is the second or later time, proceed to the step 9.
- **6.** For the first network scan, the dialog box indicating that the tool for selecting a connection destination is started is displayed. Then, click **OK**.
- 7. On the dialog box of **Scan Settings**, select a connection destination to register host information if necessary, and then click **OK**.

8. Select Import from File of Adobe Photoshop CS3 and select OKI MPS2731mc Network.

The windows appears.

**9.** Click the scan button.

Scanning starts.

10. Select Quit Photoshop from Photoshop.

## **Changing Settings (for Macintosh)**

You can adjust how the document is scanned by changing the driver setting.

The following explains the setting items.

#### Simple Mode

You can change the settings of five registered buttons.

- 1. Follow the procedure for "Starting a Scan Job (for Mac OS X (MC332dn, MC342dn, MC342dw, MC352dn, MC362dn, MC362dw, MC562dw, MC562dw, ES3452 MFP, ES5462 MFP))" on page 42 through step 8.
- 2. Select **Simple** from **Mode**.
- 3. Click Settings.

A window appears.

- **4.** Click the scan button to change the settings.
- 5. Click OK.
- **6.** If you start a scan job, click the scan button.

If you want to finish the setting, click Quit.

#### **Advanced Mode**

You can adjust in detail how a document is scanned.

- 1. Follow the procedure for "Starting a Scan Job (for Mac OS X (MC332dn, MC342dn, MC342dw, MC352dn, MC362dn, MC362dw, MC562dw, MC562dw, ES3452 MFP, ES5462 MFP))" on page 42 through step 8.
- 2. Select Advanced from Mode.
- 3. Change the settings if necessary.
- 4. Click **Scan** to start scanning.

If you want to finish the setting, click Quit.

### USING WIA DRIVER

The WIA driver does not support the network scan function. Connect the machine with the computer via USB or WSD Scan.

The WIA driver does not support Mac OS X.

The WIA 2.0 driver supports Windows 7/ Windows Server 2008 R2.

The WIA 1.0 driver supports Windows Vista/ Windows Server 2008/ Windows XP/ Windows Server 2003.

## Starting a Scan Job

**MEMO** 

The explanations in this section use PaperPort as an example, and may differ from the description depending on your application.

- 1. Place your document with text face up in the ADF or face down on the document glass.
- 2. Press the **SCAN** key.
- 3. Press the ▼ to select Remote PC and then press OK.
- 4. Start PaperPort on your computer.
- Click Select and then click WIA: MC5(3)x2/ES5(3)4x2 (MC332dn, MC342dn, MC342dw, MC352dn, MC362dn, MC362dw, MC562dn, MC562dw, ES3452 MFP, ES5462 MFP) or WIA: MPS2731mc (for MPS2731mc).
- 6. Click Scan.
- **7.** Select a paper feeding method.
- **8.** Select a document type.
- **9.** Specify the area to be scanned.
- 10. Click Scan.
- 11. Click Cancel when scanning is finished.
- **12.** When there is no continued page or the back side is not scanned, click Finish. The scanned image is displayed in PaperPort.

#### **Using Windows FAX and Scan**

"Windows FAX and Scan" is a function used in Windows Vista/ 7.

- 1. Place your document with text face up in the ADF or face down on the document glass.
- 2. Press the SCAN key.
- 3. Press the ▼ to select Remote PC and then press OK.
- 4. Click Start on your computer, and select All Programs > Windows FAX and Scan.
- 5. Click New Scan.
- Select MC5(3)x2/ES5(3)4x2 (for MC332dn, MC342dn, MC342dw, MC352dn, MC362dn, MC362dw, MC562dw, MC562dw, ES3452 MFP, ES5462 MFP) or MPS2731mc (for MPS2731mc) and click OK.

7. Make additional setting if necessary.

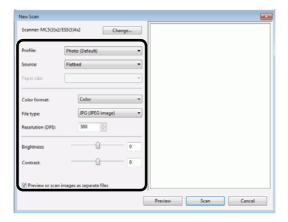

- 8. Click Scan.
- 9. Exit Windows FAX and Scan.

# USING ICA DRIVER

The ICA driver is not compatible with the Windows OS.

The ICA driver supports the Mac OS X 10.6/10.7/10.8.

#### Start to read

NOTE

Some examples of image capture are used in the following procedure. The steps and menus may differ depending on the application you use.

- **1.** Press the **Scan** key on the control panel.
- 2. Place your document with text face up in the ADF or face down on the document glass.
- 3. Press the ▼ to select **Remote PC** and then press **OK**.
- **4.** Start image capture on your computer.
- **5.** Select the machine from the list at the left to the image capture screen.
- 6. Click the Scan.

Scanning will start.

7. From the Image Capture, select Close Image Capture.

### Change settings

You can adjust the document scan by changing the current driver settings.

The following explains each item to set.

### Display the detailed information

You can adjust the document scanning in details.

- **1.** Follow steps 1 to 5 of "Start to read" section.
- 2. Click on Display the detailed information.
- **3.** Change the settings as required.
- 4. Click **Scan** to scan the document.

#### USING ACTKEY SOFTWARE

Using the ActKey, you can start a scan job in specified settings with a click a button.

**MEMO** 

ActKey does not support Mac OS X.

When ActKey is installed, Network Configuration is also installed simultaneously. For Network Configuration, refer to "Using Network Configuration" on page 47.

REFERENCE

For details on how to start a scan job, refer to the User's Guide.

# Installing the Software

**1.** Insert the "Software DVD-ROM" into your computer.

A window opens.

- 2. Select ActKey from Software.
- **3.** Install the software as instructed.
- 4. Click Finish.

# **Starting the Software**

Click Start to select All Programs > Okidata > ActKey > ActKey.

# Starting ActKey when Scanning to a Local PC

You can set ActKey to start when you select **Local PC** on the machine.

- 1. Click Start to select Control Panel.
- 2. Enter View scanners and cameras in Search Control Panel.
- 3. Click the View scanners and cameras under Devices and Printers.
- **4.** Select **MC5(3)x2/ES5(3)4x2** (for MC332dn, MC342dn, MC342dw, MC352dn, MC362dn, MC362dw, MC562dw, ES3452 MFP, ES5462 MFP) or **MPS2731mc** (for MPS2731mc) and click **Properties**.

If the User Account Control dialog box appears, click Yes.

- 5. Click the **Events** tab.
- **6.** Select an event for **Select an event**.
- 7. Select the **Start this program** check box and then select **ActKey**.
- **8.** Repeat steps 6 and 7 so that **ActKey** is set to all events.
- 9. Click OK.

# **Fax Transmission of Scanned Documents**

Using the fax service of the Windows component, you can send a scanned document.

NOTE

The direction to load the paper can not be changed after scanning the documents.

This function uses the fax service of the Windows component.

**MEMO** 

For PC-FAX function, the resolution is fixed to 200dpi and the color mode is fixed to black and white.

- 1. Start ActKey on your computer.
- **2.** Press the **SCAN** key on the operator panel of the machine.
- 3. Press the ▼ to select **Remote PC** and then press **OK**.
- **4.** Place your document with text face up in the ADF or face down on the document glass.
- 5. Click **PC-Fax** scan button of ActKey on your computer.

The **Fax Setup** starts.

**6.** Follow the on-screen instructions to send a fax.

## **Setting the Scan Button**

You can change the settings of four scan buttons.

- 1. Start ActKey.
- 2. Select **Button settings** from **Options** menu.
- 3. Click a button you want to set.
- 4. Change the settings if necessary.
- 5. Click OK.

# **Using Network Configuration**

Network Configuration is a tool to set in advance when executing Scan To Local PC. In addition, if the information including the device and IP address of the computer, etc. is changed when performing network scan, the setting value can be changed by this tool.

When installing ActKey, Network Configuration is also installed simultaneously.

Network Configuration will be automatically run when you log on windows if you select it in task tray menu.

When starting Network Configuration, the scanner driver installed in the computer is displayed.

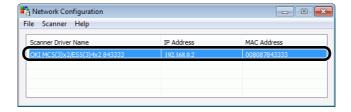

Method to add a new network scanner

To add a new network scanner, select **Add Scanner** from the **Scanner** menu, and select scanner driver name of the added scanner.

Method to change a scanner driver name

When a scanner driver name has been changed, select **Edit Driver Name** from the **Scanner** menu and then change the scanner driver name.

> Method to change the setting information of the machine

When the IP address of the machine and port number of the machine have been changed, start Network Configuration and then select **Edit Scanner** from the **Scanner** menu.

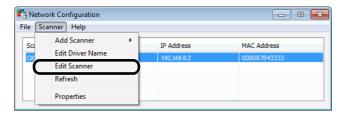

The setting value set in the current computer is displayed, and then change the IP address and port number of the machine.

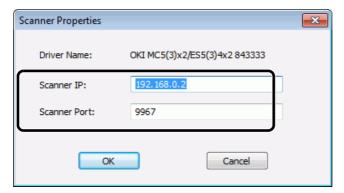

> Method to set Scan To Local PC

To execute Scan To Local PC, you need to register the computer name, IP address and port number in the machine.

After installing the scanner driver, start Network Configuration and select the driver to be used. Then, select **Properties** from the **Scanner** menu and select the **Register** tab. As the computer information, the computer name, IP address and port number are displayed. The computer name does not have to be set since the computer's host name is automatically acquired.

Although the setting value of the computer is automatically displayed for the IP address, if multiple network cards are installed in the computer, multiple IP addresses are displayed. Select the IP address of the network card currently used. Further more, for the port number, the current setting is displayed. If you need to change, change the setting.

After all settings are complete. Click **Register** button to register the setting in the machine.

If the machine is tuned off and cannot be connected, an error occurs when registering. After registering, if the computer's name, IP address or port number is changed, you need to register again with the above procedure.

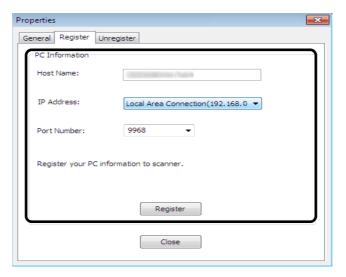

> Method to delete network-connected PCs of the machine

If you registered several network-connected PCs in the machine, you can delete them.

Select **Properties** from the **Scanner** menu and select **Unregister** tab. The registered information is displayed. Select the registered information to be deleted from the machine, and click **Unregister** button.

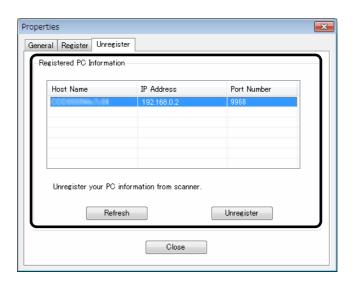

# USEFUL FUNCTIONS FOR SCANNING TO LOCAL AND REMOTE PCS

This section explains useful functions for scanning to local and remote PCs.

**MEMO** 

To enter the Admin Setup menu, a password is necessary. The default password is "aaaaaa".

#### **SETTING PC SCAN MODE**

You can select either simple scan mode or secure scan mode for scanning to local PC function.

- 1. Press the **SETTING** key.
- 2. Press the ▼ to select Admin Setup and then press OK.
- **3.** Enter the administrator password.
- 4. Select **Enter** and then press **OK**.
- **5.** Press the ▼ to select **Scanner Setup** and then press **OK**.
- **6.** Press the ▼ to select **TWAIN Setup** and then press **OK**.
- 7. Press the ▼ to select PC Scan Mode and then press OK.
- 8. Press the ▼ to select a mode and then press **OK**.
- **9.** Press the **◀** until the top screen appears.

#### **ENABLING THE NETWORK TWAIN SETTINGS**

Do the following procedure to use scan to the local PC and scan to remote PC functions connecting to network.

NOTE

If you select Disable on this function, you cannot use scan to local PC and scan to remote PC via network.

- **1.** Press the **SETTING** key.
- 2. Press the ▼ to select **Admin Setup** and then press **OK**.
- **3.** Enter the administrator password.
- 4. Select **Enter** and then press **OK**.
- **5.** Press the ▼ to select **Scanner Setup** and then press **OK**.
- **6.** Press the ▼ to select **TWAIN Setup** and then press **OK**.
- 7. Check that **Network TWAIN** is selected and then press **OK**.
- **8.** Press the  $\nabla$  to select **ON** and then press **OK**.
- **9.** Press the **◀** until the top screen appears.

#### **ENABLING THE WSD SCAN**

To use both the Scan To Local PC (WSD Scan) function and the Scan To Remote (WSD Scan) function via the WSD Scan connection, follow the steps below.

**1.** Press the **SETTING** key.

- 2. Press the ▼ to select **Admin Setup** and then press **OK**.
- 3. Enter the administrator password.
- 4. Select **Enter** and press **OK**.
- 5. Press the ▼ to select **Scanner Setup** and then press **OK**.
- 6. Press the ▼ to select WSD Scan Setup and then press OK.
- 7. Check that **WSD Scan** is selected, and then press **OK**.
- 8. Press the ▼ to select **ON** and then press **OK**.
- **9.** Press the ◀ until the top screen appears.

#### SELECTING THE DUAL-SIDE SCAN OF WSD SCAN FUNCTION

To enable the Dual-Side Scan of the Scan To Local PC (WSD Scan) function and Scan To Remote (WSD Scan) function, follow the steps below.

- 1. Press the **SETTING** key.
- 2. Press the ▼ to select Admin Setup and then press OK.
- **3.** Enter the administrator password.
- 4. Select **Enter** and press **OK**.
- **5.** Press the ▼ to select **Scanner Setup** and then press **OK**.
- 6. Press the ▼ to select WSD Scan Setup and then press OK.
- 7. Press the  $\nabla$  to select **Binding** and then press **OK**.
- 8. Select **Long Edge Bind** or **Short Edge Bind** according to the scan document, and press **OK**.
- Press the ◀ until the top screen appears.

### **DELETING A SCANNER DRIVER**

You can delete scanner drivers.

NOTE

You must be logged on as an administrator to complete this procedure.

#### For Windows

- 1. Click on Start, and then select Control Panel > Uninstall a program.
- 2. Select OKI MC5(3)x2/ES5(3)4x2 Scanner (for MC332dn, MC342dn, MC342dw, MC352dn, MC362dn, MC362dw, MC562dw, ES3452 MFP, ES5462 MFP) or OKI MPS2731mc Scanner (for MPS2731mc) and click on Uninstall.

If the User Account Control dialog box appears, click Yes.

- 3. If a confirmation message appears, click Yes.
- 4. Click Finish on the Uninstallation Complete screen.

## For Mac OS X

- 1. From the hard disk, select **Library > Image Capture > TWAIN Data Sources**.
- 2. Depending on the method of connection of the machine, the following files will be deleted.

OKI MC5(3)x2\_ES5(3)4x2 Network Driver.ds OKI MPS2731mc Network.ds OKI MC5(3)x2\_ES5(3)4x2 USB Driver.ds

- 3. Close the TWAIN Data Sources dialog box.
- 4. From the hard disk, select Library > I mage Capture > Devices.
- 5. Delete the OKI Scanner.
- **6.** Close the **Devices** dialog box.

OKI MPS2731mc USB.ds

- 7. From the hard disk, select **Applications > Okidata > Scanner**.
- 8. Delete network scanner setup tool.
- **9.** Restart the computer.

#### **UPDATING A SCANNER DRIVER**

You can update scanner drivers.

NOTE

You must be logged on as an administrator to complete this procedure.

# **For Windows**

- 1. Click on Start, right click Computer Select Properties.
- 2. Click Device Manager.

If the User Account Control dialog box appears, click Yes.

- 3. Right click the MC5(3)x2/ES5(3)4x2 (for MC332dn, MC342dn, MC342dw, MC352dn, MC362dn, MC362dn, MC362dw, MC562dw, ES3452 MFP, ES5462 MFP) or MPS2731mc (for MPS2731mc) icon on I maging Device and click on Properties.
- **4.** Check the version of the scanner driver on the **Drivers**.
- 5. Delete the scanner driver.

REFERENCE

"Deleting a Scanner Driver" on page 51.

**6.** Install a new scanner driver.

REFERENCE

For details on how to install a driver, refer to the User's Guide.

## For Mac OS X

1. Delete the scanner driver.

REFERENCE

"Deleting a Scanner Driver" on page 51.

2. Install a new scanner driver.

REFERENCE

For details on how to install a driver, refer to the User's Guide.

# CONFIGURING THE FAX SETTINGS (MC342dn, MC342dw, MC362dn, MC362dw, MC562dn, MC562dw, ES5462 MFP and MPS2731mc)

# BASIC SETUP

**Minimum configuration requirements**; a PSTN telephone line connection.

If you wish to connect an external telephone or answering machine, refer to "Adding a telephone handset" on page 56.

Your MFP has to be set up properly to allow faxing from the machine. The following parameters **must** be set before using the fax function:

- Date and time
- Local fax number
- Sender ID

NOTE

If you ran the Oki driver installer program from the DVD-ROM you may have already set the time zone, date and time via the Panel Language Setup utility.

There are other parameters that can be adjusted to suit your personal preferences later if required, refer to fax set up table for details (See "Advanced set up" on page 54).

To set fax parameters:

- 1. Press the **SETTING** button on the control panel.
- 2. Using the **Down** arrow key, scroll to Easy Setup and press **OK**.
- **3.** Using the arrow keys and on-screen keypad, enter the Administrator password. Highlight Enter and press **OK**.

NOTE

The default password is "aaaaaa".

- 4. Press the **Right** arrow key to select Date/Time Setting.
- **5.** Using the arrow keys, select the correct time zone and press **OK**.
- **6.** Using the arrow keys, select the correct daylight saving option and press **OK**.
- 7. Press **OK** to select Manual.
- **8.** Using the arrow keys, enter today's date.

NOTE

Use the Right and Left arrow keys to move between digits.

- 9. Press OK.
- **10.** Using the arrow keys, enter the correct time.

NOTE

Use the Right and Left arrow keys to move between digits.

- 11. Press OK.
- 12. Using the **Down** arrow key and scroll to Fax Setting then press **Right** arrow key.
- 13. Press the Right arrow key to select Fax Number.
- **14.** Using the keypad and on screen options enter the fax number for this MFP.

- **15.** Highlight Enter and press **OK**.
- 16. Press the Right arrow key to select Sender ID.
- 17. Using the keypad or arrow keys and on screen keyboard, enter the sender ID.

NOTE

Maximum 22 characters.

- **18.** Highlight Enter and press **OK**.
- **19.** Press **OK** to complete.
- **20.** Press the **Left** arrow key to exit the menu.

NOTE

By default the country code is set to International. If you need to change this, refer to "Country Code" on page 131.

If required, set the dialling method for your region (Pulse or Tone). Refer to "MF(Tone)/DP(Pulse)" on page 149.

If connecting the machine through a private branch exchange (PBX) line, you must also specify a dial prefix to allow the machine to obtain an external line before dialling. Refer to "Connecting to a PBX" on page 54.

#### **ADVANCED SET UP**

Your machine offers a multitude of features which reduce the time required for manual operation and make fax communications more efficient.

#### CONNECTING TO A PBX

Private branch exchanges (PBXs) are private telephone systems used to route calls internally, for example, in a company. When dialling a telephone number, if a prefix is required to open an outside line, the line is connected to a PBX. If this MFP is going to be connected to a PBX, please make the following changes to enable it to recognise the prefix digits in the telephone numbers used to obtain access to the outside line. After dialling the prefix digits, the MFP will wait until the outside line is available (secondary dial tone detected) before dialling the rest of the number.

- 1. Press the **SETTING** button on the control panel.
- 2. Using the **Down** arrow key, scroll to Admin Setup and press **OK**.
- **3.** Using the arrow keys and on-screen keypad, enter the Administrator password. Highlight Enter and press **OK**.
- 4. Using the **Down** arrow key, scroll to Fax Setup and press **OK**.
- **5.** Using the **Down** arrow key, scroll to Other Settings and press **OK**.
- **6.** Using the **Down** arrow key, scroll to Prefix and press **OK**.
- 7. Using the keypad, arrow keys and on screen options, enter the required prefix and press **OK**.
- **8.** Press the **Left** arrow key to exit the menu.

#### **AUTOMATIC REDIAL**

You can set the fax to automatically redial if the initial fax transmission fails. The machine will redial on:

- Line busy
- No answer
- Communication error

#### To set auto-redial:

- 1. Press the **SETTING** button on the control panel.
- 2. Using the **Down** arrow key, scroll to Admin Setup and press **OK**.
- **3.** Using the arrow keys and on-screen keypad, enter the Administrator password. Highlight Enter and press **OK**.
- **4.** Using the **Down** arrow key, scroll to Fax Setup and press **OK**.
- **5.** Using the **Down** arrow key, scroll to Other Settings and press **OK**.
- **6.** Press **OK** to select the Redial Tries.
- 7. Using the keypad, enter the required number of redial attempts (between 0 and 9), then press **OK** to confirm.
- 8. Using the **Down** arrow key, scroll to Redial Interval and press **OK**.
- **9.** Using the keypad, enter the required redial interval (between 1 and 5 minutes), then press **OK** to confirm.
- **10.** Press the **Left** arrow key to exit the menu.

#### **RECEPTION MODE**

You can change the way your MFP handles incoming fax transmissions and telephone calls (if you have a telephone handset connected) depending on your office requirements.

#### Choose from:

- Fax Ready Mode
- Tel/Fax Ready Mode
- > Ans/Fax Ready Mode
- > Tel Ready Mode
- > DRD

## To change the reception mode:

- 1. Press the **SETTING** button on the control panel.
- 2. Using the **Down** arrow key, scroll to Admin Setup and press **OK**.
- **3.** Using the arrow keys and on-screen keypad, enter the Administrator password. Highlight Enter and press **OK**.
- 4. Using the **Down** arrow key, scroll to User Install and press **OK**.
- 5. Using the **Down** arrow key, scroll to Reception Mode and press **OK**.
- **6.** Using the arrow keys, select the required reception mode and press **OK**.
- **7.** Press the **Left** arrow key to exit the menu.

The machine behaviour differs depending on the specified reception mode, refer to the User's Guide for details.

#### **ADDING A TELEPHONE HANDSET**

If you want to add a telephone handset to your MFP, connect the line to the Tel socket (in certain countries it may be necessary to use a telephone plug adaptor).

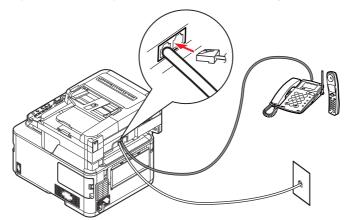

You will also need to update the telephone settings to set the ring response:

- 1. Press the **SETTING** button on the control panel.
- 2. Using the **Down** arrow key, scroll to Admin Setup and press **OK**.
- **3.** Using the arrow keys and on-screen keypad, enter the Administrator password. Highlight Enter and press **OK**.
- 4. Using the **Down** arrow key, scroll to Fax Setup and press **OK**.
- **5.** Using the **Down** arrow key, scroll to Other Settings and press **OK**.
- **6.** Using the **Down** arrow key, scroll to Ring Response and press **OK**.
- **7.** Using the arrow keys, select the required response setting (between 1 ring and 20 seconds) and press **OK**.
- **8.** Press the **Left** arrow key to exit the menu.

#### NOTE

You must also set the reception mode to the appropriate setting. See "Reception mode" on page 55.

#### NOTE

Dialling for speech purposes is not available using the MFP keypad or speed dial keys.

#### Managing the phone book

The following section describes how to add/remove/modify speed and group dial entries to/from the Phone Book.

# ADDING A SPEED DIAL ENTRY TO THE PHONE BOOK

The machine can hold up to 100 speed dial numbers in the phone book. To add a new speed dial number to the phone book:

- 1. Press the **SETTING** button on the control panel.
- 2. Using the **Down** arrow key, scroll to Phone Book and press **OK**.
- 3. Press **OK** to select Speed Dial List.
- **4.** Using the arrow keys, scroll to the required entry position and press **OK**.
- **5.** Press **OK** to select Register.
- 6. Press the **Right** arrow key to select Name.
- 7. Using the keypad or arrows keys and the on-screen keypad, type in the name.

NOTE

The maximum length of name is 24 characters.

- 8. Highlight Enter and press OK.
- 9. Using the **Down** arrow key, scroll to Fax Number and press the **Right** arrow key.
- **10.** Using the keypad, type in the destination fax number.

NOTE

The maximum length of number is 40 digits.

If the destination fax number has an "extension number", press the Pause button between numbers. The machine will enter a pause when dialling.

If your MFP is connected to a PBX (private branch exchange), you will need to add a Prefix in order to access to the outside line. Refer to "Connecting to a PBX" on page 54.

If you need to change the dialling method for the region, press the Tone button to change the call parameters for this particular number.

If you make a mistake while entering the number, press the **Clear** button to delete the last digit.

- 11. Highlight Enter and press OK.
- **12.** If required, use the arrow keys and scroll to Group No. then press the **Right** arrow key.
- **13.** Using the arrow keys, select the group number to assign the fax number to and press **OK**.

The check box is selected. You can select multiple entries.

NOTE

Numbers registered to groups from the Speed Dial function are synchronized with the numbers that are registered to groups using the Group No. function.

- **14.** Press the **Right** arrow key to complete.
- **15.** Press **OK** to confirm.
- **16.** Press **OK** once more to add your entry to the phone book.

**17.** Press the **Left** arrow key to exit the menu.

#### ADDING A GROUP ENTRY TO THE PHONE BOOK

The machine can hold up to 20 group dial settings. To add a new group dial number to the phone book:

- 1. Press the **SETTING** button on the control panel.
- 2. Using the **Down** arrow key, scroll to Phone Book and press **OK**.
- 3. Using the **Down** arrow key, scroll to Group No. Book and press **OK**.
- **4.** Using the arrow keys, scroll to the required entry position and press **OK**.
- **5.** Press **OK** to select Register.
- **6.** Press the **Right** arrow key to select Name.
- 7. Using the keypad or arrows keys and the on-screen keypad, type in the name.

NOTE

The maximum length of name is 16 characters.

- **8.** Highlight Enter and press **OK**.
- 9. Using the **Down** arrow key, scroll to Speed Dial and press the **Right** arrow key.
- **10.** Using the arrow keys, select the speed dial number you wish to assign to the group and press **OK**.

The check box is selected. You can select multiple entries.

- **11.** Press the **Right** arrow key to complete.
- **12.** Press **OK** to confirm.
- **13.** Press **OK** once more to add your entry to the phone book.
- **14.** Press the **Left** arrow key to exit the menu.

# DELETING A SPEED DIAL ENTRY FROM THE PHONE BOOK

To delete a speed dial entry from the phone book:

- **1.** Press the **SETTING** button on the control panel.
- 2. Using the **Down** arrow key, scroll to Phone Book and press **OK**.
- 3. Press **OK** to select Speed Dial List.
- **4.** Using the arrow keys, scroll to the required entry position and press **OK**.
- **5.** Using the arrow keys, scroll to Delete and press **OK**.
- **6.** At the prompt select Yes to continue or select No to cancel the operation.
- 7. Press OK.
- **8.** Press the **Left** arrow key to exit the menu.

# DELETING A GROUP DIAL ENTRY FROM THE PHONE BOOK

To delete a group dial entry from the phone book:

- **1.** Press the **SETTING** button on the control panel.
- 2. Using the **Down** arrow key, scroll to Phone Book and press **OK**.
- 3. Using the **Down** arrow key, scroll to Group No. Book and press **OK**.
- **4.** Using the arrow keys, scroll to the required entry position and press **OK**.

- **5.** Using the arrow keys, scroll to Delete and press **OK**.
- **6.** At the prompt select Yes to continue or select No to cancel the operation.
- **7.** Press **OK**.
- **8.** Press the **Left** arrow key to exit the menu.

#### MODIFYING A SPEED DIAL ENTRY

To modify a speed dial entry:

- 1. Press the **SETTING** button on the control panel.
- 2. Using the **Down** arrow key, scroll to Phone Book and press **OK**.
- 3. Press **OK** to select Speed Dial List.
- **4.** Using the arrow keys, scroll to the required entry position and press **OK**.
- **5.** Press **OK** to select Edit.
- 6. Modify the Name, Fax Number and/or Group No. details as required then press OK.
- **7.** Press the **Left** arrow key to exit the menu.

### MODIFYING A GROUP DIAL ENTRY

To modify a group dial entry:

- 1. Press the **SETTING** button on the control panel.
- 2. Using the **Down** arrow key, scroll to Phone Book and press **OK**.
- 3. Using the **Down** arrow key, scroll to Group No. Book and press **OK**.
- **4.** Using the arrow keys, scroll to the required entry position and press **OK**.
- **5.** Press **OK** to select Edit.
- 6. Modify the Name, and/or Speed Dial details as required then press OK.
- 7. Press the **Left** arrow key to exit the menu.

# **SORTING SPEED DIAL ENTRIES**

To sort speed dial entry:

- **1.** Press the **SETTING** button on the control panel.
- 2. Using the **Down** arrow key, scroll to Phone Book and press **OK** to enter the phone book.
- 3. Select Speed Dial and press **OK** to enter speed dial list.
- **4.** Press **OK** to show the operation menu.
- **5.** Using the arrow keys, scroll to Sort By Name or Sort By Number, and press **OK**. Then the entries will be sorted depending on the selection.

#### **SORTING GROUP DIAL ENTRIES**

To sort group dial entries:

- 1. Press the **SETTING** button on the control panel.
- 2. Using the **Down** arrow key, scroll to Phone Book and press **OK** to enter the phone book.
- 3. Select Group No. and press **OK** to enter dial group list.

- **4.** Press **OK** to show the operation menu.
- **5.** Using the arrow keys, scroll to Sort By Name or Sort By Number, and press **OK**. Then the groups will be sorted depending on the selection.

#### SEARCHING A SPEED DIAL ENTRY

To search a speed dial entry:

- 1. Press the **SETTING** button on the control panel.
- 2. Using the **Down** arrow key, scroll to Phone Book and press **OK** to enter the phone book.
- 3. Select Speed Dial and press **OK** to enter speed dial list.
- **4.** Press **OK** to show the operation menu.
- **5.** Using the arrow keys, scroll to Search, and press **OK** to enter the input window.
- **6.** Using the on-screen keyboard to enter the key word for searching.
- 7. After key word inputing, select Enter and press OK.
  The entries will be sort by name, and the matched entry will have focus.

#### **SEARCHING A GROUP DIAL ENTRY**

To search a group dial entry:

- **1.** Press the **SETTING** button on the control panel.
- 2. Using the **Down** arrow key, scroll to Phone Book and press **OK** to enter the phone book.
- 3. Select Group No. and press **OK** to enter dial group list.
- **4.** Press **OK** to show the operation menu.
- 5. Using the arrow keys, scroll to Search, and press **OK** to enter the input window.
- **6.** Using the on-screen keyboard to enter the key word for searching.
- 7. After key word inputing, select Enter and press OK.
  The groups will be sort by name, and the matched entry will have focus.

## REGISTERING AN ENTRY FROM RECEPTION OR TRANSMISSION HISTORY

- 1. Press the Fax button on the control panel to prompt the Fax Mode screen.
- 2. Ensure Fax is highlighted, then press **OK**.
- 3. Using the **Down** arrow key, scroll to Fax History and press **OK**.
- **4.** Using the arrow keys, highlight  $\mathtt{Tx}$  History or  $\mathtt{Rx}$  History as appropriate and press  $\mathbf{OK}$ .
- **5.** Using the arrow keys, scroll to the required entry and press **OK**.
- **6.** Check the entry contents and then press the **Right** arrow key.
- 7. Press **OK** to select Register To Speed Dial.
- **8.** Using the arrow keys, scroll to the required entry position and press **OK**.
- **9.** Continue the registration process as described in "Adding a speed dial entry to the phone book" on page 57.

The fax number is automatically entered. You do not have to enter it manually.

# USER AUTHENTICATION AND ACCESS CONTROL

The user authentication and access control functions allow you to limit the functions available to each user. These functions can help you save toner and paper.

Your machine has the following two methods of user authentication:

- > PIN (personal identification number)
- User name and password

To control access to the machine, register a PIN or a user name and password for each user in advance. The user must enter the PIN (or the user name and password) to log into the machine or to print from a computer.

NOTE

You can register up to 100 PINs and 100 user name and password sets.

Access control can be applied to the following functions:

- Copying (Color/Mono)
- > Printing (Color/Mono)
- Printing from USB Memory
- > Scanning to e-mail
- Scanning to network PC
- Scanning to USB memory
- > Faxing (MC342dn, MC342dw, MC362dn, MC362dw, MC562dn, MC562dw, ES5462 MFP and MPS2731mc only)
- > Faxing via PC (MC342dn, MC342dw, MC362dn, MC362dw, MC562dn, MC562dw, ES5462 MFP and MPS2731mc only)
- > Internet Faxing (MC342dn, MC342dw, MC362dn, MC362dw, MC562dn, MC562dw, ES5462 MFP and MPS2731mc only)

The following conditions are required to enable the user authentication and access control functions:

- Your machine is connected to a network
- A computer on which Configuration Tool is installed is on the network

# **PIN** AUTHENTICATION

### REGISTERING A PIN

Before enabling user authentication and access control, be sure to register a PIN for each user. You must be the administrator to register PINs.

To register a PIN, launch PIN Manager from Configuration Tool.

NOTE

You can also register a PIN from the MFP web page.

# **ENABLING PIN AUTHENTICATION**

You must be the logged on as the administrator to control access to the machine.

- 1. Press the **SETTING** button on the control panel.
- 2. Using the **Down** arrow key, scroll to Admin Setup and then press **OK**.
- 3. Using the arrow keys and on-screen keypad, enter the Administrator password. Highlight  ${\tt Enter}$  and press  ${\tt OK}$ .
- 4. Using the **Down** arrow key, scroll to Management and press **OK**.
- 5. Using the **Down** arrow key, scroll to System Setup and press **OK**.
- **6.** Make sure that Access Control is selected and press **OK**.
- 7. Using the arrow keys, scroll to PIN and press **OK**.
- **8.** Press the **BACK** button to exit the menu.

### OPERATION WHEN PIN AUTHENTICATION IS ENABLED

# Logging into the machine

# For general users

- **1.** Enter your PIN using the keypad on the control panel.
- 2. Press OK.

If authentication succeeds, the top screen displays.

#### For the Administrator

**1.** Enter "*000000*" using the keypad on the control panel.

NOTE

The Administrator PIN is "000000". You cannot change this value.

- 2. Press OK.
- **3.** When the password entry screen displays, enter the administrator password.
- Using the arrow keys, highlight Enter and then press OK.
   If authentication succeeds, the top screen displays.

# Logging out of the machine

When you have finished operations, be sure to log out of the machine.

- 1. Press the **BACK** button or **Left** arrow key until the top screen displays.
- 2. Press the **RESET/LOGOUT** button on the control panel.

NOTE

After a certain period of time, the machine automatically logs out users.

## USER NAME AND PASSWORD AUTHENTICATION

# **REGISTERING A USER NAME AND PASSWORD**

Before enabling user authentication and access control, be sure to register a user name and a password for each user. You must be the administrator to register user names and passwords.

To register a user name and password, launch PIN Manager from Configuration Tool.

NOTE

You can also register a user name and password from the MFP web page.

#### **ENABLING USER NAME AND PASSWORD AUTHENTICATION**

You must be the logged on as the administrator to control access to the machine.

- 1. Press the **SETTING** button on the control panel.
- 2. Using the **Down** arrow key, scroll to Admin Setup and then press **OK**.
- **3.** Using the arrow keys and on-screen keypad, enter the Administrator password. Highlight Enter and press **OK**.

NOTE

The default password is "aaaaaa".

- 4. Using the **Down** arrow key, scroll to Management and press **OK**.
- 5. Using the **Down** arrow key, scroll to System Setup and press **OK**.
- **6.** Make sure that Access Control is selected and press **OK**.
- 7. Using the arrow keys, scroll to User/Password and press **OK**.
- 8. Using the **Down** arrow key, scroll to User Authentication Method and press **OK**.
- **9.** Make sure that Local is selected and press **OK**.

NOTE

When you select LDAP or Secure Protocol, the server settings are necessary. For details, refer to "Network Menu" on page 142.

10. Press the **BACK** button to exit the menu.

#### OPERATION WHEN USER NAME AND PASSWORD AUTHENTICATION IS ENABLED

# Logging into the machine

- 1. Make sure that User Name is selected and then press the **Right** arrow key.
- **2.** Enter your name.
- 3. Using the arrow keys, highlight Enter and then press **OK**.
- 4. Make sure that Password is selected and then press **Right**.
- **5.** Enter your password.
- **6.** Using the arrow keys, highlight Enter and then press **OK**.
- 7. At the Login screen, press **OK**.

If authentication succeeds, the top screen displays.

# Logging out of the machine

When you have finished operations, be sure to log out of the machine.

- 1. Press the BACK button or Left arrow key until the top screen displays.
- 2. Press the **RESET/LOGOUT** button on the control panel.

NOTE

After a certain period of time, the machine automatically logs out users.

#### **OPERATION FROM THE COMPUTER**

NOTE

The authentication type specified on the computer overrides the one specified on the machine.

# **Printing from Windows**

NOTE

You cannot use the PCL XPS printer driver for this function.

This procedure uses Windows 7 and NotePad as an example. The procedures and menus may differ depending on the OS you use.

- 1. Open the file you want to print.
- 2. From the File menu, select Print.
- 3. Choose the printer driver you want in **Select Printer** and click **Preferences**.
- 4. Select the **Job Options** tab.
- 5. Click User Auth.
- 6. Select Use User Authentication.
- Enter the user name in Username and the password in Password.
   Clicking Use Windows Login automatically enters your login name on Windows.
- 8. Click OK.
- 9. Click **OK** and then click **Print**.

#### **Printing from Mac**

NOTE

This procedure uses Mac OS  $\it X$  10.6 as an example. The procedures and menus may differ depending on the OS you use.

- **1.** Open the file you want to print.
- 2. From the **File** menu, select **Print**.
- **3.** Select your machine's printer driver.
- **4.** Select **User Authentication** from the panel menu under the **Printer** and **Presets** menus.
- 5. Select Enable User Authentication.
- **6.** Enter the user name in **User Name** and the password in **Password**.
- 7. Click **Print**.

# Faxing (Windows only)

NOTE

This procedure uses Windows 7 and NotePad as an example. The procedures and menus may differ depending on the OS you use.

- **1.** Open the file you want to fax.
- 2. From the File menu, select Print.
- 3. Select your machine (fax driver) in **Select Printer** and click **Preferences**.
- 4. On the **Setup** tab, click **User Auth**.
- 5. Select Use User Authentication.
- Enter the user name in Username and the password in Password.
   Clicking Use Windows Login automatically enters your login name on Windows.
- 7. Click OK.
- 8. Click **OK** and then click **Print**.

# **ADVANCED NETWORK SETTINGS**

This chapter explains advanced network settings for your machine.

# **NETWORK SETTING ITEMS**

This section explains the menus available for network settings.

You can check the current network settings by pressing the **SETTING** key and selecting View Information then Network on the machine control panel. You can also print the setting list.

NOTE For details on how to print the network setting list, refer to "Network Information" on page 115.

You can change the network settings from the machine's web page, Configuration Tool, TELNET, and Network Card Setup. For available menus on each utility, refer to the following tables.

# TCP/IP

| ITEM                              |                         |                               | DEFAULT<br>VALUE              | DESCRIPTION                   |                     |                                                                                                    |
|-----------------------------------|-------------------------|-------------------------------|-------------------------------|-------------------------------|---------------------|----------------------------------------------------------------------------------------------------|
| WEB<br>PAGE                       | TELNET                  | CONFIG.<br>TOOL<br>NETWORK    | NETWOR<br>SETUP               | K CARD                        | VALUE               |                                                                                                    |
|                                   |                         | SETTING<br>PLUG-IN            | (WIN.)                        | (MAC)                         |                     |                                                                                                    |
| IP<br>Address<br>Set              | IP<br>Address<br>Set    | DHCP/<br>BOOTP                | DHCP/<br>BOOTP                | DHCP/<br>BOOTP                | Auto                | Specifies whether to request the DHCP/BOOTP server to assign an IP address.                                                                        |
| IP<br>Address                     | IP<br>Address           | IP Address                    | IP<br>Address                 | IP Address                    | xxx.xxx.xxx.x<br>xx | Sets an IP address.                                                                                                    |
| Subnet<br>Mask                    | Subnet<br>Mask          | Subnet Mask                   | Subnet<br>Mask                | Subnet<br>Mask                | xxx.xxx.xxx.x<br>xx | Sets a subnet mask.                                                                                                    |
| Gateway<br>Address                | Gateway<br>Address      | Default<br>Gateway<br>Address | Default<br>Gateway<br>Address | Default<br>Gateway<br>Address | 0.0.0.0             | Sets a gateway address.                                                                                                    |
| DNS<br>Server<br>(Primary)        | DNS<br>Server<br>(Pri.) | -                             | -                             | -                             | 0.0.0.0             | Specifies the IP address of the primary DNS server.  Be sure to specify this item when you use a domain name to specify the SMTP/POP/LDAP server.  |
| DNS<br>Server<br>(Second-<br>ary) | DNS<br>Server<br>(Sec.) | -                             | -                             | -                             | 0.0.0.0             | Specifies the IP address of the secondary DNS server. Be sure to specify this item when you use a domain name to specify the SMTP/POP/LDAP server. |
| Dynamic<br>DNS                    | Dynamic<br>DNS          | -                             | -                             | -                             | Disable             | Specifies whether to register the information to the DNS server when a setting has been changed.                                                   |

| ITEM                               |                          |                            | DEFAULT<br>VALUE      | DESCRIPTION |                                                            |                                                                                             |
|------------------------------------|--------------------------|----------------------------|-----------------------|-------------|------------------------------------------------------------|---------------------------------------------------------------------------------------------|
| WEB<br>PAGE                        | TELNET                   | CONFIG.<br>TOOL<br>NETWORK | NETWORK CARD<br>SETUP |             | VALUE                                                      |                                                                                             |
|                                    |                          | SETTING<br>PLUG-IN         | (WIN.)                | (MAC)       |                                                            |                                                                                             |
| Domain<br>Name                     | Domain<br>Name           | -                          | -                     | -           | (NULL)                                                     | Sets the domain name the machine belongs to.                                                |
| WINS<br>Server<br>(Primary)        | WINS<br>Server<br>(Pri.) | -                          | -                     | -           | 0.0.0.0                                                    | Specifies the name or IP address of the WINS server (for Windows only).                     |
| WINS<br>Server<br>(Second-<br>ary) | WINS<br>Server<br>(Sec.) | -                          | -                     | -           | 0.0.0.0                                                    | Specifies the name or IP address of the WINS server (for Windows only).                     |
| Scope ID                           | Scope ID                 | -                          | -                     | -           | (NULL)                                                     | Specifies the Scope ID for WINS. From 1 to 223 characters can be used.                      |
| Windows                            | Windows                  | -                          | -                     | -           | Disable                                                    | Specifies whether to use the auto-discovery function of Windows.                            |
| Macintosh                          | Macintosh                | -                          | -                     | -           | Enable                                                     | Specifies whether to use the auto-discovery function of Macintosh.                          |
| Device<br>Name                     | Printer<br>Name          | -                          | -                     | -           | OKI-(machine<br>name)-(last 6<br>digits of MAC<br>address) | Specifies the rule of displaying the machine name when the auto-detect function is enabled. |
| IPv6                               | IP Version               | -                          | -                     | -           | Disable                                                    | Specifies whether to use IPv6.                                                              |

# **N**ET**W**ARE

| ITEM                            |                             |                            |                       | DEFAULT<br>VALUE | DESCRIPTION                                                               |                                                                                                    |
|---------------------------------|-----------------------------|----------------------------|-----------------------|------------------|---------------------------------------------------------------------------|----------------------------------------------------------------------------------------------------|
| WEB<br>PAGE                     | TELNET                      | CONFIG.<br>TOOL<br>NETWORK | G. NETWORK CARD SETUP |                  | VALUE                                                                     |                                                                                                    |
|                                 |                             | SETTING<br>PLUG-IN         | (WIN.)                | (MAC)            |                                                                           |                                                                                                    |
| Print mode                      | -                           | -                          | -                     | -                | Print Server                                                              | Specifies how to use the machine, as a print server, or as a remote printer.                                                                                                    |
| Connection method               | NetWare<br>Mode             | -                          | -                     | -                | NDS+<br>Bindery                                                           | Specifies the NetWare priority mode.                                                                                                    |
| Communi-<br>cation<br>protocol  | TCP or IPX                  | -                          | -                     | -                | IPX                                                                       | Select IPX or TCP/IP to be used on NetWare.                                                                                                    |
| Print<br>Server<br>Name         | Print Server<br>Name        | -                          | -                     | -                | OKI-<br>(machine<br>name)-(last<br>6 digits of<br>Ethernet<br>address)-PS | Specifies the print server name up to 31 characters. This value must be identical to the one specified in the file server.                                                                                                    |
| Printer<br>Name                 | PrinterName                 | -                          | -                     | -                | OKI-<br>(machine<br>name)-(last<br>6 digits of<br>Ethernet<br>address)-PR | Specifies the machine name when you use a remote printer. This value must be identical to the one specified in the file server.                                                                                                 |
| Frame<br>Type                   | Frame Type                  | -                          | -                     | -                | Auto                                                                      | Specifies the frame type the machine uses on Netware.                                                                                                    |
| Bindery<br>Mode                 | -                           |                            | -                     | -                | Enable                                                                    | Specifies whether to use the bindery mode. When you access Netware 3.12 or the bindery network of NetWare 6.0, 5.0, or 4.1, enable the bindery mode. When you access NDS of NetWare 6.0, 5.0, or 4.1, disable the bindery mode. |
| File Server<br>Names            | File Server<br>Name<br>#1-8 | -                          | -                     | -                | (NULL)                                                                    | Specifies the name of the file server up to 47 characters. You can specify up to 8 servers.                                                                                                    |
| Password<br>for File<br>Servers | Password                    | -                          | -                     | -                | (NULL)                                                                    | Sets a password to log in to the file server up to 31 characters.  You must specify this item when you set a password on the file server for the machine.                                                                       |
| Job Polling<br>Rate             | JobPolling<br>Time (Sec.)   | -                          | -                     | -                | 4 (seconds)                                                               | Sets the interval to access the queue for a print job.                                                                                                    |

| ITEM                     |                             |                            | DEFAULT<br>VALUE      | DESCRIPTION |                 |                                                                                                    |  |
|--------------------------|-----------------------------|----------------------------|-----------------------|-------------|-----------------|----------------------------------------------------------------------------------------------------|--|
| WEB<br>PAGE              | TELNET                      | CONFIG.<br>TOOL<br>NETWORK | NETWORK CARD<br>SETUP |             | VALUE           |                                                                                                    |  |
|                          |                             | SETTING<br>PLUG-IN         | (WIN.)                | (MAC)       |                 |                                                                                                    |  |
| Tree                     | NDS Tree                    | -                          | -                     | -           | (NULL)          | Specifies the NDS tree name up to 31 characters. Specify the tree name to which the file server belongs.                    |  |
| Context                  | NDS Context                 | -                          | -                     | -           | (NULL)          | Specifies the NDS context<br>name up to 77<br>characters. Specify the<br>context name to which<br>the print server belongs. |  |
| Job<br>Timeout           | Job Timeout<br>(Sec.)       | -                          | -                     | -           | 10<br>(seconds) | Specifies when to free a port after the last print job has been accepted.                                                   |  |
| Print<br>Server<br>Names | Print Sever<br>Name<br>#1-8 | -                          | -                     | -           | (NULL)          | Specifies the name of the print server to access up to 47 characters. You can specify up to 8 servers.                      |  |

# **ETHERTALK**

| ITEM            |                 |                            | DEFAULT<br>VALUE                    | DESCRIPTION |                   |                                                           |
|-----------------|-----------------|----------------------------|-------------------------------------|-------------|-------------------|-----------------------------------------------------------|
| WEB<br>PAGE     | TELNET          | CONFIG.<br>TOOL<br>NETWORK | NETWORK CARD<br>SETUP  (WIN.) (MAC) |             | VALUE             |                                                           |
|                 |                 | SETTING<br>PLUG-IN         |                                     |             |                   |                                                           |
| Zone<br>Name    | Zone<br>Name    | -                          | -                                   | -           | *                 | Specifies the EtherTalk zone name up to 32 characters.    |
| Printer<br>Name | Printer<br>Name | -                          | -                                   | -           | (machine<br>name) | Specifies the Ethertalk printer name up to 31 characters. |

# NBT/NETBEUI

| ITEM                         |                              |                            | DEFAULT<br>VALUE | DESCRIPTION           |                                                                    |                                                                                                    |
|------------------------------|------------------------------|----------------------------|------------------|-----------------------|--------------------------------------------------------------------|----------------------------------------------------------------------------------------------------|
| WEB<br>PAGE                  | TELNET                       | CONFIG.<br>TOOL<br>NETWORK | NETWORK<br>SETUP | NETWORK CARD<br>SETUP |                                                                    |                                                                                                    |
|                              |                              | SETTING<br>PLUG-IN         | (WIN.)           | (MAC)                 |                                                                    |                                                                                                    |
| Short<br>Device<br>Name      | Short<br>Device<br>Name      | -                          | -                | -                     | (machine<br>name)-<br>(last 6<br>digits of<br>Ethernet<br>address) | Sets the rule of specifying the name to be identified on NetBIOS over TCP/NetBEUI up to 15 characters.  It is displayed on the PrintServer group in Network Computer on Windows. |
| Workgroup<br>Name            | Work<br>group<br>Name        | -                          | -                | -                     | PrintServer                                                        | Specifies the work group name to be displayed on Windows network computers up to 15 characters.                                                                                  |
| Master<br>Browser<br>Setting | Master<br>Browser<br>Setting | -                          | -                | -                     | Enable                                                             | Specifies whether to use master browser.                                                                                                    |
| Comment                      | Comment                      | -                          | -                | -                     | Ethernet-<br>Board<br>OkiLAN<br>8500e                              | Sets a comment up to 48 characters. It is displayed when Windows Explorer is in the detailed view.                                                                               |

# E-MAIL SEND

| ITEM                        |                            |                               |                       |       | DEFAUL<br>T VALUE | DESCRIPTION                                                                                                    |
|-----------------------------|----------------------------|-------------------------------|-----------------------|-------|-------------------|----------------------------------------------------------------------------------------------------|
| PAGE                        |                            | CONFIG.<br>TOOL               | NETWORK CARD<br>SETUP |       | 1 771232          |                                                                                                    |
|                             |                            | NETWORK<br>SETTING<br>PLUG-IN | (WIN.)                | (MAC) |                   |                                                                                                    |
| SMTP Send                   | SMTP<br>Send               | -                             | -                     | -     | Enable            | Specifies whether to use SMTP (E-mail).                                                                                                 |
| SMTP<br>Server              | SMTP<br>Server<br>Name     | -                             | -                     | -     | (NULL)            | Specifies the SMTP server name. Specify the domain name or IP address.  Be sure to configure DNS settings when you enter a domain name. |
| Device<br>E-mail<br>Address | Device<br>Email<br>Address | -                             | -                     | -     | (NULL)            | Specifies the e-mail address of the machine.                                                                                            |
| Authenticat ion Method      | SMTP<br>Auth-<br>Method    | -                             | -                     | -     | None              | Specifies whether to perform SMTP authentication.                                                                                       |

| ITEM                                            |                                          |                            | DEFAUL          | DESCRIPTION |         |                                                                          |
|-------------------------------------------------|------------------------------------------|----------------------------|-----------------|-------------|---------|--------------------------------------------------------------------------|
| WEB<br>PAGE                                     | TELNET                                   | CONFIG.<br>TOOL<br>NETWORK | NETWOR<br>SETUP | K CARD      | T VALUE |                                                                          |
|                                                 |                                          | SETTING<br>PLUG-IN         | (WIN.)          | (MAC)       |         |                                                                          |
| SMTP Port<br>Number                             | SMTP Port<br>Number                      | -                          | -               | -           | 25      | Specifies the SMTP port number.                                          |
| SMTP<br>UserID                                  | SMTP<br>Server<br>User ID                | -                          | -               | -           | (NULL)  | Sets a user ID for SMTP authentication method.                           |
| SMTP<br>Password                                | SMTP<br>Server<br>Password               | -                          | -               | -           | (NULL)  | Sets a password for SMTP authentication.                                 |
| SMTP<br>Encryption                              | SMTP<br>Encryption<br>Algorithm          | -                          | -               | -           | None    | Specifies the method for encrypting the SMTP (E-mail) send protocol.     |
| POP UserID                                      | POP<br>Server<br>UserID                  | -                          | -               | -           | (NULL)  | Sets a user ID to access the POP server.                                 |
| POP<br>Password                                 | POP<br>Server<br>Password                | -                          | -               | -           | (NULL)  | Sets a password to access the POP server.                                |
| POP<br>Encryption                               | POP<br>Encryption<br>Algorithm           | -                          | -               | -           | None    | Specifies the method to encrypt POP communication.                       |
| Attached<br>Information<br>Device<br>Model      | Attached<br>Info<br>Device<br>Model      | -                          | -               | -           | Enable  | Specifies whether to list the machine model name on an alert e-mail.     |
| Attached<br>Information<br>Network<br>Interface | Attached<br>Info<br>Network<br>Interface | -                          | -               | -           | Enable  | Specifies whether to list the network interface name on an alert e-mail. |
| Attached<br>Information<br>Serial<br>Number     | Attached<br>Info Serial<br>Number        | -                          | -               | -           | Enable  | Specifies whether to list the machine serial number on an alert e-mail.  |
| Attached<br>Information<br>Asset<br>Number      | Attached<br>Info Asset<br>Number         | -                          | -               | -           | Disable | Specifies whether to list the machine asset number on an alert e-mail.   |
| Attached<br>Information<br>Device<br>Name       | Attached<br>Info<br>Device<br>Name       | -                          | -               | -           | Disable | Specifies whether to list the machine SystemName on an alert e-mail.     |
| Attached<br>Information<br>Location             | Attached<br>Info<br>Location             | -                          | -               | -           | Disable | Specifies whether to list the machine SystemLocation on an alert e-mail. |
| Attached<br>Information<br>IP Address           | Attached<br>Info IP<br>Address           | -                          | -               | -           | Enable  | Specifies whether to list the machine IP address on an alert e-mail.     |

| ITEM                                               |                                          |                            | DEFAUL<br>T VALUE | DESCRIPTION           |         |                                                                                                    |
|----------------------------------------------------|------------------------------------------|----------------------------|-------------------|-----------------------|---------|----------------------------------------------------------------------------------------------------|
| WEB<br>PAGE                                        | TELNET                                   | CONFIG.<br>TOOL<br>NETWORK | NETWOR<br>SETUP   | NETWORK CARD<br>SETUP |         |                                                                                                    |
|                                                    |                                          | SETTING<br>PLUG-IN         | (WIN.)            | (MAC)                 |         |                                                                                                    |
| Attached<br>Information<br>MAC<br>Address          | Attached<br>Info MAC<br>Address          | -                          | -                 | -                     | Disable | Specifies whether to list the machine MAC address on an alert e-mail.                                                         |
| Attached<br>Information<br>Short<br>Device<br>Name | Attached<br>Info Short<br>Device<br>Name | -                          | -                 | -                     | Disable | Specifies whether to list the short product name of the machine on an alert e-mail.                                           |
| Attached<br>Information<br>Device URL              | Attached<br>Info<br>Device<br>URL        | -                          | -                 | -                     | Disable | Specifies whether to list the machine URL on an alert e-mail.                                                                 |
| Comment                                            | Comment<br>Line 1-4                      | -                          | -                 | -                     | (NULL)  | Sets a comment to add to an alert e-mail. You can enter a maximum of 63 characters in a line. Up to 4 lines can be specified. |
| Reply-To-<br>Address                               | Reply-To<br>Address                      | -                          | -                 | -                     | (NULL)  | Specifies the e-mail address used to reply to e-mails. Specify the e-mail address of the network administrator.               |

# E-MAIL RECEIVE

| ITEM                  |                           |                            | DEFAUL<br>T VALUE | DESCRIPTION           |         |                                                                                 |
|-----------------------|---------------------------|----------------------------|-------------------|-----------------------|---------|---------------------------------------------------------------------------------|
| WEB TELNET PAGE       | TELNET                    | CONFIG.<br>TOOL<br>NETWORK | NETWOR<br>SETUP   | NETWORK CARD<br>SETUP |         |                                                                                 |
|                       |                           | SETTING<br>PLUG-IN         | (WIN.)            | (MAC)                 |         |                                                                                 |
| Use<br>Protocol       | POP or<br>SMTP            | -                          | -                 | -                     | Disable | Specifies whether to use e-mail reception function. Select the protocol to use. |
| POP<br>Server<br>Name | POP<br>Server             | -                          | -                 | -                     | 0.0.0.0 | Specifies the POP server name.<br>Enter the domain name or IP<br>address.       |
| POP User<br>ID        | POP<br>Server<br>UserID   | -                          | -                 | -                     | (NULL)  | Sets a user ID to access the POP server.                                        |
| POP<br>Password       | POP<br>Server<br>Password | -                          | -                 | -                     | (NULL)  | Sets a password to access the POP server.                                       |
| APOP<br>Support       | Use APOP                  | -                          | -                 | -                     | Disable | Specifies whether to use APOP.                                                  |
| POP Port<br>Number    | POP Port<br>Number        | -                          | -                 | -                     | 110     | Specifies the port number to access the POP server.                             |

| ITEM                                                |                                |                            | DEFAUL<br>T VALUE | DESCRIPTION |          |                                                                         |
|-----------------------------------------------------|--------------------------------|----------------------------|-------------------|-------------|----------|-------------------------------------------------------------------------|
| WEB<br>PAGE                                         | TELNET                         | CONFIG.<br>TOOL<br>NETWORK | NETWOR<br>SETUP   | K CARD      |          |                                                                         |
|                                                     |                                | SETTING<br>PLUG-IN         | (WIN.)            | (MAC)       |          |                                                                         |
| POP<br>Encryption                                   | POP<br>Encryption<br>Algorithm | -                          | -                 | -           | None     | Specifies the method to encrypt POP communication.                      |
| POP<br>Receive<br>Interval                          | MailPolling<br>Time (min)      | -                          | -                 | -           | 5 (mins) | Specifies the interval to access the POP server to receive emails.      |
| Domain<br>Filter                                    | Domain<br>filter               | -                          | -                 | -           | Disable  | Specifies whether to use domain filtering.                              |
| Email from<br>the<br>following<br>listed<br>domains | Filter<br>Policy               | -                          | -                 | -           | Accept   | Specifies whether to accept or block e-mails from the specified domain. |
| Domain<br>1-5                                       | Domain<br>1-5                  | -                          | -                 | -           | (NULL)   | Specifies a domain to apply domain filtering.                           |
| SMTP<br>Receive<br>Port<br>Number                   | Port<br>Number                 | -                          | -                 | -           | 25       | Specifies the port number to access the machine via SMTP.               |

# E-MAIL ALERT

| ITEM                          |                                        |                               | DEFAULT<br>VALUE | DESCRIPTION           |                                   |                                                                                                    |
|-------------------------------|----------------------------------------|-------------------------------|------------------|-----------------------|-----------------------------------|----------------------------------------------------------------------------------------------------|
| WEB<br>PAGE                   | TELNET                                 | CONFIG.<br>TOOL               | NETWOR<br>SETUP  | NETWORK CARD<br>SETUP |                                   |                                                                                                    |
|                               |                                        | NETWORK<br>SETTING<br>PLUG-IN | (WIN.)           | (MAC)                 |                                   |                                                                                                    |
| Address 1-5                   | Email<br>Address 1-5                   | -                             | -                | -                     | (NULL)                            | Specifies the destination e-<br>mail addresses. You can<br>specify up to 5 destinations.                                     |
| Way of E-<br>mail<br>Alerting | Notify Mode<br>1-5                     | -                             | -                | -                     | Upon<br>occurrence<br>of an event | Specifies when to notify you of an error.                                                                                    |
| E-mail Alert<br>Interval      | Email Alert<br>Interval<br>(Hours) 1-5 | -                             | -                | -                     | 24 (Hours)                        | Specifies the interval of the e-<br>mail alert. Valid only when the<br>periodical alert is specified.                        |
| Consumable<br>Warning         | Consumable<br>Warning<br>Event 1-5     | -                             | -                | -                     | Immediate                         | Specifies whether to notify you of a warning on consumables. Valid only when the alert in the event of an error is selected. |
| Consumable<br>Warning         | Consumable<br>Warning<br>Period 1-5    | -                             | -                | -                     | Enable                            | Specifies whether to notify you of a warning on consumables. Valid only when the periodical alert is selected.               |

| ITEM                             |                                                |                            | DEFAULT<br>VALUE      | DESCRIPTION |           |                                                                                                    |
|----------------------------------|------------------------------------------------|----------------------------|-----------------------|-------------|-----------|----------------------------------------------------------------------------------------------------|
| WEB<br>PAGE                      | TELNET                                         | CONFIG.<br>TOOL<br>NETWORK | NETWORK CARD<br>SETUP |             | VALUE     |                                                                                                    |
|                                  |                                                | SETTING<br>PLUG-IN         | (WIN.)                | (MAC)       |           |                                                                                                    |
| Consumable<br>Error              | Consumable<br>Error Event<br>1-5               | -                          | -                     | -           | Immediate | Specifies whether to notify you of an error on consumables. Valid only when the alert in the event of an error is selected.           |
| Consumable<br>Error              | Consumable<br>Error Period<br>1-5              | -                          | -                     | -           | Enable    | Specifies whether to notify you of an error on consumables. Valid only when the periodical alert is selected.                         |
| Mainten-<br>ance Unit<br>Warning | Mainten-<br>ance Unit<br>Warning<br>Event 1-5  | -                          | -                     | -           | 2HOM      | Specifies whether to notify you of a warning on the maintenance unit. Valid only when the alert in the event of an error is selected. |
| Mainten-<br>ance Unit<br>Warning | Mainten-<br>ance Unit<br>Warning<br>Period 1-5 | -                          | -                     | -           | Enable    | Specifies whether to notify you of a warning on the maintenance unit. Valid only when the periodical alert is selected.               |
| Mainten-<br>ance Unit<br>Error   | Mainten-<br>ance Unit<br>Error Event<br>1-5    | -                          | -                     | -           | Immediate | Specifies whether to notify you of an error on the maintenance unit. Valid only when the alert in the event of an error is selected.  |
| Mainten-<br>ance Unit<br>Error   | Maintenance<br>Unit Error<br>Period 1-5        | -                          | -                     | -           | Enable    | Specifies whether to notify you of an error on the maintenance unit. Valid only when the periodical alert is selected.                |
| Paper<br>Supply<br>Warning       | Paper<br>Supply<br>Warning<br>Event 1-5        | -                          | -                     | -           | OH15M     | Specifies whether to notify you of a warning on paper. Valid only when the alert in the event of an error is selected.                |
| Paper<br>Supply<br>Warning       | Paper<br>Supply<br>Warning<br>Period 1-5       | -                          | -                     | -           | Enable    | Specifies whether to notify you of a warning on paper. Valid only when the periodical alert is selected.                              |
| Paper<br>Supply<br>Error         | Paper<br>Supply<br>Error Event<br>1-5          | -                          | -                     | -           | Immediate | Specifies whether to notify you of an error on paper. Valid only when the alert in the event of an error is selected.                 |
| Paper<br>Supply<br>Error         | Paper<br>Supply<br>Error Period<br>1-5         | -                          | -                     | -           | Enable    | Specifies whether to notify you of an error on paper. Valid only when the periodical alert is selected.                               |
| Printing<br>Paper<br>Warning     | Printing<br>Paper<br>Warning<br>Event 1-5      | -                          | -                     | -           | Disable   | Specifies whether to notify you of a warning on paper feed. Valid only when the alert in the event of an error is selected.           |

| ITEM                         |                                            |                            |                       |       | DEFAULT<br>VALUE | DESCRIPTION                                                                                                    |
|------------------------------|--------------------------------------------|----------------------------|-----------------------|-------|------------------|----------------------------------------------------------------------------------------------------|
| WEB<br>PAGE                  | TELNET                                     | CONFIG.<br>TOOL<br>NETWORK | NETWORK CARD<br>SETUP |       | VALUE            |                                                                                                    |
|                              |                                            | SETTING<br>PLUG-IN         | (WIN.)                | (MAC) |                  |                                                                                                    |
| Printing<br>Paper<br>Warning | Printing<br>Paper<br>Warning<br>Period 1-5 | -                          | -                     | -     | Disable          | Specifies whether to notify you of a warning on paper feed. Valid only when the periodical alert is selected.                                     |
| Printing<br>Paper Error      | Printing<br>Paper Error<br>Event 1-5       | -                          | -                     | -     | 2H0M             | Specifies whether to notify you of an error on paper feed. Valid only when the alert in the event of an error is selected.                        |
| Printing<br>Paper Error      | Printing<br>Paper Error<br>Period 1-5      | -                          | -                     | -     | Enable           | Specifies whether to notify you of an error on paper feed. Valid only when the periodical alert is selected.                                      |
| Storage<br>Device<br>Warning | Storage<br>Device<br>Event 1-5             | -                          | -                     | -     | Disable          | Specifies whether to notify you of an error on the storage device. Valid only when the alert in the event of an error is selected.                |
| Storage<br>Device<br>Warning | Storage<br>Device<br>Period 1-5            | -                          | -                     | -     | Enable           | Specifies whether to notify you of an error on the storage device. Valid only when the periodical alert is selected.                              |
| Print Result<br>Warning      | Print Result<br>Warning<br>Event 1-5       | -                          | -                     | -     | Disable          | Specifies whether to notify you of a warning on an error affecting print results. Valid only when the alert in the event of an error is selected. |
| Print Result<br>Warning      | Print Result<br>Warning<br>Period 1-5      | -                          | -                     | -     | Enable           | Specifies whether to notify you of a warning on an error affecting print results. Valid only when the periodical alert is selected.               |
| Print Result<br>Error        | Print Result<br>Error Event<br>1-5         | -                          | -                     | -     | 2H0M             | Specifies whether to notify you of an error affecting print results. Valid only when the alert in the event of an error is selected.              |
| Print Result<br>Error        | Print Result<br>Error Period<br>1-5        | -                          | -                     | -     | Enable           | Specifies whether to notify you of an error affecting print results. Valid only when the periodical alert is selected.                            |
| Interface<br>Warning         | Interface<br>Warning<br>Event 1-5          | -                          | -                     | -     | Disable          | Specifies whether to notify you of a warning on the interface. Valid only when the alert in the event of an error is selected.                    |
| Interface<br>Warning         | Interface<br>Warning<br>Period 1-5         | -                          | -                     | -     | Disable          | Specifies whether to notify you of a warning on the interface. Valid only when the periodical alert is selected.                                  |

| ITEM                        |                                   |                            | DEFAULT<br>VALUE | DESCRIPTION |         |                                                                                                    |
|-----------------------------|-----------------------------------|----------------------------|------------------|-------------|---------|----------------------------------------------------------------------------------------------------|
| WEB<br>PAGE                 | TELNET                            | CONFIG.<br>TOOL<br>NETWORK | NETWOR<br>SETUP  | K CARD      | VALUE   |                                                                                                    |
|                             |                                   | SETTING<br>PLUG-IN         | (WIN.)           | (MAC)       |         |                                                                                                    |
| Interface<br>Error          | Interface<br>Error Event<br>1-5   | -                          | -                | -           | 2HOM    | Specifies whether to notify you of an error on the interface. Valid only when the alert in the event of an error is selected.          |
| Interface<br>Error          | Interface<br>Error Period<br>1-5  | -                          | -                | -           | Enable  | Specifies whether to notify you of an error on the interface. Valid only when the periodical alert is selected.                        |
| Security<br>Warning         | Security<br>Warning<br>Event 1-5  | -                          | -                | -           | Disable | Specifies whether to notify you of a warning on the security function. Valid only when the alert in the event of an error is selected. |
| Security<br>Warning         | Security<br>Warning<br>Period 1-5 | -                          | -                | -           | Disable | Specifies whether to notify you of a warning on the security function. Valid only when the periodical alert is selected.               |
| Scanner<br>Warning          | Scanner<br>Warning<br>Event 1-5   | -                          | -                | -           | Disable | Specifies whether to notify you of a warning on the scanner. Valid only when the alert in the event of an error is selected.           |
| Scanner<br>Warning          | Scanner<br>Warning<br>Period 1-5  | -                          | -                | -           | Disable | Specifies whether to notify you of a warning on the scanner. Valid only when the periodical alert is selected.                         |
| Scanner<br>Error            | Scanner<br>Error Event<br>1-5     | -                          | -                | -           | Disable | Specifies whether to notify you of an error on the scanner. Valid only when the alert in the event of an error is selected.            |
| Scanner<br>Error            | Scanner<br>Error Period<br>1-5    | -                          | -                | -           | Disable | Specifies whether to notify you of an error on the scanner. Valid only when the periodical alert is selected.                          |
| Fax<br>Warning <sup>a</sup> | FAX<br>Warning<br>Event 1-5       | -                          | -                | -           | Disable | Specifies whether to notify you of a warning on the fax function. Valid only when the alert in the event of an error is selected.      |
| Fax<br>Warning <sup>a</sup> | FAX<br>Warning<br>Period 1-5      | -                          | -                | -           | Disable | Specifies whether to notify you of a warning on the fax function. Valid only when the periodical alert is selected.                    |
| Fax Error <sup>a</sup>      | FAX Error<br>Event 1-5            | -                          | -                | -           | Disable | Specifies whether to notify you of an error on the fax function. Valid only when the alert in the event of an error is selected.       |

| ITEM                   |                                        |                 | DEFAULT<br>VALUE | DESCRIPTION           |         |                                                                                                    |
|------------------------|----------------------------------------|-----------------|------------------|-----------------------|---------|----------------------------------------------------------------------------------------------------|
| WEB<br>PAGE            | TELNET                                 | CONFIG.<br>TOOL | NETWOR<br>SETUP  | NETWORK CARD<br>SETUP |         |                                                                                                    |
|                        | NETWORK<br>SETTING (WIN.) (<br>PLUG-IN | (MAC)           |                  |                       |         |                                                                                                    |
| Fax Error <sup>a</sup> | FAX Error<br>Period 1-5                | -               | -                | -                     | Disable | Specifies whether to notify you of an error on the fax function. Valid only when the periodical alert is selected. |
| Other Error            | Other Error<br>Event 1-5               | -               | -                | -                     | 2HOM    | Specifies whether to notify you of other errors. Valid only when the alert in the event of an error is selected.   |
| Other Error            | Other Error<br>Period 1-5              | -               | -                | -                     | Enable  | Specifies whether to notify you of other errors. Valid only when the periodical alert is selected.                 |

a. MC342dn, MC342dw, MC362dn, MC362dw, MC562dn, MC562dw, ES5462 MFP and MPS2731mc only.

# **SNMP**

| ITEM                                              |                            |                               | DEFAULT<br>VALUE | DESCRIPTION |                                                                   |                                                                                                    |
|---------------------------------------------------|----------------------------|-------------------------------|------------------|-------------|-------------------------------------------------------------------|----------------------------------------------------------------------------------------------------|
| WEB<br>PAGE                                       | TELNET                     | CONFIG.<br>NETWORK<br>SETTING | NETWOR<br>SETUP  | RK CARD     |                                                                   |                                                                                                    |
|                                                   |                            | PLUG-IN                       | (WIN.)           | (MAC)       |                                                                   |                                                                                                    |
| Contact to<br>Administra<br>tor                   | Contact to<br>Admin        | -                             | -                | -           | (NULL)                                                            | Specifies the contact information of the system administrator up to 225 characters.                                      |
| Printer<br>Name                                   | Printer<br>Name            | -                             | -                | -           | OKI-<br>(machine<br>name)-(last<br>6 digits of<br>MAC<br>address) | Sets the machine name up to 31 characters.                                                                               |
| Printer<br>Location                               | Printer<br>Location        | -                             | -                | -           | (NULL)                                                            | Sets the machine location up to 255 characters.                                                                          |
| Printer<br>Number                                 | Printer<br>Asset<br>Number | -                             | -                | -           | (NULL)                                                            | Sets the arbitrary number to manage your machine up to 8 characters.                                                     |
| SNMP<br>Mode                                      | SNMP<br>Version            | -                             | -                | -           | SNMPv3+v1                                                         | Specifies the SNMP version.                                                                                              |
| User Name                                         | User Name                  | -                             | -                | -           | root                                                              | Sets the user name in SNMPv3 up to 32 characters.                                                                        |
| Authentica<br>tion<br>Settings<br>Pass-<br>phrase | Auth Pass-<br>phrase       | -                             | -                | -           | (NULL)                                                            | Sets the password to create an authentication key for SNMPv3 Packet Authentication. From 8 to 32 characters can be used. |

| ITEM                                        |                            |                               |                 | DEFAULT<br>VALUE | DESCRIPTION |                                                                                                    |
|---------------------------------------------|----------------------------|-------------------------------|-----------------|------------------|-------------|----------------------------------------------------------------------------------------------------|
| WEB<br>PAGE                                 | TELNET                     | CONFIG.<br>NETWORK<br>SETTING | NETWOR<br>SETUP | RK CARD          | VALUE       |                                                                                                    |
|                                             |                            | PLUG-IN                       | (WIN.)          | (MAC)            |             |                                                                                                    |
| -                                           | Auth Key                   | -                             | -               | -                | (NULL)      | Sets the authentication key for SNMPv3 packet authentication in HEX code. Maximum number of characters differs depending on the algorithm you select. |
| Authentica<br>tion<br>Settings<br>Algorithm | Auth<br>Algorithm          | -                             | -               | -                | MD5         | Specifies the algorithm for SNMPv3 packet authentication.                                                                                             |
| Privacy<br>Settings<br>Pass-<br>phrase      | Privacy<br>Pass-<br>phrase | -                             | -               | -                | (NULL)      | Sets the password to create a privacy key for SNMPv3 packet encryption. From 8 to 32 characters can be used.                                          |
| -                                           | Privacy Key                | -                             | -               | -                | (NULL)      | Sets the authentication key for SNMPv3 packet encryption in HEX code. 16 octets (HEX code 32 characters) can be used.                                 |
| Privacy<br>Settings<br>Algorithm            | Privacy<br>Algorithm       | -                             | -               | -                | DES         | Specifies the algorithm for SNMPv3 packet encryption. You cannot change the value.                                                                    |
| New SNMP<br>Read<br>Commun-<br>ity          | Read<br>Community          | -                             | -               | -                | public      | Sets the read community for SNMPv1 up to 15 characters.                                                                                               |
| New SNMP<br>Write<br>Commun-<br>ity         | Write<br>Community         | -                             | -               | -                | public      | Sets the write community for SNMPv1 up to 15 characters.                                                                                              |

# PRINTER TRAP

| ITEM                                   |                             |                               | DEFAULT<br>VALUE      | DESCRIPTION |         |                                                                               |
|----------------------------------------|-----------------------------|-------------------------------|-----------------------|-------------|---------|-------------------------------------------------------------------------------|
| WEB<br>PAGE                            | TELNET                      | CONFIG.<br>TOOL               | NETWORK CARD<br>SETUP |             |         |                                                                               |
|                                        |                             | NETWORK<br>SETTING<br>PLUG-IN | (WIN.)                | .) (MAC)    |         |                                                                               |
| Printer<br>Trap<br>Commun-<br>ity Name | Prn-Trap<br>Commun-<br>ity  | -                             | -                     | -           | public  | Sets a community name for a printer trap up to 31 characters.                 |
| Address<br>1-5                         | TCP #1-5<br>Trap<br>Address | -                             | -                     | -           | 0.0.0.0 | Specifies a trap destination in TCP/IP. You can specify up to 5 destinations. |
| Trap<br>Enable 1-5                     | TCP #1-5<br>Trap<br>Enable  | -                             | -                     | -           | Disable | Specifies whether to use a printer trap in TCP #1-5.                          |

| ITEM                                |                                       |                            |                 |        | DEFAULT                      | DESCRIPTION                                                                                                    |
|-------------------------------------|---------------------------------------|----------------------------|-----------------|--------|------------------------------|----------------------------------------------------------------------------------------------------|
| WEB<br>PAGE                         | TELNET                                | CONFIG.<br>TOOL<br>NETWORK | NETWOR<br>SETUP | K CARD | · VALUE                      |                                                                                                    |
|                                     |                                       | SETTING<br>PLUG-IN         | (WIN.)          | (MAC)  |                              |                                                                                                    |
| Printer<br>Reboot 1-5               | TCP #1-5<br>Printer<br>Reboot<br>Trap | -                          | -               | -      | Disable                      | Specifies whether to send an SNMP message when the machine has rebooted.                                                                          |
| Receive<br>Illegal<br>Packet 1-5    | TCP #1-5<br>Receive<br>Illegal Trap   | -                          | -               | -      | Disable                      | Specifies whether to use a trap when a community name other than the one set in <b>Printer Trap Community Name</b> is used to access the machine. |
| Online 1-5                          | TCP #1-5<br>Online<br>Trap            | -                          | -               | -      | Disable                      | Specifies whether to send an SNMP message every time the machine comes online.                                                                    |
| Offline 1-5                         | TCP #1-5<br>Offline<br>Trap           | -                          | -               | -      | Disable                      | Specifies whether to send an SNMP message every time the machine goes offline.                                                                    |
| Paper Out<br>1-5                    | TCP #1-5<br>Paper Out<br>Trap         | -                          | -               | -      | Disable                      | Specifies whether to send an SNMP message when the machine runs out of paper.                                                                     |
| Paper Jam<br>1-5                    | TCP #1-5<br>Paper Jam<br>Trap         | -                          | -               | -      | Disable                      | Specifies whether to send an SNMP message when the paper jams.                                                                                    |
| Cover<br>Open 1-5                   | TCP #1-5<br>Cover<br>Open Trap        | -                          | -               | -      | Disable                      | Specifies whether to send an SNMP message every time the machine's cover opens.                                                                   |
| Printer<br>Error 1-5                | TCP #1-5<br>Printer<br>Error Trap     | -                          | -               | -      | Disable                      | Specifies whether to send an SNMP message when an error occurs.                                                                                   |
| IPX                                 | IPX Trap<br>Address/<br>Net           | -                          | -               | -      | 00000000<br>000;<br>00000000 | Specifies a trap destination in IPX. Specify the value as "(network address): (node address)". You can specify only one address.                  |
| IPX Trap<br>Enable                  | IPX Trap<br>Enable                    | -                          | -               | -      | Disable                      | Specifies whether to use a printer trap in IPX.                                                                                                   |
| IPX Printer<br>Reboot               | -                                     | -                          | -               | -      | Disable                      | Specifies whether to send an SNMP message when the machine has rebooted.                                                                          |
| IPX<br>Receive<br>Illegal<br>Packet | -                                     | -                          | -               | -      | Disable                      | Specifies whether to use a trap when a community name other than the one set in <b>Printer Trap Community Name</b> is used to access the machine. |
| IPX Online                          | IPX Online<br>Trap                    | -                          | -               | -      | Disable                      | Specifies whether to send an SNMP message every time the machine comes online.                                                                    |
| IPX Offline                         | IPX Offline<br>Trap                   | -                          | -               | -      | Disable                      | Specifies whether to send an SNMP message every time the machine goes offline.                                                                    |

| ITEM                 |                           |                                      | DEFAULT<br>VALUE      | DESCRIPTION |          |                                                                                 |
|----------------------|---------------------------|--------------------------------------|-----------------------|-------------|----------|---------------------------------------------------------------------------------|
| WEB TELNET PAGE      | TELNET                    | CONFIG.<br>TOOL                      | NETWORK CARD<br>SETUP |             | <u>.</u> |                                                                                 |
|                      |                           | NETWORK SETTING (WIN.) (MAC) PLUG-IN |                       |             |          |                                                                                 |
| IPX Paper<br>Out     | IPX Paper<br>Out Trap     | -                                    | -                     | -           | Disable  | Specifies whether to send an SNMP message when the machine runs out of paper.   |
| IPX Paper<br>Jam     | IPX Paper<br>Jam Trap     | -                                    | -                     | -           | Disable  | Specifies whether to send an SNMP message when the paper jams.                  |
| IPX Cover<br>Open    | IPX Cover<br>Open Trap    | -                                    | -                     | -           | Disable  | Specifies whether to send an SNMP message every time the machine's cover opens. |
| IPX Printer<br>Error | IPX Printer<br>Error Trap | -                                    | -                     | -           | Disable  | Specifies whether to send an SNMP message when an error occurs.                 |

# IPP

| ITEM                                  |        |                            | DEFAULT<br>VALUE | DESCRIPTION |         |                                                                                                |
|---------------------------------------|--------|----------------------------|------------------|-------------|---------|------------------------------------------------------------------------------------------------|
| WEB<br>PAGE                           | TELNET | CONFIG.<br>TOOL<br>NETWORK | NETWOR<br>SETUP  | RK CARD     | VALUE   |                                                                                                |
|                                       |        | SETTING<br>PLUG-IN         | (WIN.)           | (MAC)       |         |                                                                                                |
| IPP                                   | -      | -                          | -                | -           | Disable | Specifies whether to use IPP.                                                                  |
| Message<br>from<br>admin-<br>istrator | -      | -                          | -                | -           | (NULL)  | Enter a message according to the language selected in <b>Charset</b> and <b>Language</b> .     |
| Charset                               | -      | -                          | -                | -           | UTF-8   | Specifies a character set to use when submitting settings to the machine.                      |
| Language                              | -      | -                          | -                | -           | EN-US   | Specifies the language used in the settings containing text strings.                           |
| Authentic<br>ation                    | -      | -                          | -                | -           | NONE    | Specifies whether to use authentication when performing IPP printing.                          |
| User<br>Name<br>1-50                  | -      | -                          | -                | -           | (NULL)  | If you select <b>BASIC</b> in <b>Authentication</b> , specify a user name up to 63 characters. |
| Password<br>1-50                      | -      | -                          | -                | -           | (NULL)  | If you select <b>BASIC</b> in <b>Authentication</b> , specify a password up to 16 characters.  |

# WINDOWS RALLY

| ITEM        |           |                            | DEFAULT<br>VALUE                      | DESCRIPTION |        |                                     |
|-------------|-----------|----------------------------|---------------------------------------|-------------|--------|-------------------------------------|
| WEB<br>PAGE | TELNET    | CONFIG.T<br>OOL<br>NETWORK | NETWORK CARD<br>SETUP<br>(WIN.) (MAC) |             |        |                                     |
|             |           | SETTING<br>PLUG-IN         |                                       |             |        |                                     |
| WSD Print   | WSD Print | -                          | -                                     | -           | Enable | Specifies whether to use WSD Print. |
| WSD Scan    | WSD Scan  | -                          | -                                     | -           | Enable | Specifies whether to use WSD Scan.  |
| LLTD        | LLTD      | -                          | -                                     | -           | Enable | Specifies whether to use LLTD.      |

# IEEE802.1X

| ITEM                             |                         |                            |                 | DEFAULT<br>VALUE | DESCRIPTION |                                                                                                    |
|----------------------------------|-------------------------|----------------------------|-----------------|------------------|-------------|----------------------------------------------------------------------------------------------------|
| WEB<br>PAGE                      | TELNET                  | CONFIG.<br>TOOL<br>NETWORK | NETWOR<br>SETUP | RK CARD          | VALUE       |                                                                                                    |
|                                  |                         | SETTING<br>PLUG-IN         | (WIN.)          | (MAC)            |             |                                                                                                    |
| IEEE802.1X                       | 802.1X                  | -                          | -               | -                | Disable     | Specifies whether to use IEEE802.1X.                                                                                                    |
| EAP Type                         | EAP Type                | -                          | -               | -                | EAP-TLS     | Specifies the EAP method.                                                                                                    |
| EAP User                         | EAP User                | -                          | -               | -                | (NULL)      | Specifies the user name to be used for EAP up to 64 characters.                                                                                                    |
| EAP<br>Password                  | EAP<br>Password         | -                          | -               | -                | (NULL)      | Specifies the password to be used for an EAP user up to 64 characters. Valid only when PEAP is selected in EAP Type.                                                           |
| Client<br>Certificate<br>Setting | Use SSL.<br>Certificate | -                          | -               | -                | NO          | Specifies whether to use an SSL/TLS certificate to IEEE802.1X authentication. It is unavailable when no SSL/TLS certificate is installed. Valid only when EAP-TLS is selected. |
| CA<br>Certification<br>Setting   | Authentica<br>te Server | -                          | -               | -                | YES         | Specifies whether to authenticate a certificate from the RADIUS server by a CA certificate.                                                                                    |
| -                                | EAP retry               | -                          | -               | -                | 3           | Specifies the number of retries of IEEE802.1X authentication.                                                                                                    |
| -                                | EAP<br>timeout          | -                          | -               | -                | 40          | Specifies the timeout value to wait for the server response during IEEE802.1X authentication.                                                                                  |

# SECURE PROTOCOL SERVER (KERBEROS)

| ITEM        |                |                            | DEFAULT<br>VALUE      | DESCRIPTION |        |                                                       |
|-------------|----------------|----------------------------|-----------------------|-------------|--------|-------------------------------------------------------|
| WEB<br>PAGE | TELNET         | CONFIG.<br>TOOL<br>NETWORK | NETWORK CARD<br>SETUP |             | VALUE  |                                                       |
|             |                | SETTING<br>PLUG-IN         | (WIN.)                | (MAC)       |        |                                                       |
| Domain      | Domain<br>Name | -                          | -                     | -           | (NULL) | Specifies the realm name for Kerberos authentication. |

# LDAP

| ITEM                 |                               |                            | DEFAULT<br>VALUE | DESCRIPTION |           |                                                                      |
|----------------------|-------------------------------|----------------------------|------------------|-------------|-----------|----------------------------------------------------------------------|
| WEB<br>PAGE          | TELNET                        | CONFIG.<br>TOOL<br>NETWORK | NETWOR<br>SETUP  | RK CARD     | VALUE     |                                                                      |
|                      |                               | SETTING<br>PLUG-IN         | (WIN.)           | (MAC)       |           |                                                                      |
| LDAP<br>Server       | LDAP<br>Server                | -                          | -                | -           | (NULL)    | Specifies the LDAP server name. Enter the domain name or IP address. |
| Port<br>Number       | LDAP Port<br>Number           | -                          | -                | -           | 389       | Specifies the port number of the LDAP server.                        |
| Timeout              | LDAP<br>Timeout               | -                          | -                | -           | 30        | Specifies the timeout value to wait for the LDAP server response.    |
| Max.<br>Entries      | Max Entry                     | -                          | -                | -           | 100       | Specifies the maximum search results.                                |
| Search<br>Root       | Search<br>Root                | -                          | -                | -           | (NULL)    | Specifies where to search (BaseDN) in LDAP search.                   |
| User Name<br>1       | User Name<br>1                | -                          | -                | -           | cn        | Specifies the attribute name searched for as the user name.          |
| User Name<br>2       | User Name<br>2                | -                          | -                | -           | sn        |                                                                      |
| User Name<br>3       | User Name<br>3                | -                          | -                | -           | givenName |                                                                      |
| Mail<br>Address      | Mail<br>Address               | -                          | -                | -           | mail      | Specifies the attribute name searched for as the e-mail address.     |
| Additional<br>Filter | Additional<br>Filter          | -                          | -                | -           | (NULL)    | Specifies additional filters for LDAP search.                        |
| Method               | Authentica<br>tion<br>Method  | -                          | -                | -           | Anonymous | Specifies the authentication method for LDAP server.                 |
| User ID              | Authentica<br>tion User<br>ID | -                          | -                | -           | (NULL)    | Sets a user ID to access the LDAP server.                            |

| ITEM        |                                     |   | DEFAULT<br>VALUE | DESCRIPTION |        |                                                     |
|-------------|-------------------------------------|---|------------------|-------------|--------|-----------------------------------------------------|
| WEB<br>PAGE | AGE TOOL SETUP NETWORK              |   | RK CARD          |             |        |                                                     |
|             |                                     |   | (WIN.)           | (MAC)       |        |                                                     |
| Password    | Authentica<br>tion User<br>Password | - | -                | -           | (NULL) | Sets a password to access the LDAP server.          |
| Encryption  | Encryption<br>Algorithm             | - | -                | -           | None   | Specifies the method to encrypt LDAP communication. |

## MAIL SERVER

| ITEM                         |                                 |                               | DEFAULT<br>VALUE | DESCRIPTION |        |                                                                                                    |
|------------------------------|---------------------------------|-------------------------------|------------------|-------------|--------|----------------------------------------------------------------------------------------------------|
| WEB TELNET PAGE              | TELNET                          | CONFIG.                       | NETWOR<br>SETUP  | RK CARD     | VALUE  |                                                                                                    |
|                              |                                 | NETWORK<br>SETTING<br>PLUG-IN | (WIN.)           | (MAC)       |        |                                                                                                    |
| SMTP<br>Server               | SMTP<br>Server<br>Name          | -                             | -                | -           | (NULL) | Specifies the SMTP server name. Specify the domain name or IP address. Be sure to configure DNS settings |
|                              |                                 |                               |                  |             |        | when you enter a domain name.                                                                            |
| SMTP Port<br>Number          | SMTP Port<br>Number             | -                             | -                | -           | 25     | Specifies the SMTP port number.                                                                          |
| SMTP<br>Encryption           | SMTP<br>Encryption<br>Algorithm | -                             | -                | -           | None   | Specifies the method for encrypting the SMTP (E-mail) send protocol.                                     |
| POP3<br>Server               | POP3<br>Server                  | -                             | -                | -           | (NULL) | Specifies the POP server name.<br>Enter the domain name or IP<br>address.                                |
| POP3 Port                    | POP port<br>number              | -                             | -                | -           | 110    | Specifies the port number to access the POP server.                                                      |
| POP<br>Encryption            | POP<br>Encryption<br>Algorithm  | -                             | -                | -           | None   | Specifies the method to encrypt POP communication.                                                       |
| Authentica<br>tion<br>method | SMTP Auth                       | -                             | -                | -           | None   | Specifies whether to perform SMTP authentication.                                                        |
| SMTP<br>UserID               | User ID                         | -                             | -                | -           | (NULL) | Sets a user ID for SMTP authentication method.                                                           |
| SMTP<br>Password             | User<br>Password                | -                             | -                | -           | (NULL) | Sets a password for SMTP authentication.                                                                 |
| POP<br>UserID                | POP3<br>Server<br>UserID        | -                             | -                | -           | (NULL) | Sets a user ID to access the POP server.                                                                 |
| POP<br>Password              | POP3<br>Server<br>Password      | -                             | -                | -           | (NULL) | Sets a password to access the POP server.                                                                |

# **SECURITY**

| ITEM                              |                              |                                        | DEFAUL<br>T VALUE              | DESCRIPTION          |         |                                                                  |
|-----------------------------------|------------------------------|----------------------------------------|--------------------------------|----------------------|---------|------------------------------------------------------------------|
| WEB<br>PAGE                       | TELNET                       | CONFIG.<br>TOOL<br>NETWORK             | NETWORK<br>SETUP               | ( CARD               | VALUE   |                                                                  |
|                                   |                              | SETTING<br>PLUG-IN                     | (WIN.)                         | (MAC)                |         |                                                                  |
| -                                 | TCP/IP                       | -                                      | -                              | -                    | Enable  | Specifies whether to use TCP/IP.                                 |
| NetBEUI                           | NetBEUI                      | -                                      | -                              | -                    | Disable | Specifies whether to use NetBEUI.                                |
| NetBIOS<br>over TCP               | NetBIOS<br>over TCP          | -                                      | -                              | -                    | Enable  | Specifies whether to use NetBIOS over TCP.                       |
| NetWare                           | NetWare                      | -                                      | -                              | -                    | Disable | Specifies whether to use NetWare.                                |
| EtherTalk                         | EtherTalk                    | -                                      | -                              | -                    | Disable | Specifies whether to use EtherTalk.                              |
| Web (Port<br>No.: 80)             | Web<br>(Default<br>Port 80)  | Device<br>Settings<br>(Web)-<br>Enable | Printer<br>Web Page<br>-Enable | Web Page<br>Settings | Enable  | Specifies whether to use the web page to access the machine.     |
| Web                               | Web (IPP)                    | -                                      | -                              | -                    | 80      | Specifies the port number to access the web page of the machine. |
| IPP (Port<br>No.: 631)            | IPP<br>(Default<br>Port 631) | -                                      | -                              | -                    | Disable | Specifies whether to use IPP.                                    |
| Telnet                            | Telnet                       | -                                      | -                              | -                    | Disable | Specifies whether to use TELNET to access the machine.           |
| FTP                               | FTP                          | -                                      | -                              | -                    | Disable | Specifies whether to use FTP to access the machine.              |
| SNMP                              | SNMP                         | -                                      | -                              | -                    | Enable  | Specifies whether to use SNMP to access the machine.             |
| POP                               | POP (E-<br>Mail)             | -                                      | -                              | -                    | Disable | Specifies whether to use POP3.                                   |
| POP                               | POP                          | -                                      | -                              | -                    | 110     | Specifies the port number for POP3.                              |
| SNTP                              | SNTP                         | -                                      | -                              | -                    | Disable | Specifies whether to use SNTP.                                   |
| Local Ports                       | Local Ports                  | -                                      | -                              | -                    | Enable  | Specifies whether to use a unique protocol.                      |
| -                                 | SMTP<br>(E-Mail)             | -                                      | -                              | -                    | Enable  | Specifies whether to use SMTP send.                              |
| SMTP<br>Send Port<br>Number       | SMTP<br>Send                 | -                                      | -                              | -                    | 25      | Specifies the port number for SMTP send.                         |
| SMTP<br>Receive<br>Port<br>Number | SMTP<br>Receive              | -                                      | -                              | -                    | 25      | Specifies the port number for SMTP receive.                      |

| ITEM                                      |          |                            | DEFAUL<br>T VALUE                   | DESCRIPTION        |                                       |                                                                                                    |
|-------------------------------------------|----------|----------------------------|-------------------------------------|--------------------|---------------------------------------|----------------------------------------------------------------------------------------------------|
| WEB<br>PAGE                               | TELNET   | CONFIG.<br>TOOL<br>NETWORK | NETWORK CARD<br>SETUP  (WIN.) (MAC) |                    | · vnese                               |                                                                                                    |
|                                           |          | SETTING<br>PLUG-IN         |                                     |                    |                                       |                                                                                                    |
| Network<br>Password<br>Configur-<br>ation | Password | Change<br>Password         | Change<br>Password                  | Change<br>Password | Last 6<br>digits of<br>MAC<br>address | Sets a new administrator password up to 15 characters. The password is case-sensitive. This password is used only when you change settings from the utilities. The administrator password set in the machine cannot be changed from this item. |

# **IP** FILTERING

| ITEM                                         |                                                     |                            | DEFAULT<br>VALUE | DESCRIPTION |         |                                                                                                    |
|----------------------------------------------|-----------------------------------------------------|----------------------------|------------------|-------------|---------|----------------------------------------------------------------------------------------------------|
| WEB<br>PAGE                                  | TELNET                                              | CONFIG.<br>TOOL<br>NETWORK | NETWOR<br>SETUP  | RK CARD     | MESE    |                                                                                                    |
|                                              |                                                     | SETTING<br>PLUG-IN         | (WIN.)           | (MAC)       |         |                                                                                                    |
| IP Filtering                                 | IP Filtering                                        | -                          | -                | -           | Disable | Specifies whether to use IP filtering. Be sure to configure the following settings of this category when you enable IP filtering. If you do not, you cannot access the machine via TCP/IP at all.                   |
| Start<br>Address<br>1-10                     | Start<br>Address<br>#1-10                           | -                          | -                | -           | 0.0.0.0 | Specifies IP addresses which are allowed to access the machine. You can specify an individual address or                                                                                                    |
| End<br>Address<br>1-10                       | End<br>Address<br>#1-10                             | -                          | -                | -           | 0.0.0.0 | an address range.                                                                                                    |
| Printing<br>1-10                             | IP Address<br>Range #1-<br>10 Print                 | -                          | -                | -           | Disable | Specifies whether to allow print jobs from specified IP addresses.                                                                                                    |
| Config<br>1-10                               | IP Address<br>Range #1-<br>10<br>Configur-<br>ation | -                          | -                | -           | Disable | Specifies whether to allow the configuration from specified IP addresses.                                                                                                    |
| Administra<br>tor's IP<br>Address<br>setting | Admin IP<br>Address                                 | -                          | -                | -           | 0.0.0.0 | Specifies the administrator IP address automatically. Only this address can always access the machine.  When the administrator accesses the machine via a proxy server, all access via the proxy server is allowed. |

# **MAC** ADDRESS FILTERING

| ITEM                                                           |                             |                            | DEFAULT<br>VALUE | DESCRIPTION |                       |                                                                                                    |
|----------------------------------------------------------------|-----------------------------|----------------------------|------------------|-------------|-----------------------|----------------------------------------------------------------------------------------------------|
| WEB<br>PAGE                                                    | TELNET                      | CONFIG.<br>TOOL<br>NETWORK | NETWOR<br>SETUP  | K CARD      |                       |                                                                                                    |
|                                                                |                             | SETTING<br>PLUG-IN         | (WIN.)           | (MAC)       |                       |                                                                                                    |
| MAC<br>Address<br>Filtering                                    | MAC<br>Address<br>Filtering | -                          | -                | -           | Disable               | Specifies whether to use MAC address filtering. This function uses Ethernet addresses for filtering. Be sure to configure the following settings of this category when you enable MAC address filtering.  If not, you cannot access the machine via a network at all. |
| Communic<br>ation from<br>the<br>following<br>MAC<br>Addresses | MAC<br>Address<br>Access    | -                          | -                | -           | Accept                | Specifies whether to accept or block the access from specified MAC addresses.                                                                                                    |
| MAC<br>Address<br>1-50                                         | MAC<br>Address<br>#1-50     | -                          | -                | -           | 00:00:00:0<br>0:00:00 | Specifies MAC addresses to which the filtering is applied.                                                                                                    |
| Administra<br>tor's MAC<br>Address<br>setting                  | Admin<br>MAC<br>Address     | -                          | -                | -           | 00:00:00:0<br>0:00:00 | Specifies the administrator MAC address automatically. Only this address can always access the machine.  When the administrator accesses the machine via a proxy server, all access via the proxy server is allowed.                                                  |

# SSL/TLS

| ITEM                                   |                                |                                                  | DEFAULT<br>VALUE      | DESCRIPTION |          |                                                                     |
|----------------------------------------|--------------------------------|--------------------------------------------------|-----------------------|-------------|----------|---------------------------------------------------------------------|
| WEB<br>PAGE                            | TELNET                         | CONFIG.<br>TOOL<br>NETWORK<br>SETTING<br>PLUG-IN | NETWORK CARD<br>SETUP |             | VALUE    |                                                                     |
|                                        |                                |                                                  | (WIN.)                | (MAC)       |          |                                                                     |
| SSL/TLS                                | Cipher<br>(SSL/TLS)            | -                                                | -                     | -           | OFF      | Specifies whether to encrypt SSL/TLS communication.                 |
| Cipher<br>Level                        | -                              | -                                                | -                     | -           | Standard | Specifies the strength of the encryption.                           |
| HTTP/IPP                               | HTTP/IPP                       | -                                                | -                     | -           | OFF      | Specifies whether to encrypt reception via HTTP/IPP.                |
| HTTP/IPP<br>Cipher<br>Level<br>Setting | HTTP/IPP<br>Cipher<br>Strength | -                                                | -                     | -           | Standard | Specifies the strength of the encryption of reception via HTTP/IPP. |
| FTP<br>Receive                         | FTP<br>Receive                 | -                                                | -                     | -           | Disable  | Specifies whether to encrypt reception via FTP.                     |

| ITEM                                          |                                       |                            |                 |         | DEFAULT<br>VALUE                     | DESCRIPTION                                                                                                    |
|-----------------------------------------------|---------------------------------------|----------------------------|-----------------|---------|--------------------------------------|----------------------------------------------------------------------------------------------------|
| WEB<br>PAGE                                   | TELNET                                | CONFIG.<br>TOOL<br>NETWORK | NETWOR<br>SETUP | RK CARD | MESE                                 |                                                                                                    |
|                                               |                                       | SETTING<br>PLUG-IN         | (WIN.)          | (MAC)   |                                      |                                                                                                    |
| FTP<br>Receive<br>Cipher<br>Level<br>Setting  | FTP<br>Receive<br>Cipher<br>Strength  | -                          | -               | -       | Standard                             | Specifies the strength of the encryption of reception via FTP.                                                                        |
| SMTP<br>Receive                               | SMTP<br>Receive                       | -                          | -               | -       | OFF                                  | Specifies whether to encrypt reception via SMTP.                                                                                      |
| SMTP<br>Receive<br>Cipher<br>Level<br>Setting | SMTP<br>Receive<br>Cipher<br>Strength | -                          | -               | -       | Standard                             | Specifies the strength of the encryption of reception via SMTP.                                                                       |
| Certificate<br>Type                           | -                                     | -                          | -               | -       | Using self-<br>signed<br>Certificate | Creates a self-signed certificate. And also creates a CSR to send to a certificate authority and installs a certificate issued by it. |
| Common<br>Name                                | -                                     | -                          | -               | -       | (Machine's<br>IP Address)            | The machine's IP address is specified when you create a self-signed certificate.                                                      |
| Organizati<br>on                              | -                                     | -                          | -               | -       | (NULL)                               | Specifies the official organization name you belong to up to 64 characters.                                                           |
| Organizati<br>onal Unit                       | -                                     | -                          | -               | -       | (NULL)                               | Specifies the sub-group name such as a branch you belong to up to 64 characters.                                                      |
| Locality                                      | -                                     | -                          | -               | -       | (NULL)                               | Specifies the country or region name you are in up to 128 characters.                                                                 |
| State/<br>Province                            | -                                     | -                          | -               | -       | (NULL)                               | Specifies the state or province name you are in up to 128 characters.                                                                 |
| Country/<br>Region                            | -                                     | -                          | -               | -       | (NULL)                               | Specifies the country or region code in 2 characters.                                                                                 |
| Key<br>Exchange<br>method                     | -                                     | -                          | -               | -       | RSA                                  | Specifies the key method for encrypted communication.                                                                                 |
| Key size                                      | -                                     | -                          | -               | -       | 1024bit                              | Specifies the key size for encrypted communication.                                                                                   |

# **IPS**EC

| ITEM                                   |        |                            |                 |         | DEFAULT<br>VALUE   | DESCRIPTION                                                    |
|----------------------------------------|--------|----------------------------|-----------------|---------|--------------------|----------------------------------------------------------------|
| WEB<br>PAGE                            | TELNET | CONFIG.<br>TOOL<br>NETWORK | NETWOR<br>SETUP | RK CARD | mee                |                                                                |
|                                        |        | SETTING<br>PLUG-IN         | (WIN.)          | (MAC)   | -                  |                                                                |
| IPSec                                  | IPSec  | -                          | -               | -       | Disable            | Specifies whether to use IPSec.                                |
| IP Address<br>1-50                     | -      | -                          | -               | -       | 0.0.0.0            | Specifies the host allowed to communicate in IPSec.            |
| IKE<br>Encryption<br>Algorithm         | -      | -                          | -               | -       | 3DES-CBC           | Specifies the IKE encryption method.                           |
| IKE Hash<br>Algorithm                  | -      | -                          | -               | -       | SHA-1              | Specifies the IKE Hash method.                                 |
| Diffie-<br>Hellman<br>Group            | -      | -                          | -               | -       | Group2             | Specifies the Diffie-Hellman group for "Phrase 1 Proposal".    |
| LifeTime                               | -      | -                          | -               | -       | 28800<br>(seconds) | Specifies the life time for "ISAKMP SA".                       |
| Pre-<br>Shared<br>Key                  | -      | -                          | -               | -       | (NULL)             | Specifies the pre-shared key.                                  |
| Key PFS                                | -      | -                          | -               | -       | NOPFS              | Specifies whether to use Key PFS (Perfect Forward Secrecy).    |
| Key PFS<br>Diffie-<br>Hellman<br>Group | -      | -                          | -               | -       | None               | Specifies the Diffie-Hellman group for Key PFS.                |
| ESP                                    | -      | -                          | -               | -       | Enable             | Specifies whether to use ESP (Encapsulating Security Payload). |
| ESP<br>Encryption<br>Algorithm         | -      | -                          | -               | -       | 3DES-CBC           | Specifies the encryption algorithm for ESP.                    |
| ESP<br>Authentica<br>tion<br>Algorithm | -      | -                          | -               | -       | SHA-1              | Specifies the authentication algorithm for ESP.                |
| АН                                     | -      | -                          | -               | -       | Enable             | Specifies whether to use AH (Authentication Header).           |
| AH<br>Authentica<br>tion<br>Algorithm  | -      | -                          | -               | -       | SHA-1              | Specifies the authentication algorithm for AH.                 |
| LifeTime                               | -      | -                          | -               | -       | 3600<br>(seconds)  | Specifies the life time for "IPSec SA".                        |

## **MAINTENANCE**

| ITEM                                               |                                                      |                                                  | DEFAULT<br>VALUE | DESCRIPTION           |                          |                                                                                                    |
|----------------------------------------------------|------------------------------------------------------|--------------------------------------------------|------------------|-----------------------|--------------------------|----------------------------------------------------------------------------------------------------|
| WEB<br>PAGE                                        | TELNET                                               | CONFIG.<br>TOOL<br>NETWORK<br>SETTING<br>PLUG-IN | NETWOR<br>SETUP  | NETWORK CARD<br>SETUP |                          |                                                                                                    |
|                                                    |                                                      |                                                  | (WIN.)           | (MAC)                 |                          |                                                                                                    |
| Reset<br>Network<br>Card                           | Reset<br>Network<br>Card                             | -                                                | -                | -                     | No                       | Select to reset Network Card.                                                                                            |
| Reset<br>Network<br>Card to<br>Factory<br>Defaults | Restore<br>Network<br>Card to<br>Factory<br>Defaults | -                                                | -                | -                     | No                       | Select to restore the factory default settings.                                                                          |
| Network<br>Scale                                   | LAN Scale<br>Setting                                 | -                                                | -                | -                     | Normal                   | Use the default value. <b>SMALL</b> is recommended only when you use a small LAN to which a few computers are connected. |
| Network<br>PS-<br>Protocol                         | -                                                    | -                                                | -                | -                     | RAW                      | Specifies the format of PostScript data for the network port.                                                            |
| HEX Dump                                           | HEX Dump<br>Mode                                     | -                                                | -                | -                     | NO                       | Specifies whether to show the received print data in hexadecimal number. Restarting the machine disables this mode.      |
| HUB Link<br>Setting                                | HUB Link<br>Setting                                  | -                                                | -                | -                     | AUTO<br>NEGOTIAT-<br>ION | Specifies the speed and method of communication between the hub and the machine.                                         |
| TCP ACK                                            | -                                                    | -                                                | -                | -                     | Type1                    | Normally do not change the settings.                                                                                     |

# TIME SETUP (SNTP SETTINGS)

| ITEM                               |                         |                            | DEFAULT<br>VALUE      | DESCRIPTION |        |                                                                               |
|------------------------------------|-------------------------|----------------------------|-----------------------|-------------|--------|-------------------------------------------------------------------------------|
| WEB<br>PAGE                        | TELNET                  | CONFIG.<br>TOOL<br>NETWORK | NETWORK CARD<br>SETUP |             |        |                                                                               |
| S                                  |                         | SETTING<br>PLUG-IN         | (WIN.)                | (MAC)       |        |                                                                               |
| Time<br>Setup                      | -                       | -                          | -                     | -           | Manual | Specifies how to set date and time, manually or automatically.                |
| SNTP<br>Server<br>(Primary)        | NTP<br>Server<br>(Pri.) | -                          | -                     | -           | (NULL) | Specifies the IP address of the primary NTP server to get the current time.   |
| SNTP<br>Server<br>(Second-<br>ary) | NTP<br>Server<br>(Sec.) | -                          | -                     | -           | (NULL) | Specifies the IP address of the secondary NTP server to get the current time. |

| ITEM                      |                                            |                 | DEFAULT<br>VALUE | DESCRIPTION |       |                                                    |
|---------------------------|--------------------------------------------|-----------------|------------------|-------------|-------|----------------------------------------------------|
| WEB<br>PAGE               | TELNET                                     | CONFIG.<br>TOOL | TOOL SETUP       |             | VALUE |                                                    |
|                           | NETWORK<br>SETTING (WIN.) (MAC)<br>PLUG-IN |                 | (MAC)            |             |       |                                                    |
| Time Zone                 | Local Time<br>Zone                         | -               | -                | -           | 00:00 | Sets the time lag between GMT and your local time. |
| Set<br>Daylight<br>Saving | Daylight<br>Saving                         | -               | -                | -           | OFF   | Sets daylight saving time.                         |

# **W**EB PRINTING

| ITEM            |        |                                                  | DEFAULT<br>VALUE      | DESCRIPTION |         |                                                                                         |
|-----------------|--------|--------------------------------------------------|-----------------------|-------------|---------|-----------------------------------------------------------------------------------------|
| WEB<br>PAGE     | TELNET | CONFIG.<br>TOOL<br>NETWORK<br>SETTING<br>PLUG-IN | NETWORK CARD<br>SETUP |             | VALUE   |                                                                                         |
|                 |        |                                                  | (WIN.)                | (MAC)       |         |                                                                                         |
| Paper tray      | -      | -                                                | -                     | -           | Tray 1  | Specifies the tray to be used for print jobs.                                           |
| Copies          | -      | -                                                | -                     | -           | 1       | Specifies the number of copies.                                                         |
| Collate         | -      | -                                                | -                     | -           | Disable | Specifies whether to collate the output.                                                |
| Fit to page     | -      | -                                                | -                     | -           | Enable  | Specifies whether to fit the document size to the paper size.                           |
| Duplex printing | -      | -                                                | -                     | -           | None    | Specifies whether to and how to bind a duplex job.                                      |
| Page<br>Select  | -      | -                                                | -                     | -           | Disable | Specifies the pages to be printed.                                                      |
| PDF<br>Password | -      | -                                                | -                     | -           | Disable | Select this item and enter the password necessary when you print an encrypted PDF file. |

# CONFIGURING THE WIRELESS LAN FROM THE WEB PAGE (MC342dw, MC362dw, MC562dw only)

This section explains how to set the wireless LAN settings change the network settings from the machine's web page.

To access the machine's web page, your computer must meet the following conditions:

- · TCP/IP is enabled.
- Microsoft Internet Explorer 6.0 or later, Safari 3.0 or later, or Firefox 3.0 or later is installed.

#### MEMO

- > Ensure that the security setting of the web browser is set to a middle level, or that cookies are allowed.
- > To enter the **Admin Setup** menu, it is necessary to log in as the administrator. The factory default administrator password is "aaaaaa".

#### REFERENCE

Some of the following settings can be performed on other utilities. For details, refer to "Network setting items" on page 67.

In order to configure from the Web, it is necessary to have completed the settings for wired or wireless network connection.

#### NOTE

If WPA-EAP or WPA2-EAP is set for the security method, the settings from the **IEEE802.1x** menu need to be set beforehand.

#### IEEE802.1X SETTINGS

1. Access the machine's web page and log in as the administrator.

The user name is "root", and the default password is "aaaaaa".

2. Click the IEEE802.1X tab.

#### **Using EAP-TLS:**

- a) Select **Disable** for **IEEE802.1X**.
- b) Select **EAP-TLS** for the **EAP Type**.
- c) Enter a user name in EAP User.
- d) Select Do not use SSL/TLS Certificate for EAP authentication and then click Import.
- e) Enter the file name of the certificate. Only a PKCS#12 file can be imported.
- f) Enter the password of the certificate and then click **OK**.
- g) Select **Authenticate Server** and then click **Import**.
- h) Enter the file name of the CA certificate and then click **OK**.
- i) Specify the certificate issued by the certificate authority, which is the certificate authority from which the RADIUS server obtained the certificate. A PEM, DER, and PKCS#7 file can be imported.
- j) Click Send.
- k) When the main unit comes online, proceed to "Wireless LAN settings".

NOTE

When WPA-EAP or WPA2-EAP is set for the security method and EAP-TLS is selected as the EAP Type, Not authenticate Server cannot be selected.

#### **Using PEAP:**

- a) Select Disable for IEEE802.1X.
- b) Select **PEAP** for the **EAP Type**.
- c) Enter a user name in EAP User.
- d) Enter the password in EAP Password.
- e) Select Authenticate Server and then click Import.
- f) Enter the file name of the CA certificate and then click **OK**.
- g) Specify the certificate issued by the certificate authority, which is the certificate authority from which the RADIUS server obtained the certificate. A PEM, DER, and PKCS#7 file can be imported.
- h) Click Send.
- When the main unit comes online, proceed to "Wireless LAN settings".

#### WIRELESS LAN SETTINGS

- 1. Log in as the administrator.
- 2. Click the **Network Manager** tab.
- 3. Click the Wireless LAN Settings menu.
- 4. In the Basic Settings field under Network Connection, select Wireless.

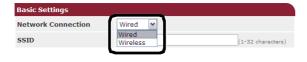

**MEMO** 

The default is "Disabled".

5. Enter the SSID name of the wireless AP that you want to connect to in SSID.

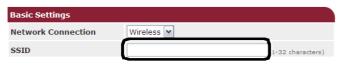

**MEMO** 

"default" is set as the default.

In the Security method, select the same security setting as the wireless AP that 6.

you want to connect to.

Depending on the selected security method, configure one of the settings from (1) to (3) below.

When Disable is selected, press the Send button at the bottom left of the Web screen. (Not recommended for security reasons.)

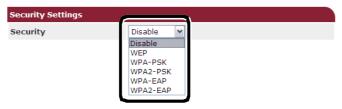

**MEMO** 

The default is "Disable".

#### (1) When WEP is selected:

a) When **WEP** is selected, **WEP KEY** is displayed.

Enter the same KEY as the WEP KEY set for the wireless AP that you want to connect to.

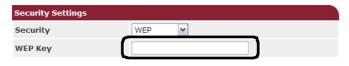

NOTE

There is not setting for the WEP KEY index. The WEP KEY index communications with the wireless AP as 1.

**MEMO** 

After entering the KEY, the key is displayed as "\*" symbols for security reasons.

#### (2) When WPA-PSK or WPA2-PSK is selected:

- a) When **WPA-PSK** or **WPA2-PSK** is selected, **Encryption type** and **Pre Shared Key** are displayed.
- b) In **Encryption type**, select the encryption type (TKIP or AES) set in the wireless AP that you want to connect to.

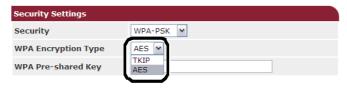

**MEMO** 

The default is "TKIP".

Depending on the model of wireless AP, the mixed TKIP/AES may be supported. In this case, we recommend using AES.

c) In **Pre Shared Key**, enter the same KEY as the Pre Shared KEY set for the wireless AP that you want to connect to.

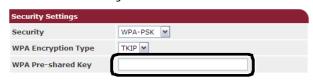

**MEMO** 

After entering the KEY, the key is displayed as "\*" symbols for security reasons.

#### (3) When WPA-EAP or WPA2-EAP is selected:

a) When WPA-EAP or WPA2-EAP is selected, Encryption type is displayed.

b) In **Encryption type**, select the encryption type (TKIP or AES) set in the wireless AP that you want to connect to.

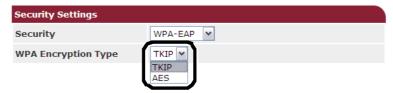

7. When all of the settings for basic settings and security settings are completed, press the **Send** button at the bottom left of the Web screen, and the settings are reflected. It may take up to a minute to connect to the wireless AP. If the connection fails, either reconfigure the wireless settings from the operation panel, or switch to wired LAN from the operation panel, and reconfigure the wireless settings from the Web.

## CHANGING NETWORK SETTINGS FROM THE WEB PAGE

This section explains how to change the network settings from the machine's web page. This function is available on Windows and Mac.

To access the machine's web page, your computer must meet the following conditions:

- TCP/IP is enabled
- Microsoft Internet Explorer 6 or later, Safari 3.0 or later, or Firefox 3.0 or later is installed
- Be sure that the security setting for a web browser is set to the middle level or cookies are allowed.
- > To enter the **Admin Setup** menu, the administrator password is necessary. The default password is "aaaaaa".

NOTE

Some of the following settings can be performed on other utilities. For details, "Network setting items" on page 66.

#### **ENCRYPTING COMMUNICATION BY SSL/TLS**

You can encrypt the communication between your computer and the machine.

The communication is encrypted by SSL/TLS when you change the machine settings from the web page, perform the IPP printing, direct print, or LDAP search, and print data received via SMTP or FTP.

## Creating a certificate

You can create a certificate on the web page. The following two certificates are available:

- A self-signed certificate
- > A certificate created by a certificate authority

NOTE

If you change the machine IP address after you create a certificate, the certificate becomes invalid. Be sure not to change the machine's IP address after creating a certificate.

- 1. Access the machine's web page and log in as the administrator.
- 2. Select Admin Setup.
- Select Network > Security > SSL/TLS.
- **4.** Follow the on-screen instructions to specify the detailed settings.

NOTE

The machine's IP address is set to Common Name.

- 5. Click OK.
- **6.** Check the settings and click **OK**.
- 7. If you are creating a self-signed certificate, go to "Enabling encryption" on page 96 to enable encryption.
  - If you are getting a certificate created by a certificate authority, go to step 8.
- **8.** Follow the on-screen instructions to send a CSR to a certificate authority.

- 9. Click Export Certificate.
- **10.** Perform steps 1 to 3 in "Creating a certificate" on page 95 to enter the encryption screen.
- **11.** Follow the on-screen instructions to install a certificate from the certificate authority.
- 12. Click Submit.
- **13.** Go to "Enabling encryption" on page 96 to enable encryption.

### **Enabling encryption**

After you creating a certificate, perform the following procedure to enable encryption.

When you enable encryption, the communication is encrypted the next time you change the settings from the web page.

- 1. Access the machine's web page and log in as the administrator.
- 2. Select Admin Setup.
- 3. Select Network > Security > Protocol ON/OFF.
- **4.** Select **Enable** for the desired protocol.
- 5. Click Submit.

## Launching the web page

- 1. Launch a web browser.
- 2. Type the IP address of the MFP in the URL field of your browser and then press Enter. For example http://10.18.207.102

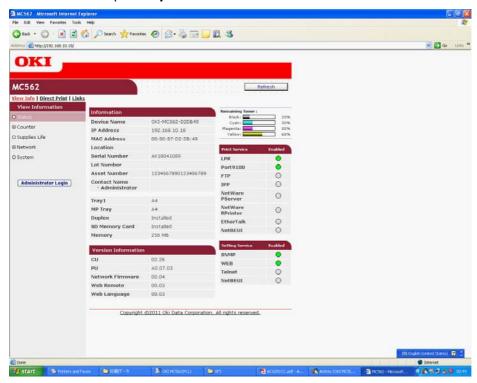

#### **IPP PRINTING**

IPP printing allows you to transmit your print job data from your computer to the machine via the Internet.

NOTE

The following OSs are supported; Windows 7, Windows Server 2008 R2, Windows Server 2008, Windows Vista, Windows Server 2003, and Windows XP

This procedure uses Windows 7 as an example. The procedures and menus may differ depending on the OS you use.

#### **Enabling IPP Printing**

IPP printing is disabled by factory default. To perform IPP printing, enable IPP first.

- 1. Access the machine's web page and log in as the administrator.
- 2. Select Admin Setup.
- 3. Select Network > IPP.
- Select Enable.
- 5. Click Submit.

## Setting up your machine as an IPP printer (for Windows Only)

Add your machine as an IPP printer to your computer.

- 1. Click Start and select Devices and Printers > Add a printer.
- 2. Select Add a network, wireless or Bluetooth printer on the Add Printer wizard.
- 3. In the list of available printers, select **The printer that I want isn't listed**.
- 4. Choose Select a shared printer by name.
- 5. Enter "https://your machine IP address/ipp" or "https://your machine IP address/ipp/lp" and then click Next.
- 6. Click Have Disk.
- 7. Insert the DVD that was supplied with your machine into the DVD-ROM drive.
- **8.** Enter the following value in **Copy from**:
  - > For PCL driver, "D:\Drivers\\_PCL".
  - > For PS driver, "D:\Drivers\PS".
  - > For PCL XPS driver, "D:\Drivers\XPS".

NOTE

The values above are the example of when the DVD-ROM drive is set to the D drive.

- 9. Click OK.
- **10.** Select the desired printer and click **OK**.
- 11. Select Yes in Use this printer as default and click Next.
- **12.** If the **Share this printer** wizard appears, select **Do not share** and then click **Next**.
- **13.** Select **No** in **Print test page?** and click **Next**.
- 14. Click Finish.

- 15. On the Hardware Install screen, click Continue.
- **16.** When the installation finishes, print a test page.

## Setting up your machine as an IPP printer (for Mac OS X Only)

Add your machine to your computer as an IPP printer.

- 1. Insert the software DVD-ROM into the computer and install the driver.
- 2. Select **System Preferences** from the Apple menu.
- 3. Click Print and Fax.
- 4. Click +.
- 5. Click the IP tab.
- 6. From Protocol, select IPP (Internet Printing Protocol).
- 7. Enter the machine's IP address in **Address**.
- 8. Enter "ipp/Ip" in Queue.
- 9. Click Add.
- 10. Click Continue.
- 11. Confirm that the machine is registered in **Print and Fax**.

## **Performing IPP printing**

NOTE

The following procedure is explained using NotePad as an example. The procedures and menus may differ depending on the application you use.

- 1. Open an application file.
- 2. From the **File** menu, select **Print**.
- 3. From **Select Printer**, select the created IPP printer and then click **Print**.

#### **ENCRYPTING COMMUNICATION BY IPSEC**

You can encrypt the communication between your computer and the machine.

The communication is encrypted by IPSec. When IPSec is enabled, encryption is applied to all the applications using the IP protocols.

You can specify up to 50 hosts by their IP addresses. When a host that is not registered tries to access the machine, it is rejected. When you try to access a host that is not registered, it is invalid.

You must have a pre-shared key in advance.

#### Configuring your machine

Be sure to configure your machine first from the web page to enable IPSec.

NOTE

- > When you enable IPSec, the communication to and from a host that is not specified in this procedure is rejected.
- > Be sure to memorize the values specified in this procedure. They are necessary when you configure the IPSec setting on your computer.
- 1. Access the machine's web page and log in as the administrator.
- 2. Select Admin Setup.
- 3. Select **Network > Security > IPSec**.
- **4.** Follow the on-screen instructions to specify the detailed settings.

NOTE

Either ESP or AH must be enabled in the configuration for "Phase2 Proposal".

5. Click Submit.

The network system reboots to enable the new settings.

NOTE

If you fail to set up IPSec due to the mismatch of the specified parameter, you cannot access the web page. In this case, disable IPSec from the control panel of the machine or initialize the network settings.

#### Configuring your computer

Be sure to configure your machine in advance before configuring your computer.

NOTE

This procedure uses Windows 7 as an example. The procedures and menus may differ depending on the OS you use.

- Click Start and select Control Panel > Administrative Tools.
- 2. Double-click Local Security Policy.
- 3. On the Local Security Policy window, click IP Security Policies on Local Computer.
- 4. From the Action menu, select Create IP Security Policy.
- 5. On the IP Security Policy Wizard, click Next.

- 6. Enter a *Name* and a *Description* and then click **Next**.
- 7. Clear the Activate the default response rule (earlier versions of Windows only). check box and then click Next.
- 8. Select Edit properties and then click Finish.
- **9.** On the IP security policy properties window, select the **General** tab.
- 10. Click Settings.
- 11. On the **Key Exchange Settings** window, enter the value (minutes) in **Authenticate and generate a new key after every**.

NOTE

Specify the same value as **Life time** specified in the configuration for "Phase1 Proposal" in "Configuring your machine" on page 99. Although **Life time** is specified by seconds, enter a value by minutes in this step.

- 12. Click Methods.
- 13. On the Key Exchange Security Methods window, click Add.
- 14. Specify Integrity algorithm, Encryption algorithm, and Diffie-Hellman group.

NOTE

Select the same value specified in **IKE Encryption Algorithm**, **IKE Hash Algorithm**, and **Diffie-Hellman group** in the configuration for "Phase1 Proposal" in "Configuring your machine" on page 99.

- **15.** Click **OK**.
- 16. On the **Key Exchange Security Methods** window, click **OK**.
- 17. On the Key Exchange Settings window, click OK.
- **18.** On the IP security policy properties window, select the **Rules** tab.
- 19. Click Add.
- 20. On the Security Rule Wizard, click Next.
- 21. On the Tunnel Endpoint screen, make sure that This rule does not specify a tunnel is selected and then click Next.
- **22.** On the **Network Type** screen, make sure that **All network connections** is selected and then click **Next**.
- 23. On the IP Filter List screen, click Add.
- 24. On the IP Filter List window, click Add.
- 25. On the IP Filter Wizard, click Next.
- 26. On the IP Filter Description and Mirrored Property screen, click Next.
- 27. On the IP Traffic Source screen, click Next.
- 28. On the IP Traffic Destination screen, click Next.
- 29. On the IP Protocol Type screen, click Next.
- 30. Click Finish.
- 31. On the IP Filter List wizard, click OK.
- **32.** On the **Security Rule Wizard**, select the new IP filter from the list and then click **Next**.
- **33.** On the **Filter Action** screen, click **Add**.

- 34. On the Filter Action Wizard, click Next.
- **35.** On the **Filter Action Name** screen, enter a **Name** and a **Description** and then click **Next**.
- **36.** On the **Filter Action General Options** screen, make sure that **Negotiate security** is selected and then click **Next**.
- 37. On the Communicating with computers that do not support IPsec screen, make sure that Do not allow unsecured communication. is selected and then click Next.
- 38. On the IP Traffic Security screen, select Custom and then click Settings.
- **39.** On the **Custom Security Method Settings** window, configure the settings and then click **OK**.

NOTE

Select the same values specified in the configuration for "Phase2 Proposal" in "Configuring your machine" on page 99.

- 40. On the IP Traffic Security screen, click Next.
- 41. Select Edit properties and then click Finish.
- **42.** On the filter action properties window, select **Use session key perfect forward secrecy (PFS)** if you want to enable Key PFS.
- **43.** Select **Accept unsecured communication**, **but always respond using IPsec** if you perform IPSec communication by the IPv6 global address.
- 44. Click OK.
- 45. Select the new filter action and then click Next.
- **46.** On the **Authentication Method** screen, select the value you want and then click **Next**.
- 47. Click Finish.
- **48.** On the IP security policy properties window, click **OK**.
- **49.** On the **Local Security Policy** window, select the new IP security policy.
- **50.** From the **Action** menu, select **Assign**.
- **51.** Make sure that **Policy Assigned** for the new IP security policy is displayed as **Yes**.
- **52.** Click **X** on the **Local Security Policy** screen.

## CONTROLLING ACCESS USING IP ADDRESS (IP FILTERING)

You can control access to the machine using the IP address. You can set whether to allow configuration or printing from the specified IP addresses. By factory default, IP filtering is disabled.

NOTE

Be sure to specify the correct IP address. If you specify a wrong IP address, you cannot access the machine using the IP protocol.

When you enable IP filtering, the access to and from a host that is not specified in this procedure is rejected.

You can use only IPv4 for IP filtering.

- 1. Access the machine's web page and log in as the administrator.
- 2. Select Admin Setup.
- 3. Select Network > Security > IP Filtering.
- **4.** Follow the on-screen instructions to specify the detailed settings.

NOTE

If nothing is registered in **Administrator's IP Address setting**, you may not be able to access the machine depending on the specified IP address range.

Your Current Local Host/Proxy IP Address and the IP address of your host may not match if you use a proxy server.

#### 5. Click Submit.

The network system reboots to enable the new settings.

## CONTROLLING ACCESS USING MAC ADDRESS (MAC ADDRESS FILTERING)

You can control access to the machine using the MAC address. You can allow or reject the access from the specified MAC addresses.

NOTE

Be sure to specify the correct MAC address. If you specify the wrong MAC address, you cannot access the machine via a network.

You cannot individually specify acceptance or rejection for each address.

- 1. Access the machine's web page and log in as the administrator.
- 2. Select Admin Setup.
- Select Network > Security > MAC Address Filtering.
- **4.** Follow the on-screen instructions to specify the detailed settings.

NOTE

If nothing is registered in **Administrator's MAC Address setting**, you may not be able to access the machine depending on the specified MAC address.

Your Current Local Host/Proxy MAC Address and the MAC address of your host may not match if you use a proxy server.

#### 5. Click Submit.

The network system reboots to enable the new settings.

## ERROR NOTIFICATION BY E-MAIL (E-MAIL ALERT)

You can set the machine to send an error notification e-mail when an error happens. You can set when to be notified:

- On a regular basis
- Only when an error occurs

## Configuring your machine

You can configure the settings for e-mail alert using the web page.

NOTE

When you specify a domain name in **SMTP Server**, configure the DNS server in the **TCP/IP** setting.

You need to set the mail server to allow the machine to send an e-mail. For details on the mail server setting, refer to your network administrator.

When you use Internet Explorer 7, select Tools > Internet Options, click Custom level on the Security tab, and then select Enable in Allow websites to prompt for information using scripted windows to send a test e-mail.

- **1.** Access the machine's web page and log in as the administrator.
- 2. Select Admin Setup.
- 3. Select Network > E-mail > Send Settings.
- **4.** Follow the on-screen instructions to specify the detailed settings.
- 5. Select Set detail of the SMTP Protocol..
- 6. If necessary, you can configure **Security settings**, **Configure attached information**, and **Others**.
- 7. Click Submit.

The network system reboots to enable the new settings.

#### Regular alert

- **1.** Access the machine's web page and log in as the administrator.
- 2. Select Admin Setup.
- 3. Select Network > E-mail > Alert Settings.
- **4.** Enter an e-mail address to receive the alerts.
- **5.** Click **Setting** for the specified address.

**Copy** is useful when you want to apply the alert conditions to another address.

- **6.** Follow the on-screen instructions to specify the detailed settings.
- 7. Click OK.
- **8.** Click **View a summary of current configuration** to check the current settings, and then click **X** to close the window.

You can also check the current settings of up to two addresses on the main window. Select the desired addresses from the list box.

9. Click Submit.

The network system reboots to enable the new settings.

NOTE

If there is no error specified, the alert e-mail in not sent.

#### Alert when an error occurs

- 1. Perform steps 1 to 6 in "Regular alert".
- 2. Specify the time lag between when an error occurs and when the alert is sent.

  If you specify a longer time, only continuing errors are notified.
- 3. Click OK.
- **4.** Click **View a summary of current configuration** to check the current settings, and then click **X** to close the window.

You can also check the current settings of up to two addresses on the main window. Select the desired addresses from the list box.

5. Click Submit.

The network system reboots to enable the new settings.

#### Using SNMPv3

The SNMPv3 manager supporting SNMPv3 encrypts the management of the machine by SNMP.

- **1.** Access the machine's web page and log in as the administrator.
- 2. Select Admin Setup.
- 3. Select Network > SNMP > Setting.
- **4.** Follow the on-screen instructions to specify the detailed settings.
- 5. Click Submit.

The network system reboots to enable the new settings.

NOTE

Your machine has an SNMP agent. You can check and change the machine settings by a commercially available SNMP agent. For the MIB of the machine, refer to the DVD supplied with your machine and check "Readme.text" in the MISC > Mib folder.

# **USING IPV6**

Your machine supports IPv6. The machine gets an IPv6 address automatically. You cannot set the IPv6 address manually.

The machine supports the following protocols:

- > For Printing:
  - > LPR
  - > IPP
  - > RAW (Port9100)
  - > FTP
- > For Configuration:
  - > HTTP
  - > SNMPv1/v3
  - > Telnet

NOTE

To enter the **Admin Setup** menu, the administrator password is necessary. The default password is "aaaaaa".

The table below shows the protocols that are supported:

| PROTOCOL | os                                         | APPLICATION               | LIMITATIONS |
|----------|--------------------------------------------|---------------------------|-------------|
| LPD      | Windows 7     Windows Vista     Windows XP | LPR (Command Prompt)      | *1, 2, 3    |
| FTP      | Windows 7     Windows Vista     Windows XP | FTP (Command Prompt)      | *1, 2, 3    |
|          | Mac OS X                                   | FTP (Terminal)            | *1, 2, 3    |
| HTTP     | Windows 7     Windows Vista     Windows XP | Internet Explorer 6.0/7.0 | *1, 2, 3    |
|          | Mac OS X                                   | Safari (2.0-v412.2)       | *1, 2, 3, 4 |
| Telnet   | Windows 7     Windows Vista     Windows XP | Telnet (Command Prompt)   | *1, 2, 3    |
|          | Mac OS X                                   | FTP (Terminal)            | *1, 2, 3    |

<sup>\*1)</sup> To specify a host name, edit the hosts file or access via the DNS server.

NOTE

To use IPv6 on Windows XP, install IPv6.

<sup>\*2)</sup> You cannot specify a host name by the DNS server when you enable only IPv6 on Telnet.

<sup>\*3)</sup> You cannot specify a host name when you use a link local address to access.

<sup>\*4)</sup> Enter an IPv6 address enclosed with brackets.

#### **ENABLING IPv6**

- 1. Access the machine's web page and log in as the administrator.
- 2. Select Admin Setup.
- 3. Select Network > TCP/IP.
- 4. Select Enable for IPv6.
- 5. Click Submit.

The network system reboots to enable the new settings.

#### CHECKING IPV6 ADDRESS

The IPv6 address is automatically assigned.

- 1. Select View Info.
- 2. Select Network > TCP/IP.

NOTE

When the global address is displayed with only "O", it may be an error due to the router you use.

You can also check the IPv6 address in the network report from the machine by pressing the **SETTING** key and then selecting **Reports > System > Network Information**.

## **USING IEEE802.1X**

Your machine supports the IEEE802.1X authentication.

Be sure to set up your machine and computer in advance before performing the following procedure.

NOTE

For details on the initial setup and the IP address, refer to "Configuring the network settings" on page 9.

#### CONFIGURING YOUR MACHINE FOR IEEE802.1X

## **Using PEAP**

- 1. Access the machine's web page and log in as the administrator.
- 2. Select Admin Setup.
- 3. Select Network > IEEE802.1X.
- 4. Select **Enable** for **IEEE802.1X**.
- 5. Select **PEAP** for **EAP Type**.
- **6.** Enter a user name in **EAP User**.
- **7.** Enter a password in **EAP Password**.
- 8. Select Authenticate Server and then click Import.
- **9.** Enter the file name of the CA certificate and then click **OK**.

Specify the certificate issued by the certificate authority from which the RADIUS server got it. A PEM, DER, and PKCS#7 file can be imported.

#### 10. Click Submit.

The network system reboots to enable the new settings.

- **11.** When the standby screen appears on the machine, turn off the machine.
- **12.** Go to "Connecting your machine to authentication switch" on page 107.

#### **Using EAP-TLS**

- 1. Access the machine's web page and log in as the administrator.
- 2. Select Admin Setup.
- 3. Select Network > IEEE802.1X.
- 4. Select Enable for IEEE802.1X.
- 5. Select **EAP-TLS** for **EAP Type**.
- 6. Enter a user name in **EAP User**.
- Select Not use SSL/TLS Certificate for EAP authentication and then click Import.
- **8.** Enter the file name of the certificate.
  - Only a PKCS#12 file can be imported.
- **9.** Enter the password of the certificate and then click **OK**.
- 10. Select Authenticate Server and then click Import.
- 11. Enter the file name of the CA certificate and then click **OK**.

Specify the certificate issued by the certificate authority from which the RADIUS server got it. A PEM, DER, and PKCS#7 file can be imported.

12. Click Submit.

The network system reboots to enable the new settings.

- **13.** When the standby screen appears on the machine, turn off the machine.
- **14.** Go to "Connecting your machine to authentication switch" on page 107.

#### CONNECTING YOUR MACHINE TO AUTHENTICATION SWITCH

- **1.** Make sure that the machine is turned off.
- 2. Connect an Ethernet cable to the network interface port.
- 3. Connect the Ethernet cable to the authentication port of an authentication switch.
- 4. Turn on the machine.
- **5.** Set up the machine.

NOTE

For details on the initial setup, refer to "Configuring the network settings" on page 9.

## CONFIGURING LDAP SERVER

NOTE

For details on the LDAP server and encryption settings to be specified, refer to your network administrator.

- 1. Access the machine's web page and log in as the administrator.
- 2. Select Admin Setup.
- 3. Select Network > LDAP.
- 4. Enter the domain name or IP address of the LDAP server in LDAP Server.
- **5.** Enter the port number of the LDAP server in **Port Number**.
- **6.** Specify a value for time-out to wait for the search results in **Timeout**.
- 7. Specify a value for the maximum entry of the search results in Max. Entries.
- **8.** Specify a BaseDN to access the LDAP server in **Search Root**.
- Enter attribute names to be searched for as the user name in User Name.
   Be sure to specify a value for Name 1.
- **10.** Enter an e-mail address to be searched for in **Mail Address**.
- 11. If necessary, specify a search condition in Additional Filter.
- **12.** Select the authentication method you want in **Method**.
  - > When you select **Anonymous** or **Simple**, user authentication using LDAP fails. You need to select **Digest-MD5** or **Secure Protocol** if you configure the LDAP server for user authentication.
  - > When you select **Digest-MD5**, you need to configure the DNS server setting.
  - > When you select **Secure Protocol**, you need to configure the DNS server and the secure protocol server settings.
- **13.** If you do not select **Anonymous** in step 12, specify the user ID and password to log in to the LDAP server.
- **14.** Select a value in **Encryption**.
- 15. Click Submit.

The network system reboots to enable the new settings.

## CONFIGURING SECURE PROTOCOLS

Authentication using the Kerberos server is available when you access the LDAP server. Be sure to complete the SNTP and DNS server settings to use the secure protocol.

- 1. Access the machine's web page and log in as the administrator.
- 2. Select Admin Setup.
- 3. Select Network > Secure Protocol Server.
- 4. Enter a realm name in **Domain**.
- 5. Click Submit.

The network system reboots to enable the new settings.

## PRINTING WITHOUT PRINTER DRIVER (DIRECT PRINTING)

#### **PRINTING PDFs**

You can print PDFs without a printer driver. Specify the file you want to print on the web page and submit it to the machine.

#### NOTE

- > It may be necessary to install additional RAM in order to print some PDF files.
- If you have problems printing a PDF file, open the file in Adobe Reader and print it.
- 1. Access the machine's web page and log in as the administrator.
- 2. Select Direct Print.
- 3. Select Web Printing.
- **4.** Follow the on-screen instructions to specify the detailed settings.
- **5.** Check the settings and then click **OK**.
- 6. Click Print.

#### CONFIGURING SERVER TO PRINT FILES ATTACHED TO E-MAILS

You can print attached files when the machine receives an e-mail.

#### NOTE

- > When you have performed the initial setup described in "Configuring the network settings" on page 9, the server settings are finished.
- > Up to 10 files and a maximum of 8 MB for each file can be printed.
- > PDF, JPEG, and TIFF files can be printed.
- > It may be necessary to install additional RAM in order to print some PDF files.
- > If you have problems printing a PDF file, open the file in Adobe Reader and print it.

## Configuration for POP

- 1. Access the machine's web page and log in as the administrator.
- 2. Select Admin Setup.
- Select Network > E-mail > Receive Settings.
- 4. Select **POP3** and then click **To STEP2**.
- **5.** Follow the on-screen instructions to specify the detailed settings.

#### NOTE

Be sure to specify the correct value for your mail server. If you enable APOP when your mail server does not support the APOP protocol, e-mails may not be correctly received.

When you specify a domain name for the mail server, configure the DNS server in the **TCP/IP** setting.

#### 6. Click Submit.

NOTE

When the POP server does not support the SSL encryption, e-mails may not be correctly received.

## **Configuration for SMTP**

- 1. Access the machine's web page and log in as the administrator.
- 2. Select Admin Setup.
- 3. Select Network > E-mail > Receive Settings.
- 4. Select **SMTP** and then click **To STEP2**.
- **5.** Follow the on-screen instructions to specify the detailed settings.
- 6. Click Submit.

## CHANGING SETTINGS ON ETHERTALK (MAC ONLY)

## CHANGING ETHERTALK MACHINE NAME

- 1. Access the machine's web page and log in as the administrator.
- 2. Select Admin Setup.
- 3. Select Network > EtherTalk.
- 4. Enter a new name in EtherTalk Printer Name.
- 5. Click Submit.

## CHANGING ETHERTALK ZONE

- 1. Access the machine's web page and log in as the administrator.
- 2. Select Admin Setup.
- 3. Select Network > EtherTalk.
- 4. Enter a new zone name in **EtherTalk Zone Name**.
- 5. Click Submit.

NOTE

Be sure to specify a zone in the same segment.

## **OTHER OPERATIONS**

This section explains how to initialize the network settings and how to setup your machine and computer to use DHCP.

## INITIALIZING NETWORK SETTINGS

NOTE

This procedure initializes all the network settings.

- 1. Press the **SETTING** key.
- 2. Using the **Down** arrow key, scroll to Admin Setup and then press **OK**.
- **3.** Enter the administrator password.
- **4.** Select Enter and then press **OK**.
- 5. Using the arrow keys, scroll to Network Menu and then press **OK**.
- **6.** Make sure that Network Setup is selected and then press **OK**.
- 7. Using the arrow keys, scroll to select Factory Defaults and then press **OK**.
- 8. Press OK.
- **9.** Using the arrow keys, highlight Yes to continue or No to exit and then press **OK**. The machine restarts to enable the new settings.

## **USING DHCP**

You can get an IP address from the DHCP server.

NOTE

- > You must be authorized as the administrator.
- > If you enter a wrong IP address, the network system may go down.
- > You can also get an IP address from the BOOTP server.

#### **CONFIGURING DHCP SERVER**

DHCP assigns an IP address to each host on the TCP/IP network.

NOTE

The machine must have a static IP address if you want to print via a network. For details on how to assign a static IP address, refer to the manual of your DHCP server.

The following OSs are supported; Windows Server 2008 R2, Windows Server 2008, and Windows Server 2003

The following procedure uses Windows Server 2008 as an example. The procedures and menus may differ depending on the OS you use.

1. Click Start > Server Manager.

If **DHCP Server** is already displayed, go to step 8.

- 2. Select Add Roles on the Roles Summary area.
- 3. On the Add Roles Wizard, click Next.
- 4. Select **DHCP Server** and click **Next**.

- **5.** Follow the on-screen instructions and configure the settings as necessary.
- On the Confirm Installation Selections screen, check the settings and click Install.
- 7. When the installation finishes, click **Close**.
- 8. Click **Start** and select **All Programs > Administrative Tools > DHCP** to launch the **DHCP** wizard.
- 9. On the DHCP list, select a server to use.
- **10.** From the **Action** menu, select **New Scope**.
- **11.** On the **New Scope Wizard**, follow the on-screen instructions and configure the settings as necessary.
  - > Be sure to configure the default gateway settings.
  - > On the Activate Scope screen, select Yes, I want to activate this scope now.
- 12. Click Finish.
- **13.** Select the new scope from the DHCP list and then select **Reservations**.
- 14. From the Action menu, select New Reservation.
- **15.** Configure the settings.
- 16. Click Add.
- 17. Click X to close the DHCP wizard.

## **CONFIGURING YOUR MACHINE**

The following explains how to configure your machine to use DHCP/BOOTP. By factory default, the DHCP/BOOTP protocol is enabled, so you do not have to perform this procedure.

#### NOTE

The following procedure is explained using Network Card Setup and Windows 7 as an example. The procedures and menus may differ depending on the OS you use.

- 1. Turn on the machine.
- 2. Turn on your computer.
- 3. Insert the Software DVD-ROM into the DVD drive.

The Setup Utility starts automatically. if it does not start, double-click **setup.exe** (in the root directory) on the DVD-ROM.

- **4.** Choose your language.
- **5.** Select your model and then click **Next**.
- **6.** Read the license agreement and click **I Agree**.
- 7. Select **Device Configuration > Network Card Setup**.
- 8. Select your machine from the list.
- 9. From the **Setting** menu, select **Setting Printer**.
- 10. Enter the IP address and then click OK.

## 11. Enter the password for **Password** and then click **OK**.

NOTE

The initial password is the last six digits of the Ethernet address.

The password is case-sensitive.

#### **12.** Click **OK** on the confirmation window.

The machine restarts to enable the new settings. During the restart, the machine status icon changes to red. When the machine has restarted and the new settings have been enabled, the status icon changes to green.

**13.** From the **File** menu, select **Exit** to close Network Card Setup.

## APPENDIX A - MENU SYSTEM

The top-level function menus are:

- > Reports
- > Paper setup
- Address book
- > Phone book
- > Profile
- > Network scan destination
- > Store document settings
- View information
- > Easy setup
- > Admin setup
- > Wireless Setting (MC342dw, MC362dw, MC562dw only)
- > Enabling Wired Communications (MC342dw, MC362dw, MC562dw only. Only when wireless is enabled.)

The menu trees are given to the lowest menu item level. Typically, this can be a parameter that can be set by selecting from a range of values provided or a command that can be executed to display or print a status or setting value.

# **R**EPORTS

| ITEM                | OPTION                  |                             | OPTION/DESCRIE                                    | PTION                                                                                      |
|---------------------|-------------------------|-----------------------------|---------------------------------------------------|--------------------------------------------------------------------------------------------|
| Configuration       | Yes, No                 |                             | Prints out a report of configuration              | the machine's                                                                              |
| System              | File List               | Yes, No                     | Prints out a file list                            |                                                                                            |
|                     | Demo Page               | 01:DEMO1                    | Yes, No                                           | Prints a<br>Demonstration page                                                             |
|                     | Error Log               | Yes, No                     | Prints out an error log                           | l                                                                                          |
|                     | Scan To Log             | Enter the Admin<br>Password | Yes, No                                           | Print the execution result of ScanToE-mail, ScanToNetworkPC or ScanToUSBMemory.            |
|                     | MFP Usage               | Yes, No                     | Prints a full report of t                         | the machine usage.                                                                         |
|                     | Network<br>Information  | Yes, No                     | Prints out a report of configuration              | the Network                                                                                |
| Fax <sup>a</sup>    | Speed Dial List         | Enter the Admin<br>Password | Yes, No                                           | Prints the list of fax numbers registered for speed dials.                                 |
|                     | Group List              | Enter the Admin<br>Password | Yes, No                                           | Prints the list of fax numbers registered under groups.                                    |
|                     | Fax Tx/Rx Log           | Enter the Admin<br>Password | Yes, No                                           | Prints the list of the communication results for the latest 100 fax jobs received or sent. |
|                     | Fcode Box List          | Yes, No                     | Prints the list of fcode boxes.                   |                                                                                            |
| E-mail/Internet Fax | Journal Report          | Enter the Admin<br>Password | Yes, No                                           | Prints the results of<br>the latest 50<br>Internet Fax jobs.                               |
|                     | Address Book            | Enter the Admin<br>Password | Yes, No                                           | Prints the registered address list.                                                        |
| Print               | PCL Font List           | Yes, No                     | Prints the list of PCL fe                         | ont samples.                                                                               |
|                     | PSE Font List           | Yes, No                     | Prints the list of PostS                          | script font samples.                                                                       |
|                     | PPR Font List           | Yes, No                     | Prints the list of IBM F                          | PPR font samples.                                                                          |
|                     | FX Font List            | Yes, No                     | Prints the list of EPSO                           | N FX font samples.                                                                         |
|                     | Color Tuning<br>Pattern | Yes, No                     | Prints a color tuning p<br>gradation characterist |                                                                                            |
|                     | Color Profile List      | Yes, No                     | Prints the list of colou                          | r profiles.                                                                                |

a. MC342dn, MC342dw, MC362dn, MC362dw, MC562dn, MC562dw, ES5462 MFP and MPS2731mc only.

# PAPER SETUP

| ITEM                | OPTION       |                                                                                                    | OPTION/DESCRIPTION                                                                                                    |
|---------------------|--------------|----------------------------------------------------------------------------------------------------|----------------------------------------------------------------------------------------------------|
| Tray 1              | Paper Size   | A4/A5/A6/B5/<br>Letter/Legal13/<br>Legal13.5/Legal14/<br>Executive/<br>16K(184x260mm)/<br>16K(195x270mm)/<br>16K(197x273mm)/<br>Hagaki/Custom | Sets paper in Tray 1.                                                                                                    |
|                     | Custom       | Width:<br>100~ <b>210</b> ~216mm<br>Length:<br>148~ <b>297</b> ~356mm                                                                         | Enter paper width and length.                                                                                                    |
|                     | Media Type   | Plain/Letter Head/<br>Bond/Recycled/<br>Card Stock/Rough/<br>Glossy/User Type1/<br>User Type2/User<br>Type3/User Type4/<br>User Type5         | Select the type of media loaded in this tray. This will help the MFP to adjust its internal operating parameters, such as engine speed and fusing temperature, to better accommodate the media to be fed. For example, letterhead may benefit from a slightly lower fusing temperature to ensure that its ink does not offset. |
|                     | Media Weight | Light/Medium Light/<br><b>Medium</b> /Heavy/<br>Ultra Heavy1                                                                                  | Adjusts the MFP for the weight of paper stock loaded in this tray.                                                                                                    |
| Tray 2 <sup>d</sup> | Paper Size   | A4/A5/B5/Letter/<br>Legal13/Legal13.5/<br>Legal14/Executive/<br>16K(184x260mm)/<br>16K(195x270mm)/<br>16K(197x273mm)/<br>Custom               | Sets paper in Tray 2.                                                                                                    |
|                     | Custom       | Width:<br>148~ <b>210</b> ~216mm<br>Length:<br>210~ <b>297</b> ~356mm                                                                         | Enter paper width and length.                                                                                                    |
|                     | Media Type   | Plain/Letter Head/<br>Bond/Recycled/<br>Card Stock/Rough/<br>Glossy/User Type1/<br>User Type2/User<br>Type3/User Type4/<br>User Type5         | Select the type of media loaded in this tray. This will help the MFP to adjust its internal operating parameters, such as engine speed and fusing temperature, to better accommodate the media to be fed. For example, letterhead may benefit from a slightly lower fusing temperature to ensure that its ink does not offset. |
|                     | Media Weight | Light/Medium Light/<br><b>Medium</b> /Heavy/<br>Ultra Heavy1                                                                                  | Adjusts the MFP for the weight of paper stock loaded in this tray.                                                                                                    |

d. MC352dn and MC362dn and MC362dw and MC562dn and MC562dw and ES5462 MFP and MPS2731mc only.

| ITEM             | OPTION                               |                                                                                                    | OPTION/DESCRI                                                                                                    | PTION                                                                                                    |  |
|------------------|--------------------------------------|----------------------------------------------------------------------------------------------------|----------------------------------------------------------------------------------------------------|----------------------------------------------------------------------------------------------------|--|
| MP Tray          | Paper Size                           | A4/A5/A6/B5/ Letter/Legal13/ Legal13.5/Legal14/ Executive/ 16K(184x260mm)/ 16K(195x270mm)/ 16K(197x273mm)/ Custom/COM-9 Envelope/COM-10 Envelope/Monarch Envelope/DL Envelope/C5 Envelope/Hagaki/ Oufukuhagaki/ Nagagata #3/ Nagagata #4/ Yougata #3/ Futo A4/Index Card | Select the size of paper to be fed from the multi purpose tray.                                                                                                    |                                                                                                    |  |
|                  | Custom                               | Width:<br>64~ <b>210</b> ~216mm<br>Length:<br>127~ <b>297</b> ~1321mm                                                                                                    | Enter paper width and                                                                                                    | th and length.                                                                                                    |  |
|                  | Media Type                           | Plain/Letter Head/<br>Labels/Bond/<br>Recycled/Card<br>Stock/Rough/<br>Glossy/User Type1/<br>User Type2/User<br>Type3/User Type4/<br>User Type5                                                                                                    | Select the type of media to be fed from the multi purpose tray so that the MFP can adjust its internal parameters to better accommodate the selected type of media. |                                                                                                    |  |
|                  | Media Weight                         | Light/Medium Light/<br>Medium/Heavy/<br>Ultra Heavy1/Ultra<br>Heavy2                                                                                                    | Select the media weig<br>multi purpose tray.                                                                                                    | ght to be fed from the                                                                                                    |  |
| Select Tray      | Fax <sup>a</sup>                     | Tray 1:                                                                                                    | ON/OFF/ON(Prior)                                                                                                    | Fax: Set tray for                                                                                                    |  |
|                  |                                      | Tray 2 <sup>d</sup> :                                                                                                    | ON/OFF/ON(Prior)                                                                                                    | received Fax.  Tray usage, priority                                                                                                    |  |
|                  |                                      | MP Tray:                                                                                                    | ON/ <b>OFF</b> /ON(Prior)                                                                                                    | given to trays set to ON(Prior), then ON.  If tray is set to OFF, it will not be used.                                                   |  |
|                  | Сору                                 | Tray 1:                                                                                                    | ON/OFF/ <b>ON(Prior)</b>                                                                                                    | Copy: Set tray for                                                                                                    |  |
|                  |                                      | Tray 2 <sup>d</sup> :                                                                                                    | ON/OFF/ON(Prior)                                                                                                    | copy jobs.  If Tray Selection is                                                                                                    |  |
|                  |                                      | MP Tray:                                                                                                    | ON/ <b>OFF</b> /ON(Prior)                                                                                                    | set to "Auto": Tray<br>usage, priority<br>given to trays set to<br>ON, then ON(Prior).<br>If tray is set to OFF,<br>it will not be used. |  |
| Duplex Last Page | Always Print/ <b>Skip Blank Page</b> |                                                                                                    | whether to print on be<br>Always Print: Always                                                                                                    | print on both sides.<br>ted on one side of the                                                                                           |  |

 $a. \ \ MC342dn, \ MC342dw, \ MC362dn, \ MC362dw, \ MC562dn, \ MC562dw, \ ES5462 \ MFP \ and \ MPS2731mc \ only.$ 

# **A**DDRESS BOOK

| ITEM           | OPTION         |                   |              | OPTION/DESCRIPTION                                              |  |
|----------------|----------------|-------------------|--------------|-----------------------------------------------------------------|--|
| E-mail Address |                |                   |              | Select an address number.  Max. 100 entries.                    |  |
|                | Register       | Name              | user defined | Enter a name for the e-mail address entry.  Max. 16 characters. |  |
|                |                | E-mail<br>Address | user defined | Enter the e-mail address.<br>Max. 80 characters.                |  |
|                |                | Group No          |              | Add to a registered group.                                      |  |
|                | Edit           |                   |              | Edit settings. Refer to options above for details.              |  |
|                | Delete         | Yes, No           |              | Delete entry.                                                   |  |
|                | Sort By Name   |                   |              | Sort list of entries by name.                                   |  |
|                | Sort By Number |                   |              | Sort list of entries by number.                                 |  |
|                | Search         |                   |              |                                                                 |  |
| E-mail Group   |                |                   |              | Select a group number. Max. 20 group entries.                   |  |
|                | Register       | Name              | user defined | Enter a name for the e-mail group entry.  Max. 16 characters.   |  |
|                |                | Address N         | No.          | Select and assign addresses from resultant list.                |  |
|                |                |                   |              | Max. 100 entries can be register to a group.                    |  |
|                | Edit           |                   |              | Edit settings. Refer to options above for details.              |  |
|                | Delete         | Yes, No           |              | Delete entry.                                                   |  |
|                | Sort By Name   |                   |              | Sort list of entries by name.                                   |  |
|                | Sort By Number |                   |              | Sort list of entries by number.                                 |  |
|                | Search         |                   |              |                                                                 |  |

# PHONE BOOK

NOTE MC342dn, MC342dw, MC362dn, MC362dw, MC562dn, MC562dw, ES5462 MFP and MPS2731mc only.

| ITEM       | OPTION         |               |              | OPTION/DESCRIPTION                                                                                      |  |
|------------|----------------|---------------|--------------|----------------------------------------------------------------------------------------------------|--|
| Speed Dial |                |               |              | Select a speed dial number.<br>Max. 100 speed dial entries.                                             |  |
|            | Register       | Name          | user defined | Enter a name for the speed dial entry. Max. 24 characters.                                              |  |
|            |                | Fax<br>Number | user defined | Enter the fax number for the speed dial entry.  Max. 40 digits.                                         |  |
|            |                | Group No      |              | Add to a registered group.                                                                              |  |
|            | Edit           |               |              | Edit settings. Refer to options above for details.                                                      |  |
|            | Delete         | Yes, No       |              | Delete entry.                                                                                           |  |
|            | Sort By Name   |               |              | Sort list of entries by name.                                                                           |  |
|            | Sort By Number |               |              | Sort list of entries by number.                                                                         |  |
|            | Search         |               |              |                                                                                                    |  |
| Group No.  |                |               |              | Select a group number. Max. 20 group entries.                                                           |  |
|            | Register       | Name          | user defined | Enter a name for the group dial entry.  Max. 16 characters.                                             |  |
|            |                | Speed Dial    |              | Select and assign speed dial entries from resultant list.  Max. 100 entries can be register to a group. |  |
|            | Edit           |               |              | Edit settings. Refer to options above for details.                                                      |  |
|            | Delete         | Yes, No       |              | Delete entry.                                                                                           |  |
|            | Sort By Name   |               |              | Sort list of entries by name.                                                                           |  |
|            | Sort By Number |               |              | Sort list of entries by number.                                                                         |  |
|            | Search         |               |              |                                                                                                    |  |

# **PROFILE**

| ITEM     | OPTION                  |                                                                            | VALUE/DESCRIPTION                                                                                                    |                                                   |  |
|----------|-------------------------|----------------------------------------------------------------------------|----------------------------------------------------------------------------------------------------|---------------------------------------------------|--|
| No.      |                         |                                                                            | Select a profile number                                                                                                    | er.                                               |  |
| Register | Profile Name            | user defined                                                               | Sets a profile name.<br>Max. 16 characters.                                                                                                    |                                                   |  |
|          | Protocol                | CIFS, FTP, HTTP                                                            | Selects a protocol to u                                                                                                    | se for storing files.                             |  |
|          | Target URL              | user defined                                                               | Sets a server address and a directory to store the scanned data.  Max. 144 characters.                                                                                                    |                                                   |  |
|          | Port No.                | 1 ~ <b>445</b> ~65535                                                      | Sets a port number.                                                                                                    |                                                   |  |
|          | PASV Mode               | ON, <b>OFF</b>                                                             | Sets whether to use the Display condition: Pro-                                                                                                    |                                                   |  |
|          | User Name               | user defined                                                               | Sets a user name to u<br>server.<br>Max. 32 characters.                                                                                                    | se for logging onto the                           |  |
|          | Password                | password to use when logging onto the 2 characters.                        |                                                                                                    |                                                   |  |
|          | CIFS Character<br>Set   | UTF-16, Shift-JIS                                                          | Sets a character set to use in CIFS.  Display condition: CIFS is set as a protocol.  Selects an encryption method for communication Not available when using CIFS protocol. Choice vary depending on the protocol selected. |                                                   |  |
|          | Encode<br>Communication | None                                                                       |                                                                                                    |                                                   |  |
|          | Scan Size               | A4, A5, A6, B5,<br>Letter, Legal 13,<br>Legal 13.5, Legal 14,<br>Executive | Selects a scan size.  Note: A6 duplex scan is not supported.                                                                                                    |                                                   |  |
|          | Image Settings          | Density                                                                    | -3 ~ <b>0</b> ~ +3                                                                                                    | Sets the density of images.                       |  |
|          |                         | Document Type                                                              | Text, <b>Text&amp;Photo</b> ,<br>Photo, Photo<br>(Glossy)                                                                                                    | Sets the image quality.                           |  |
|          |                         | Background Removal                                                         | OFF, 1, 2, <b>3</b> , 4, 5, 6                                                                                                    | Sets the default setup of the background removal. |  |
|          |                         | Resolution                                                                 | 75dpi, 100dpi,<br>150dpi, <b>200dpi</b> ,<br>300dpi, 400dpi,<br>600dpi                                                                                                    | Selects a resolution.                             |  |
|          |                         | Contrast                                                                   | -3 ~ <b>0</b> ~ +3                                                                                                    | Sets the contrast.                                |  |
|          |                         | Hue                                                                        | -3 ~ <b>0</b> ~ +3                                                                                                    | Sets the red-green colour balance.                |  |
|          |                         | Saturation                                                                 | -3 ~ <b>0</b> ~ +3                                                                                                    | Sets the colour saturation.                       |  |
|          |                         | RGB                                                                        | R:-3 ~ 0 ~ +3<br>G:-3 ~ 0 ~ +3<br>B:-3 ~ 0 ~ +3<br>R:[0], G:[0], B:[0]                                                                                                    | Sets the RGB contrast.                            |  |

| ITEM                | OPTION           |                  | VALUE/DESCRIPTION                                                                                                    |                                                                                              |
|---------------------|------------------|------------------|----------------------------------------------------------------------------------------------------|----------------------------------------------------------------------------------------------|
| Register<br>(cont.) | File Name        | user defined     | Sets a file name. Max. 64 characters.  The following options can be set as the default file name:  #n: adding a serial number from 00000 to 99999  #d: adding the date of a file creation (yymmddhhmmss) |                                                                                              |
|                     | Greyscale        | OFF, ON          | Select ON to print in g                                                                                                    | grayscale.                                                                                   |
|                     | File Format      | Color            | PDF, TIFF, JPEG, XPS                                                                                                    | Sets a file format for                                                                       |
|                     |                  | Mono (Greyscale) | PDF, TIFF, JPEG, XPS                                                                                                    | scanning.                                                                                    |
|                     |                  | Mono (Binary)    | PDF, TIFF, XPS                                                                                                    |                                                                                              |
|                     | Encrypted PDF    | Not Encrypt      | Encryption disabled.                                                                                                    |                                                                                              |
|                     |                  | Encrypt          | Low, <b>Medium</b> , High                                                                                                    | Set encryption level. Also enable/disable document open and permissions passwords.           |
|                     | Compression Rate | Color            | High, Medium, <b>Low</b>                                                                                                    | Sets a compression rate                                                                      |
|                     |                  | Mono (Greyscale) | High, Medium, Low                                                                                                    | for scanning.                                                                                |
|                     |                  | Mono (Binary)    | High, Medium, Raw                                                                                                    |                                                                                              |
|                     | Edge Erase       | OFF              |                                                                                                    | Sets whether to erase the edge shadow created in the surrounding of 2-page spread documents. |
|                     |                  | ON               | Width:<br>5 mm                                                                                                    | Sets an erasing width.<br>Range: 5 to 50 mm.                                                 |
| Edit                |                  |                  | Edit profile settings. Redetails.                                                                                                    | efer to options above for                                                                    |
| Delete              | Yes, No          |                  | Delete profile.                                                                                                    |                                                                                              |
| Sort By<br>Name     |                  |                  | Sort list of entries by r                                                                                                    | name.                                                                                        |
| Sort By<br>Number   |                  |                  | Sort list of entries by r                                                                                                    | number.                                                                                      |
| Search              |                  |                  |                                                                                                    |                                                                                              |

# **N**ETWORK SCAN DESTINATION

| ITEM           | OPTION                 |              | OPTION/DESCRIPTION                               |
|----------------|------------------------|--------------|--------------------------------------------------|
| No.            |                        |              | Select a destination number.                     |
| Register       | Destination            | user defined | Sets a destination name.  Max. 16 characters.    |
|                | Destination<br>Address | user defined | Sets a destination address.  Max. 64 characters. |
|                | Port No.               | 9968         | Sets a port number. Available range: 1 to 65535. |
| Edit           | Destination            |              | Edit destination name.                           |
|                | Destination Address    |              | Edit destination address.                        |
|                | Port No.               |              | Edit port no.                                    |
| Delete         | Yes, No                |              | Deletes destination.                             |
| Sort By Name   |                        |              | Sort list of entries by name.                    |
| Sort By Number |                        |              | Sort list of entries by number.                  |
| Search         |                        |              |                                                  |

# **S**TORE DOCUMENT SETTINGS

| ITEM   | OPTION                  |            | OPTION/DESCRIPTION                  |
|--------|-------------------------|------------|-------------------------------------|
| Store  | Fcode Bulletin<br>Board | Over Write | Stores documents in a bulletin box. |
| Delete | Fcode Bulletin Board    |            | Deletes accumulated documents.      |
| Print  | Fcode Box               |            | Prints accumulated documents.       |

## **VIEW INFORMATION**

| ITEM                                              |                         | OPTION                                                                                                    | OPTION/DESCRIPTION                                                                                                    |
|---------------------------------------------------|-------------------------|----------------------------------------------------------------------------------------------------|----------------------------------------------------------------------------------------------------|
| System Information                                |                         | Serial No. Asset No. Lot No. CU Version PU Version Scanner Version Panel Version Total Memory Flash Memory SD Memory Card <sup>a</sup>                                               | Displays system information                                                                                                    |
| Network                                           |                         | IPv4 Address <sup>b</sup> Subnet Mask <sup>b</sup> Gateway Address <sup>b</sup> MAC Address NIC Program Version IPv6 Address (Local) <sup>c</sup> IPv6 Address (Global) <sup>c</sup> | Displays network information                                                                                                    |
| Network<br>(MC342dw,<br>MC362dw,<br>MC562dw only) | Network<br>Information  | Network Connection  IPv4 Address  Subnet Mask  Gateway Address  MAC Address  NIC Program Version  IPv6 Address (Local)  IPv6 Address (Global)                                        | Displays network information                                                                                                    |
|                                                   | Wireless<br>Information | Firmware Version  Serial No.  SSID  Security  State  Band  Channel  RSSI                                                                                                    | Displays wireless information  [State]: Not appear when [Network Connection] = [Wired].  [Band]: Not appear when [State] ≠ [Connected].  [RSSI]: Not appear when [State] ≠ [Connected]. |

- a. MC562dn, MC562dw, ES5462 MFP and MPS2731mc only.
- b. Appears only when the "TCP/IP" setting is "Enable" and the "IP Version" setting is "IPv4".
- c. Appears only when the "TCP/IP" setting is "Enable" and the "IP Version" setting is "IPv6".

# **EASY SETUP**

NOTE
The Easy Setup menu is blocked by the Admin password.

| ITEM                     | OPTION                          |                            | OPTION/DESCRIPTION                                                                                                    |                                                                   |
|--------------------------|---------------------------------|----------------------------|----------------------------------------------------------------------------------------------------|-------------------------------------------------------------------|
| Date/Time Setting        | user defined                    |                            | Using the arrow keys, in relation to GMT, fror continue.                                                              |                                                                   |
|                          | Not Summer Time Now Summer Time | Manual                     | Day<br>Month<br>Year                                                                                                  | Using the keypad and arrow keys, enter the correct date and time. |
|                          |                                 |                            | Hour<br>Minute<br>Second                                                                                              |                                                                   |
|                          |                                 | Server                     | Set Address of SNTP<br>Server (Primary)                                                                               | user defined                                                      |
|                          |                                 |                            | Set SNTP Server<br>(Secondary)                                                                                        |                                                                   |
| Fax Setting <sup>a</sup> | Fax Number                      | user defined               | Using the keypad and on screen options, enter the fax number of this machine.                                         |                                                                   |
|                          | Sender ID                       | user defined               | Using the arrow keys and on screen keyboard, enter the sender ID.                                                     |                                                                   |
| Network Setting          | Manual<br>Auto                  | IP Address                 | Specifies whether IP a automatic (DHCP) or r Display condition: TCP enabled.                                          | manually assigned.                                                |
|                          |                                 | Subnet Mask                | Current assigned subr<br>To change, enter the a<br>keypad. Press <b>OK</b> to r<br>Display condition: TCP<br>enabled. | address using the egister new address.                            |
|                          |                                 | Default Gateway            | Current assigned gate To change, proceed as Display condition: TCF enabled.                                           | above.                                                            |
|                          |                                 | DNS Server<br>(Primary)    | Current assigned DNS server (primary).                                                                                |                                                                   |
|                          |                                 | DNS Server<br>(Secondary)  | Current assigned DNS server (secondary).                                                                              |                                                                   |
|                          |                                 | WINS Server<br>(Primary)   | Current assigned WIN                                                                                                  | S server (primary).                                               |
|                          |                                 | WINS Server<br>(Secondary) | Current assigned WIN                                                                                                  | S server (secondary).                                             |

| ITEM            | OPTION                           |                       | OPTION/DESCRIP             | PTION                  |  |
|-----------------|----------------------------------|-----------------------|----------------------------|------------------------|--|
| E-mail Setting  | Set IP Address of<br>Mail Server | user defined          | Enter the IP address of    | ss of the mail server. |  |
|                 | From                             | user defined          | Enter the sender's address |                        |  |
|                 | Receive Settings                 | POP3/SMTP/<br>Disable |                            |                        |  |
|                 | No Authentication                |                       |                            | Set the                |  |
|                 | SMTP Auth                        | User Name             |                            | authentication method. |  |
| POP Before SMTP |                                  | Password              |                            |                        |  |
|                 | POP Before SMTP                  | Set Address of        | User Name                  |                        |  |
|                 | POP3 Server                      | Password              |                            |                        |  |

 $a. \ \ MC342dn, \ MC342dw, \ MC362dn, \ MC362dw, \ MC562dn, \ MC562dw, \ ES5462 \ MFP \ and \ MPS2731mc \ only.$ 

# **ADMIN SETUP**

NOTE
The Admin Setup option is blocked by a password.

| ITEM       | OPTION              |                   |                       | VALUE/DESCRIPTION                                                                                                    |                                                                                                    |         |
|------------|---------------------|-------------------|-----------------------|----------------------------------------------------------------------------------------------------|----------------------------------------------------------------------------------------------------|---------|
| Copy Setup | Default<br>Settings | Scan size         |                       | A4, A5, A6, B5,<br>Letter, Legal 13,<br>Legal 13.5, Legal 14,<br>Executive                                                                                                    | Allows you to select the document size.                                                                                                    |         |
|            |                     | Duplex Copy       |                       | OFF(Simplex),<br>Simplex -> Duplex LE,<br>Simplex -> Duplex SE,<br>Duplex -> Duplex,<br>Duplex LE -> Simplex,<br>Duplex SE -> Simplex                                                                                | Turns the duplex (2-sided) function off or on.  Note: A6 duplex copy is not supported.                                                                |         |
|            |                     | Zoom              |                       | Auto, 100%,<br>Zoom (25-400%),<br>A4->A5(70%),<br>Leg14->Let(78%),<br>Leg13.5->Let(81%),<br>Leg13->Let(84%),<br>A4->B5(86%),<br>A4->Let(94%),<br>Let->A4(97%),<br>Fit to page(98%),<br>B5->A4(115%),<br>A5->A4(141%) | Allows you to scale the copy using the presets values or by scaling in 1% increments up to 400% and down to 0 by entering the value using the keypad. |         |
|            |                     |                   |                       | Sort                                                                                                    |                                                                                                    | ON, OFF |
|            |                     | Image<br>Settings | Density               | -3 ~ <b>0</b> ~ +3                                                                                                    | Allows you to edit the                                                                                                    |         |
|            |                     |                   | Document<br>Type      | Text, <b>Text&amp;Photo</b> , Photo, Photo (Glossy)                                                                                                    | image settings.                                                                                                    |         |
|            |                     |                   | Scan<br>Resolution    | Normal, Extra Fine                                                                                                    |                                                                                                    |         |
|            |                     |                   | Background<br>Removal | OFF, 1, 2, <b>3</b> , 4, 5, 6                                                                                                    |                                                                                                    |         |
|            |                     |                   | Contrast              | -3 ~ <b>0</b> ~ +3                                                                                                    |                                                                                                    |         |
|            |                     |                   | Hue                   | -3 ~ <b>0</b> ~ +3                                                                                                    |                                                                                                    |         |
|            |                     |                   | Saturation            | -3 ~ <b>0</b> ~ +3                                                                                                    |                                                                                                    |         |
|            |                     |                   | RGB                   | -3 ~ 0 ~ +3<br>R:0/G:0/B:0                                                                                                    |                                                                                                    |         |
|            |                     | Direction         |                       | Portrait, Landscape                                                                                                    | Selects the default page orientation.                                                                                                    |         |

| ITEM                  | OPTION                         |                 | VALUE/DESCRIPT | ION                                                                                                    |
|-----------------------|--------------------------------|-----------------|----------------|----------------------------------------------------------------------------------------------------|
| Copy Setup<br>(cont.) | Default<br>Settings<br>(cont.) | ID Card Copy    | ON, <b>OFF</b> | Allows you to set ID card copying as the default copy mode.  Note: place the ID card 5mm from the edge of the scanner flatbed.                                                                                                    |
|                       |                                | Continuous Scan | ON, <b>OFF</b> | Allows you to continue scanning more documents. Allows you to construct a single scan job from multiple individual sheets or originals.                                                                                                    |
|                       |                                | Mixed Size      | ON, <b>OFF</b> | Allows you to load originals of same width but different length in the ADF.  The following document sizes can be set concurrently; A3 and A4 LEF, B4 and B5 LEF, A4SEF and A5 LEF.  When enabled, the tray setting is automatic, you cannot specify a tray manually. |
|                       |                                | Margin          | ON, <b>OFF</b> | Allows you to change<br>the document top and<br>left margin areas.<br>Input range: -25 to<br>+25mm.                                                                                                    |
|                       |                                | Edge Erase      | ON, <b>OFF</b> | Allows you to block out the peripheral areas of the document where spurious shadows and borders may arise when copying with the document cover open (such as with books and magazines) or for other purposes.  Input range: 5 to 50mm.                               |

| ITEM                   | OPTION              |               |                                                                      | VALUE/DESCRIPT                                          | ION                                                                                                    |
|------------------------|---------------------|---------------|----------------------------------------------------------------------|---------------------------------------------------------|----------------------------------------------------------------------------------------------------|
| Fax Setup <sup>a</sup> | Default<br>Settings | Resolution    |                                                                      | <b>Normal</b> , Fine,<br>Extra-Fine, Photo              | Allows you to specify the type of images on the document.                                                                                                    |
|                        |                     | Density       |                                                                      | -3 ~ <b>0</b> ~ +3                                      | Adjust density  Darker: Keep colour intensity and darker image.  Lighter: Reduce colour intensity and gives lighter image.                                                           |
|                        |                     | Scan Size     |                                                                      | A4, Letter, Legal 13,<br>Legal 13.5, Legal 14           | Allows you to select the paper size to match the document size.                                                                                                    |
|                        |                     | Continuous So | can                                                                  | ON, <b>OFF</b>                                          | Allows you to continue scanning more documents. Allows you to construct a single fax job from multiple individual sheets or originals.                                               |
|                        |                     | πι            |                                                                      | ON, OFF                                                 | Prints the sender name on the header of the transmitted fax. By default, the name you specified in Sender ID is printed.                                                             |
|                        |                     | Transmit Conf | irmation Report                                                      | ON, <b>OFF</b>                                          | Select ON to print a fax confirmation after transmission.                                                                                                    |
|                        |                     | Memory Tx     |                                                                      | ON, OFF                                                 | Select OFF to enable real time transmission, i.e. fax transmission synchronisation with scanning.                                                                                    |
|                        | Fcode Box           | Register      | Confidential Box<br>Box Name<br>Sub-Address<br>Hold Time<br>I.D.Code | user defined<br>user defined<br>00 ~ 31<br>user defined | Confidential Box: received data cannot be printed without entering ID code (for secret documents). You can also enter a Box Name, Password and specify the hold time for your secure |
|                        |                     |               | Dollari C                                                            |                                                         | box. Range: 00 - 31                                                                                                    |
|                        |                     |               | Bulletin Box Box Name Sub-Address                                    | user defined<br>user defined                            | Bulletin Box: Enable to transmit/receive documents to/from Bulletin.                                                                                                    |
|                        |                     | Edit          |                                                                      | Edit settings. Refer to                                 | options above for details.                                                                                                    |
|                        |                     | Delete        | Yes, No                                                              | Delete entry.                                           |                                                                                                    |

| ITEM                           | OPTION               |                         | VALUE/DESCRIPT                                                 | TION                                                                                                    |
|--------------------------------|----------------------|-------------------------|----------------------------------------------------------------|----------------------------------------------------------------------------------------------------|
| Fax Setup <sup>a</sup> (cont.) | Security<br>Function | ID Check Tx             | ON, OFF                                                        | Check and match the last four digits of the destination fax numbers with those registered in the target. If ON, the MFP will send only when they match.  |
|                                |                      | Broadcast Destination   | ON, OFF                                                        | Fax number confirmation screen displays before sending the fax.                                                                                          |
|                                |                      | Confirm Dial            | ON, <b>OFF</b>                                                 | When ON, you will be asked to re-enter the destination fax number. The fax will only be sent when the two numbers match.                                 |
|                                | Other<br>Settings    | Redial Tries            | 0 ~ <b>2</b> ~ 9 time(s)                                       | Set the number of redial attempts. Range: 0 - 9 time(s)                                                                                                  |
|                                |                      | Redial Interval         | 1 ~ 5 minute(s)                                                | Set the time between redial attempts. Range: 1 - 5 minute(s)                                                                                             |
|                                |                      | Ring Response           | 1 Ring, 5 seconds,<br>10 seconds,<br>15 seconds,<br>20 seconds | Enter the number of rings required before receiving an incoming fax.                                                                                     |
|                                |                      | Dialling Pause Duration | 0 ~ <b>2</b> ~ 10<br>second(s)                                 | Enter the pause<br>duration required.<br>Range: 0 - 10 second(s)                                                                                         |
|                                |                      | Rx Reduc. Rate          | <b>Auto</b> , 100%                                             | Select the Rx reduction rate.                                                                                                    |
|                                |                      | Reduc. Margin           | 0 ~ <b>24</b> ~ 100 mm                                         | Select the reduction<br>margin.<br>Range: 0 - 100 mm                                                                                                    |
|                                |                      | ECM Mode                | ON, OFF                                                        | Error correction mode (ECM) automatically detects and corrects errors in the fax transmission process that are sometimes caused by telephone line noise. |
|                                |                      | Prefix                  | user defined                                                   | Enter the require dialling prefix (if you are connected via a PBX then you need to enter a prefix to obtain an outside line connection).                 |
|                                |                      | Received Time Stamp     | ON, <b>OFF</b>                                                 | Set to ON if you want the time stamp printed on incoming faxes.                                                                                          |
|                                |                      | Print Check Message     | ON, OFF                                                        | If enabled, when a transmission error occurs the error content is reported.                                                                              |

| ITEM                   | OPTION      |                                  | VALUE/DESCRIPTION                                           |                                                                                                    |  |
|------------------------|-------------|----------------------------------|-------------------------------------------------------------|----------------------------------------------------------------------------------------------------|--|
| Fax Setup <sup>a</sup> | Fax Setting | Service Bit                      | ON, <b>OFF</b>                                              |                                                                                                    |  |
| (cont.)                |             | Country Code                     | International                                               | Select the country in which the MFP is situated.                                                                                                    |  |
|                        |             | A/R Full Print                   | ON                                                          |                                                                                                    |  |
|                        |             | Tone For Echo (For Transmission) | Enable, <b>Disable</b>                                      | It only shows, when ServiceBit = ON.                                                                                                    |  |
|                        |             | Tone For Echo (For Reception)    | Enable, <b>Disable</b>                                      | It only shows, when ServiceBit = ON.                                                                                                    |  |
|                        |             | H/Modem Rate (For Tx)            | <b>33.6 Kbps</b> , 28.8 Kbps, 14.4 Kbps, 9.6 Kbps, 4.8 Kbps | Specify modem rate.  Note: If you are using an IP phone line and                                                                                                    |  |
|                        |             | H/Modem Rate (For Rx)            | <b>33.6 Kbps</b> , 28.8 Kbps, 14.4 Kbps, 9.6 Kbps, 4.8 Kbps | fax Tx/Rx fails, change<br>the modem rate to<br>14.4kbps or less.                                                                                                    |  |
|                        |             | Attenuator                       | 0~15 dB                                                     | It only shows, when<br>ServiceBit = ON.<br>(The default value is<br>different for each<br>country.)                                                                   |  |
|                        |             | MF Attenuator                    | 0~15 dB                                                     | It only shows, when<br>ServiceBit = ON.<br>(The default value is<br>different for each<br>country.)                                                                   |  |
|                        |             | Pulse Make Ratio                 | 33%, 39%, 40%                                               | Sets the make rate of DP (10 pps) during call. It only shows, when ServiceBit = ON and Tone/Pulse setting = PULSE. (The default value is different for each country.) |  |
|                        |             | Pulse Dial Type                  | N, 10-N, N+1                                                | It only shows, when<br>ServiceBit = ON.<br>(The default value is<br>different for each<br>country.)                                                                   |  |
|                        |             | MF(Tone) Duration                | 75, 85, 100 mseconds                                        | It only shows, when ServiceBit = ON and Tone/Pulse setting = TONE. (The default value is different for each country.)                                                 |  |

| ITEM                           | OPTION              |                       | VALUE/DESCRIPTION                                             |                                                                                                    |  |
|--------------------------------|---------------------|-----------------------|---------------------------------------------------------------|----------------------------------------------------------------------------------------------------|--|
| T I LIVI                       | -OI-TION            |                       |                                                               |                                                                                                    |  |
| Fax Setup <sup>a</sup> (cont.) | Fax Setting (cont.) | Calling Timer         | 1~255 second(s)                                               | Sets the call connection wait time (TO timer). When the setting value is "0", the MFP runs at the initial value of each country. When any value other than "0" is set, the call connection wait time (TO timer) can be selected in the range of 1 to 255 mm. It only shows, when ServiceBit = ON. (The default value is different for each country.) |  |
|                                |                     | PBX Line              | ON, <b>OFF</b>                                                |                                                                                                    |  |
|                                |                     | Forwarding Setting    | ON, <b>OFF</b>                                                |                                                                                                    |  |
|                                |                     | TAD Mode              | Type 1, Type 2, <b>Type 3</b>                                 | Specify TAD mode type.                                                                                                    |  |
|                                |                     | Tel Priority Mode     | ON, <b>OFF</b>                                                |                                                                                                    |  |
|                                |                     | CNG Detection         | ON, <b>OFF</b>                                                |                                                                                                    |  |
|                                |                     | T/F Timer Programming | 20 seconds,<br>35 seconds                                     |                                                                                                    |  |
|                                |                     | Soft Ringer Volume    | OFF, Low, Middle,<br><b>High</b>                              | Select volume level.                                                                                                    |  |
|                                |                     | Remote Receive Number | <b>OFF</b> , 000, 111, 222, 333, 444, 555, 666, 777, 888, 999 | The left digits can be set.                                                                                                    |  |
| Internet<br>Fax Setup          | Default<br>Settings | Scan Size             | A4, Letter, Legal 13,<br>Legal 13.5, Legal 14                 | Allows you to select the paper size to match the document size.                                                                                                    |  |
|                                |                     | Density               | -3 ~ <b>0</b> ~ +3                                            | Adjust density Darker: Keep colour intensity and darker image. Lighter: Reduce colour intensity and gives lighter image.                                                                                                    |  |
|                                |                     | Resolution            | Normal, Fine,<br>Extra-Fine, Photo                            | Allows you to specify the type of images on the document.                                                                                                    |  |
|                                |                     | Background Removal    | OFF, 1, 2, <b>3</b> , 4, 5, 6                                 | Allows you to block out the colour background of the image (assuming document has a colour background) - such that the background colour is not printed.                                                                                                    |  |
|                                |                     | Continuous Scan       | ON, <b>OFF</b>                                                | Allows you to continue scanning more documents. Allows you to construct a single fax job from multiple individual sheets or originals.                                                                                                    |  |
|                                |                     | Compression Rate      | High, Medium, <b>Low</b>                                      | Select the appropriate compression level.                                                                                                    |  |

| ITEM             | OPTION              |                                                                                                  | VALUE/DESCRIPT                                                                    | ION                                                                                                    |
|------------------|---------------------|--------------------------------------------------------------------------------------------------|-----------------------------------------------------------------------------------|----------------------------------------------------------------------------------------------------|
| Scanner<br>Setup | Default<br>Settings | Scan Size                                                                                        | A4, A5, A6, B5,<br>Letter, Legal 13,<br>Legal 13.5, Legal 14,<br>Executive        | Allows you to select<br>the scan size.<br>Note: A6 is only<br>simplex scanning.                                                         |
|                  |                     | Image Settings  Density:                                                                         | -3 ~ <b>0</b> ~ +3                                                                | Allows you to adjust image settings.                                                                                                    |
|                  |                     | Document Type :                                                                                  | Text, <b>Text&amp;Photo</b> ,<br>Photo, Photo<br>(Glossy)                         |                                                                                                    |
|                  |                     | Background Removal :                                                                             | OFF, 1, 2, <b>3</b> , 4, 5, 6                                                     |                                                                                                    |
|                  |                     | Resolution :                                                                                     | 75dpi, 100dpi,<br>150dpi, <b>200dpi</b> ,<br>300dpi, 400dpi,<br>600dpi            |                                                                                                    |
|                  |                     | Contrast :                                                                                       | -3 ~ <b>0</b> ~ +3                                                                |                                                                                                    |
|                  |                     | Hue:                                                                                             | -3 ~ <b>0</b> ~ +3                                                                |                                                                                                    |
|                  |                     | Saturation :                                                                                     | -3 ~ <b>0</b> ~ +3                                                                |                                                                                                    |
|                  |                     | RGB :                                                                                            | -3 ~ 0 ~ +3<br>R:0/G:0/B:0                                                        |                                                                                                    |
|                  |                     | Continuous Scan                                                                                  | ON, <b>OFF</b>                                                                    | Allows you to continue scanning more documents. Allows you to construct a single scan job from multiple individual sheets or originals. |
|                  |                     | Greyscale                                                                                        | ON, <b>OFF</b>                                                                    | Select <b>ON</b> to print in grayscale.                                                                                                 |
|                  |                     | File Format  Color: Greyscale: Mono:                                                             | PDF, TIFF, JPEG, XPS PDF, TIFF, JPEG, XPS PDF, TIFF, XPS                          | Select the appropriate file format.                                                                                                    |
|                  |                     | Encrypted PDF Setting  Document Open Password:  Permissions Password:  Display Default Password: | user defined<br>user defined<br>Disable, Enable                                   | Set the encryption passwords and display option.                                                                                        |
|                  |                     | Compression Rate  Color: Greyscale: Mono:                                                        | High, Medium, <b>Low</b><br>High, Medium, <b>Low</b><br><b>High</b> , Medium, Raw | Select the appropriate compression level.                                                                                               |
|                  |                     | Edge Erase                                                                                       | ON, <b>OFF</b>                                                                    | Input range: 5 to 50mm.                                                                                                    |

| ITEM                        | OPTION                    |                           | VALUE/DESCRIPT                                                              | ION                                                                                                    |
|-----------------------------|---------------------------|---------------------------|-----------------------------------------------------------------------------|----------------------------------------------------------------------------------------------------|
| Scanner<br>Setup<br>(cont.) | E-mail Setup<br>File Name |                           | user defined                                                                |                                                                                                    |
| (cont.)                     | Template                  | Edit Subject<br>Edit Body | Select template from li                                                     | st                                                                                                    |
|                             | From/<br>Reply To         | From:                     | user defined                                                                |                                                                                                    |
|                             | Кергу 10                  | Email Sender ID:          | user defined                                                                |                                                                                                    |
|                             |                           | Reply To:<br>Address Book |                                                                             | Select e-mail address from the address book.                                                                                                    |
|                             |                           | Direct Input              |                                                                             | Enter e-mail address using the on-screen keyboard.                                                                                                   |
|                             |                           | LDAP                      | Simple Search                                                               | Use the on-screen keyboard to enter a search value.                                                                                                  |
|                             |                           |                           | Advanced Search<br>Search Method<br>User Name<br>E-mail Address             | Use Advanced Search<br>to search the LDAP<br>address book by user<br>name and/or e-mail<br>address.                                                  |
|                             | Broadcast<br>Destination  |                           | ON, OFF                                                                     |                                                                                                    |
|                             | MDN<br>Response           |                           | ON, <b>OFF</b>                                                              |                                                                                                    |
|                             | A/R Full<br>Print         |                           | ON, <b>OFF</b>                                                              |                                                                                                    |
|                             | MCF Report                |                           | ON, <b>OFF</b>                                                              | Select ON to print a fax confirmation after transmission.                                                                                            |
|                             | Timeout of<br>MCF Report  |                           | OFF, 5 minutes,<br>15 minutes,<br>30 minutes,<br>90 minutes,<br>150 minutes |                                                                                                    |
|                             | Print Check<br>Message    |                           | ON, <b>OFF</b>                                                              | If enabled, when a transmission error occurs the error content is reported.                                                                          |
|                             | USB<br>Memory<br>Setup    | File Name                 | user defined                                                                | Max. 64 characters.  #n: Assigns a consecutive number as the file name.  #d: Assigns a created date and time (YYMMDDHHMMSS format) as the file name. |
|                             | TWAIN Setup               | Network TWAIN             | ON, OFF                                                                     |                                                                                                    |
|                             |                           | Port No.                  | 1 ~ <b>9967</b> ~ 65535                                                     | Range: 1 - 65535                                                                                                    |
|                             |                           | PC Scan Mode              | Simple Scan Mode,<br>Secure Scan Mode                                       |                                                                                                    |
|                             | WSD Scan<br>Setup         | WSD Scan                  | Enable/Disable                                                              |                                                                                                    |
|                             |                           | Binding                   | Long Edge Bind,<br>Short Edge Bind                                          |                                                                                                    |
|                             | Scanner<br>Calibration    | Execute                   | Yes, No                                                                     |                                                                                                    |

| ITEM                              | OPTION              |                                | VALUE/DESCRIPTION                                       |                                                                                                    |
|-----------------------------------|---------------------|--------------------------------|---------------------------------------------------------|----------------------------------------------------------------------------------------------------|
| Print From<br>USB Memory<br>Setup | Default<br>Settings | Paper Feed                     | Tray 1(A4),<br>Tray 2(A4) <sup>d</sup> ,<br>MP Tray(A4) | Selects the default<br>tray for paper feed,<br>Tray 1 (upper), Tray 2<br>(lower, if installed) or<br>MP Tray (multi purpose<br>tray). |
|                                   |                     | Copies                         | 1 - 999                                                 | Enter the number of copies of a document to be printed.                                                                               |
|                                   |                     | Duplex                         | ON, <b>OFF</b>                                          | Switches the Duplex (2 sided) function ON/ OFF.                                                                                       |
|                                   |                     | Binding                        | Long Edge Bind,<br>Short Edge Bind                      | Display condition:<br>duplex setting is<br>enabled.                                                                                   |
|                                   |                     | Fit                            | ON, OFF                                                 | Sets the printing mode that can fit print data in the printable area.                                                                 |
| Print Setup                       | Print Menu          | Tray Configuration Paper Feed: | <b>Tray 1</b> , Tray 2 <sup>d</sup> , MP Tray           | Adjust tray configuration settings.                                                                                                   |
|                                   |                     | Auto Tray Switch:              | ON, OFF                                                 |                                                                                                    |
|                                   |                     | Tray Sequence:                 | <b>Down</b> , Up, Paper<br>Feed Tray                    |                                                                                                    |
|                                   |                     | MP Tray Usage:                 | When Mismatching,<br><b>Do Not Use</b>                  |                                                                                                    |
|                                   |                     | Media Check:                   | <b>Enable</b> , Disable                                 |                                                                                                    |
|                                   |                     | Print Setup  Copies:           | <b>1</b> - 999                                          | Adjust print setup.                                                                                                    |
|                                   |                     | Duplex:                        | ON, <b>OFF</b>                                          |                                                                                                    |
|                                   |                     | Binding:                       | Long Edge Bind,<br>Short Edge Bind                      |                                                                                                    |
|                                   |                     | Resolution:                    | 600dpi,<br><b>600x1200dpi</b> ,<br>600dpi M-LEVEL       |                                                                                                    |
|                                   |                     | Toner Save Mode:               | OFF, Low, Middle,<br>High                               |                                                                                                    |
|                                   |                     | Mono-Print Speed:              | Auto, Color Print<br>Speed, Normal print<br>Speed       |                                                                                                    |
|                                   |                     | Orientation:                   | Portrait, Landscape                                     |                                                                                                    |
|                                   |                     | Lines Per Page:                | 5 ~ <b>64</b> ~ 128 Line(s)                             |                                                                                                    |

| ITEM                   | OPTION             |                                                                                     | VALUE/DESCRIPT                                                                                                    | ION                                                                                                    |
|------------------------|--------------------|-------------------------------------------------------------------------------------|----------------------------------------------------------------------------------------------------|----------------------------------------------------------------------------------------------------|
| Print Setup<br>(cont.) | Print Menu (cont.) | Edit Size:                                                                          | Cassette Size, A4, A5, A6, B5, Letter, Legal 13, Legal 13.5, Legal 14, Executive, 16K(184x260mm), 16K(195x270mm), 16K(197x273mm), Custom, COM-9 Envelope, COM-10 Envelope, Monarch Envelope, DL Envelope, Hagaki, Oufukuhagaki, Nagagata #3, Nagagata #4, Yougata #4, Futo A4, Index Card |                                                                                                    |
|                        |                    | Width:                                                                              | 64 ~ <b>210</b> ~ 216 mm                                                                                                    |                                                                                                    |
|                        |                    | Length:                                                                             | 127 ~ <b>297</b> ~ 1321 mm                                                                                                    |                                                                                                    |
|                        |                    | Printer Adjust<br>Manual Timout:                                                    | Disable, 30 seconds,<br><b>60 seconds</b>                                                                                                    | Adjust general printer settings.                                                                                                    |
|                        |                    | Wait Timeout:                                                                       | Disable, 5 seconds,<br>10 seconds,<br>20 seconds,<br>30 seconds,<br>40 seconds,<br>50 seconds,<br>60 seconds,<br>120 seconds,<br>120 seconds,<br>150 seconds,<br>180 seconds,<br>210 seconds,<br>210 seconds,<br>300 seconds,                                                             |                                                                                                    |
|                        |                    | Print Mode Without Color<br>Toner:                                                  | Alarm, Cancel                                                                                                    |                                                                                                    |
|                        |                    | Jam Recovery:                                                                       | Enable, Disable                                                                                                    |                                                                                                    |
|                        |                    | Paper Black Setting:                                                                | -2 ~ <b>0</b> ~ +2                                                                                                    |                                                                                                    |
|                        |                    | Paper Color Setting:                                                                | -2 ~ <b>0</b> ~ +2                                                                                                    |                                                                                                    |
|                        |                    | SMR Setting:                                                                        | -3 ~ <b>0</b> ~ +3                                                                                                    |                                                                                                    |
|                        |                    | BG Setting:                                                                         | -3 ~ <b>0</b> ~ +3                                                                                                    | Davis 2 00 to                                                                                                    |
|                        |                    | Print Position Adjust Front X Adjust: Front Y Adjust: Back X Adjust: Back Y Adjust: | 0.00 mm<br>0.00 mm<br>0.00 mm<br>0.00 mm                                                                                                    | Range: -2.00 to<br>+2.00 mm                                                                                                    |
|                        |                    | Drum Cleaning                                                                       | ON, <b>OFF</b>                                                                                                    | Set to produce idling of<br>a drum before printing<br>in order to reduce<br>horizontal white lines.<br>This shortens image<br>drum life. |
|                        |                    | Hex Dump                                                                            | ON, <b>OFF</b>                                                                                                    | Prints out the data received from the host PC in hexidecimal code.                                                                       |

| ITEM                | OPTION     |                            | VALUE/DESCRIPTION  |                                                                                                    |  |
|---------------------|------------|----------------------------|--------------------|----------------------------------------------------------------------------------------------------|--|
| Print Setup (cont.) | Color Menu | Density Control            | Auto, Manual       | If set to Auto, image density will be automatically adjusted at power on, when a new image drum or toner cartridge is installed, and at intervals of 100, 300 and 500 drum counts. If a 500 drum count interval occurs during a print job it will occur at the end of that job, and will take up to 55 seconds. If set to manual, this adjustment will only be performed when initiated by the next menu item. |  |
|                     |            | Adjust Density             | Execute            | Selecting this will perform the auto density set up immediately.                                                                                                    |  |
|                     |            | Color Tuning/Print Pattern | Execute            | Selecting this item prints the colour tuning pattern to help you adjust the colour balance.                                                                                                    |  |
|                     |            | Cyan Highlight             | -3 ~ <b>0</b> ~ +3 | Adjusts image density                                                                                                    |  |
|                     |            | Cyan Mid-Tone              | -3 ~ <b>0</b> ~ +3 | for each colour component (cyan,                                                                                                    |  |
|                     |            | Cyan Dark                  | -3 ~ <b>0</b> ~ +3 | magenta, yellow and black). Normal setting                                                                                                    |  |
|                     |            | Magenta Highlight          | -3 ~ <b>0</b> ~ +3 | is 0.                                                                                                    |  |
|                     |            | Magenta Mid-Tone           | -3 ~ <b>0</b> ~ +3 |                                                                                                    |  |
|                     |            | Magenta Dark               | -3 ~ <b>0</b> ~ +3 |                                                                                                    |  |
|                     |            | Yellow Highlight           | -3 ~ <b>0</b> ~ +3 |                                                                                                    |  |
|                     |            | Yellow Mid-Tone            | -3 ~ <b>0</b> ~ +3 |                                                                                                    |  |
|                     |            | Yellow Dark                | -3 ~ <b>0</b> ~ +3 |                                                                                                    |  |
|                     |            | Black Highlight            | -3 ~ <b>0</b> ~ +3 |                                                                                                    |  |
|                     |            | Black Mid-Tone             | -3 ~ <b>0</b> ~ +3 |                                                                                                    |  |
|                     |            | Black Dark                 | -3 ~ <b>0</b> ~ +3 |                                                                                                    |  |
|                     |            | Cyan Darkness              | -3 ~ <b>0</b> ~ +3 | Adjusts darkness of each colour (cyan,                                                                                                    |  |
|                     |            | Magenta Darkness           | -3 ~ <b>0</b> ~ +3 | magenta, yellow and                                                                                                    |  |
|                     |            | Yellow Darkness            | -3 ~ <b>0</b> ~ +3 | black). Normal setting is 0.                                                                                                    |  |
|                     |            | Black Darkness             | -3 ~ <b>0</b> ~ +3 |                                                                                                    |  |

| ITEM                   | OPTION                          |                      | VALUE/DESCRIPTION                                              |                                                                                                    |
|------------------------|---------------------------------|----------------------|----------------------------------------------------------------|----------------------------------------------------------------------------------------------------|
| Print Setup<br>(cont.) | Color Menu<br>(cont.)           | Adjust Registration  | Execute                                                        | Performs automatic colour registration adjustment. Normally this is done on power on and when the top cover is opened and then closed. This process accurately aligns the cyan, magenta and yellow images to the black image. |
|                        |                                 | Cyan Reg Fine Adj    | -3 ~ <b>0</b> ~ +3                                             | Performs fine                                                                                                    |
|                        |                                 | Magenta Reg Fine Adj | -3 ~ <b>0</b> ~ +3                                             | adjustment of image timing in relation to                                                                                                    |
|                        |                                 | Yellow Reg Fine Adj  | -3 ~ <b>0</b> ~ +3                                             | the black image component.                                                                                                    |
|                        |                                 | Ink Simulation       | <b>OFF</b> , SWOP,<br>EUROSCALE, JAPAN                         | Selects from a range of industry standard colour swatches.                                                                                                    |
|                        |                                 | UCR                  | <b>Low</b> , Medium, High                                      | Selects the limitation of the toner layer thickness.  If paper curl occurs in dark printing, selecting Medium or Low sometimes helps reduce curl.                                                                             |
|                        |                                 | CMY100% Density      | Enable, <b>Disable</b>                                         | When enabled, black areas are produced using 100% C, M, and Y instead of black. This results in a glossier finish.                                                                                                    |
|                        |                                 | CMYK Conversion      | ON, OFF                                                        | Setting to OFF will simplify the conversion process of CMYK data, which will reduce process time. This setting is ignored when Ink Simulation function is used.                                                               |
|                        | System<br>Configuration<br>Menu | Personality          | Auto Emulation,<br>PCL, IBM PPR,<br>EPSON FX,<br>PS3 Emulation | This item selects which industry standard emulation your MFP should use. When set to Auto, incoming data is examined and the correct emulation is automatically selected each time a print job is received.                   |
|                        |                                 | Alarm Release        | Manual, Auto                                                   | When Manual, non-<br>critical warnings, such<br>as requests for a<br>different paper size, can<br>be cleared by pressing<br>the RESET button.<br>When set to Auto, they<br>are cleared when the<br>print job resumes.         |

| ITEM                   | OPTION                                     |                | VALUE/DESCRIPT                          | ION                                                                                                    |                                                 |
|------------------------|--------------------------------------------|----------------|-----------------------------------------|----------------------------------------------------------------------------------------------------|-------------------------------------------------|
| Print Setup<br>(cont.) | System<br>Configuration<br>Menu<br>(cont.) | Auto Continue  | ON, <b>OFF</b>                          | Determines whether or<br>not the MFP will<br>automatically recover<br>from a memory<br>overflow condition.                                                                      |                                                 |
|                        |                                            | Error Report   | ON, <b>OFF</b>                          | If <b>ON</b> , the MFP will print error details when a PostScript emulation error occurs.                                                                                       |                                                 |
|                        | PCL Setup                                  | Font Source    | Resident, Resident2                     | Specifies the location of the PCL default font.                                                                                                    |                                                 |
|                        |                                            | Font No.       | 10 ~ 190                                | Sets the PCL font number.                                                                                                    |                                                 |
|                        |                                            | Font Pitch     | 0.44~ <b>10.00</b> ~<br>99.99 CPI       | Sets the width of the PCL default font.                                                                                                    |                                                 |
|                        |                                            | Font Height    | 4.00~ <b>12.00</b> ~<br>999.75 point(s) | Sets the height of the PCL default font.                                                                                                    |                                                 |
|                        |                                            | Symbol Set     | PC-8                                    | PCL symbol set. If the font source and number are changed to one which does not support the selected symbol set, this must be changed to an available symbol set for that font. |                                                 |
|                        |                                            | A4 Print Width | <b>78 Column</b> ,<br>80 Column         | Sets the number of columns subject to Auto LF with A4 paper in PCL. This is the value when Auto CR/LF Mode is set to OFF with the 10CPI character.                              |                                                 |
|                        |                                            |                | White Page Skip                         | ON, <b>OFF</b>                                                                                                    | Selects whether blank pages are printed or not. |
|                        |                                            | CR Function    | CR, CR+LF                               | Selects whether a received carriage return character (0Dh) also causes a line feed.                                                                                             |                                                 |
|                        |                                            | LF Function    | <b>LF</b> , CR+LF                       | Selects whether a received line feed character (OAh) also causes a carriage return.                                                                                             |                                                 |
|                        |                                            | Print Margin   | Normal,<br>1/5 inch, 1/6 inch           | Sets the non-printable page area. Normal is PCL compatible.                                                                                                    |                                                 |
|                        |                                            | True Black     | ON, <b>OFF</b>                          | Selects whether black image data is printed using black toner (True Black ON) or 100% CMY. (Valid in PCL emulation mode only.)                                                  |                                                 |

| ITEM                   | OPTION               |                               | VALUE/DESCRIPT                                     | ION                                                                                                    |
|------------------------|----------------------|-------------------------------|----------------------------------------------------|----------------------------------------------------------------------------------------------------|
| Print Setup<br>(cont.) | PCL Setup<br>(cont.) | Pen Width Adjust              | ON, OFF                                            | The thinnest line width in PCL, a 1-dot line, may look broken.  ON: when the thinnest line width is specified, line width is emphasized to look wider.  OFF: the line appears as specified. |
|                        |                      | Tray ID#  Tray 2 :  MP Tray : | 1 ~ <b>5</b> ~ 59<br>1 ~ <b>4</b> ~ 59             | Sets the number to<br>specify Tray 2 and MP<br>Tray for the paper feed<br>destination command<br>in PCL5e emulation.                                                                        |
|                        | PS Setup             | L1 Tray                       | <b>Type 1</b> , Type 2                             | Switches between Postscript types.                                                                                                    |
|                        | SIDM Setup           | SIDM Manual ID#               | 0~2~9                                              | Set up Pn specified in<br>MANUAL by MANUAL-1<br>ID No.FX/PPR Emu in<br>CSF control command<br>(ESC EM Pn).                                                                                  |
|                        |                      | SIDM Manual2 ID#              | 0~3~9                                              | Set up Pn specified<br>MANUAL by MANUAL-2<br>ID No.FX/PPR Emu in<br>CSF control<br>command(ESC EM Pn).                                                                                      |
|                        |                      | SIDM MP Tray ID#              | 0 ~ 4 ~ 9                                          | Set up Pn specified<br>TRAYO(MP Tray) by MP<br>Tray ID No.FX/PPR<br>Emu in CSF control<br>command(ESC EM Pn).                                                                               |
|                        |                      | SIDM Tray1 ID#                | 0~1~9                                              | Set up Pn specified<br>TRAY 1by Tray 1 ID<br>No.FX/PPR Emu in CSF<br>control command(ESC<br>EM Pn).                                                                                         |
|                        |                      | SIDM Tray2 ID#                | 0 ~ 5 ~ 9                                          | Set up Pn specified TRAY<br>2 by Tray 2 ID No.FX/<br>PPR Emu in CSF control<br>command (ESC EM Pn).                                                                                         |
|                        | IBM PPR<br>Setup     | Character Pitch               | 10 CPI, 12 CPI,<br>17 CPI, 20 CPI,<br>Proportional | Specifies character pitch in IBM PPR emulation.                                                                                                    |
|                        |                      | Font Condense                 | <b>12CPI to 20CPI</b> ,<br>12CPI to 12CPI          | Specifies 12CPI pitch for Condense Mode.                                                                                                    |
|                        |                      | Character Set                 | SET-1, <b>SET-2</b>                                | Specifies a character set.                                                                                                    |
|                        |                      | Symbol Set                    | IBM-437                                            | Specifies a symbol set.                                                                                                    |
|                        |                      | Letter O Style                | Enable, <b>Disable</b>                             | Specifies the style that replaces 9BH with letter o and 9DH with a zero                                                                                                    |
|                        |                      | Zero Character                | Normal, Slashed                                    | Sets the zero to be slashed or unslashed.                                                                                                    |
|                        |                      | Line Pitch                    | <b>6 LPI</b> , 8 LPI                               | Specifies the line spacing.                                                                                                    |

| ITEM                   | OPTION                      |                 | VALUE/DESCRIPT                                     | TION                                                                                                    |
|------------------------|-----------------------------|-----------------|----------------------------------------------------|----------------------------------------------------------------------------------------------------|
| Print Setup<br>(cont.) | IBM PPR<br>Setup<br>(cont.) | White Page Skip | ON, <b>OFF</b>                                     | Selects whether blank pages are printed or not.                                                                        |
|                        |                             | CR Function     | CR, CR+LF                                          | Selects whether a received carriage return character (0Dh) also causes a line feed.                                    |
|                        |                             | LF Function     | LF, LF+CR                                          | Selects whether a received line feed character (0Ah) also causes a carriage return.                                    |
|                        |                             | Line Length     | <b>80 Column</b> ,<br>136 Column                   | Specifies the number of characters per line.                                                                           |
|                        |                             | Form Length     | 11 inch, <b>11.7 inch</b> , 12 inch                | Specifies the length of paper.                                                                                         |
|                        |                             | TOF Position    | <b>0.0</b> ~ 1.0 inch                              | Specifies the distance of print from the top edge of the paper.                                                        |
|                        |                             | Left Margin     | <b>0.0</b> ~ 1.0 inch                              | Specifies the distance of print from the left hand edge of the paper.                                                  |
|                        |                             | Fit To Letter   | Enable, <b>Disable</b>                             | Sets the printing mode that can fit print data, equivalent to 11 inches (66 lines), in the LETTER-size printable area. |
|                        |                             | Text Height     | Same, Diff                                         | Sets the height of a character.  SAME: Regardless of CPI, same height DIFF: As CPI,                                    |
|                        | EPSON FX<br>Setup           | Character Pitch | 10 CPI, 12 CPI,<br>17 CPI, 20 CPI,<br>Proportional | Specifies character pitch in this emulation.                                                                           |
|                        |                             | Character Set   | SET-1, <b>SET-2</b>                                | Specifies a character set.                                                                                             |
|                        |                             | Symbol Set      | IBM-437                                            | Specifies a symbol set.                                                                                                |
|                        |                             | Letter O Style  | Enable, <b>Disable</b>                             | Specifies the style that replaces 9BH with letter o and 9DH with a zero                                                |
|                        |                             | Zero Character  | Normal, Slashed                                    | Sets the zero to be slashed or unslashed.                                                                              |
|                        |                             | Line Pitch      | <b>6 LPI</b> , 8 LPI                               | Specifies the line spacing.                                                                                            |
|                        |                             | White Page Skip | ON, <b>OFF</b>                                     | Selects whether blank pages are printed or not.                                                                        |
|                        |                             | CR Function     | CR, CR+LF                                          | Selects whether a received carriage return character (0Dh) also causes a line feed.                                    |

| ITEM                   | OPTION            |                    |                     | VALUE/DESCRIPTION                        |                                                                                                    |
|------------------------|-------------------|--------------------|---------------------|------------------------------------------|----------------------------------------------------------------------------------------------------|
| Print Setup<br>(cont.) | EPSON FX<br>Setup | Line Length        |                     | <b>80 Column</b> ,<br>136 Column         | Specifies the number of characters per line.                                                                                          |
|                        | (cont.)           | Form Length        |                     | 11 inch, <b>11.7 inch</b> , 12 inch      | Specifies the length of paper.                                                                                                    |
|                        |                   | TOF Position       |                     | <b>0.0</b> ~ 1.0 inch                    | Specifies the distance of print from the top edge of the paper.                                                                       |
|                        |                   | Left Margin        |                     | <b>0.0</b> ~ 1.0 inch                    | Specifies the distance of print from the left hand edge of the paper.                                                                 |
|                        |                   | Fit To Letter      |                     | Enable, <b>Disable</b>                   | Sets the printing mode<br>that can fit print data,<br>equivalent to 11<br>inches (66 lines), in<br>the LETTER-size<br>printable area. |
|                        |                   | Text Height        |                     | Same, Diff                               | Sets the height of a character.  SAME: Regardless of CPI, same height  DIFF: As CPI, character heights vary.                          |
| Network<br>Menu        | Network<br>Setup  | Network<br>Setting | TCP/IP              | Enable, Disable                          | Enables or disables this network protocol.                                                                                            |
|                        |                   |                    | IP Version          | IPv4, IPv4+IPv6                          | Set up the IP version. Display condition: TCP/IP protocol must be enabled.                                                            |
|                        |                   |                    | NetBEUI             | Enable, <b>Disable</b>                   | Enables or disables this network protocol.                                                                                            |
|                        |                   |                    | NetBIOS Over<br>TCP | Enable, Disable                          | Enables or disables this network protocol.                                                                                            |
|                        |                   |                    |                     |                                          | Display condition:<br>TCP/IP protocol must<br>be enabled.                                                                             |
|                        |                   |                    | NetWare             | Enable, <b>Disable</b>                   | Enables or disables this network protocol.                                                                                            |
|                        |                   |                    | EtherTalk           | Enable, <b>Disable</b>                   | Enables or disables this network protocol.                                                                                            |
|                        |                   |                    | Frame Type          | Auto, 802.2, 802.3,<br>ETHERNET II, SNAP | Selects the Ethernet MAC layer frame type. Display condition: Netware must be enabled.                                                |
|                        |                   |                    | IP Address<br>Set   | Auto, Manual                             | Specifies whether IP address allocation is automatic (DHCP) or manually assigned.                                                     |
|                        |                   |                    |                     |                                          | Display condition:<br>TCP/IP protocol must<br>be enabled.                                                                             |

| ITEM                       | OPTION                      |                               |                            | VALUE/DESCRIPT         | ION                                                                                                    |
|----------------------------|-----------------------------|-------------------------------|----------------------------|------------------------|----------------------------------------------------------------------------------------------------|
| Network<br>Menu<br>(cont.) | Network<br>Setup<br>(cont.) | Network<br>Setting<br>(cont.) | IPv4 Address               | XXX.XXX.XXX            | Current assigned IP address. To change, enter the address using the numerical keypad. Press <b>Enter</b> to register new address. Display condition: TCP/IP protocol must |
|                            |                             |                               | Subnet Mask                | xxx.xxx.xxx            | be enabled.  Current assigned subnet mask. To change, proceed as above.  Display condition: TCP/IP protocol must be enabled.                                              |
|                            |                             |                               | Gateway<br>Address         | xxx.xxx.xxx            | Current assigned gateway address. To change, proceed as above.  Display condition: TCP/IP protocol must be enabled.                                                       |
|                            |                             |                               | DNS Server<br>(Primary)    | 0.0.0.0                | The IP address of your DNS server (primary).                                                                                                    |
|                            |                             |                               | DNS Server<br>(Secondary)  | 0.0.0.0                | The IP address of your DNS server (secondary).                                                                                                    |
|                            |                             |                               | WINS Server<br>(Primary)   | 0.0.0.0                | The IP address of your WINS server (primary).                                                                                                    |
|                            |                             |                               | WINS Server<br>(Secondary) | 0.0.0.0                | The IP address of your WINS server (secondary).                                                                                                    |
|                            |                             |                               | Web                        | Enable, Disable        | Enables or disables web config. facility. Display condition: TCP/IP protocol must be enabled.                                                                             |
|                            |                             |                               | Telnet                     | Enable, <b>Disable</b> | Enables or disables Telnet config. facility. Display condition: TCP/IP protocol must be enabled.                                                                          |
|                            |                             |                               | FTP                        | Enable, <b>Disable</b> | Enables or disables communication via FTP. Display condition: TCP/IP protocol must be enabled.                                                                            |
|                            |                             |                               | IPSec                      | Enable, <b>Disable</b> | Enable via the web page or Configuration Tool.                                                                                                    |
|                            |                             |                               | SNMP                       | Enable, Disable        | Enables or disables<br>SNMP of FTP (TCP/IP<br>or NetWare).<br>Display condition:<br>TCP/IP protocol must<br>be enabled.                                                   |

| ITEM                       | OPTION                      |                                             |                         | VALUE/DESCRIPTION                                                                          |                                                                                                    |
|----------------------------|-----------------------------|---------------------------------------------|-------------------------|--------------------------------------------------------------------------------------------|----------------------------------------------------------------------------------------------------|
| Network<br>Menu<br>(cont.) | Network<br>Setup<br>(cont.) | Network<br>Setting<br>(cont.)               | Network Scale           | Normal, Small                                                                              | Normal: Can work effectively even when connected to a HUB that has a spanning tree feature. However, printer start up time gets longer when computers are connected to two or three small LANs.  Small: Computers can cover from two or three small LANs to a large LAN, but it may not work effectively when it is connected to a HUB with a spanning tree feature. |
|                            |                             |                                             | HUB Link<br>Setting     | Auto Negotiate,<br>100BASE-TX FULL,<br>100BASE-TX HALF,<br>10BASE-T FULL,<br>10BASE-T HALF | Sets the hub linking method.                                                                                                    |
|                            |                             |                                             | TCP ACK                 | Type1, Type2                                                                               |                                                                                                    |
|                            |                             |                                             | Network PS-<br>Protocol | ASCII, <b>RAW</b>                                                                          | Select PostScript data format for the network port.                                                                                                    |
|                            |                             | Wireless                                    | s Manual Setup          | SSID                                                                                       | Input SSID.                                                                                                    |
|                            |                             | Setting<br>(MC342dw,<br>MC362dw,<br>MC562dw |                         | Security                                                                                   | The security of the wireless LAN function. WPA-EAP can set only in Web.                                                                                                    |
|                            | MC562dw<br>only)            |                                             |                         | WEP Key                                                                                    | Input WEP Key. This item appears when the [WEP] is selected in the [Security].                                                                                                    |
|                            |                             |                                             |                         | WPA Encryption Type                                                                        | WPA-PSK coding<br>method<br>This item appears<br>when the [WPA] or<br>[WPA2] is selected in<br>the [Security].                                                                                                    |
|                            |                             |                                             |                         | WPA Pre-shared Key                                                                         | Input Pre Shared Key. This item appears when the [WPA] or [WPA2] is selected in the [Security].                                                                                                    |
|                            |                             |                                             | Set                     | WPS-PBC                                                                                    | WPS-PBC is executed.                                                                                                    |
|                            |                             |                                             | automatically<br>(WPS)  | WPS-PIN                                                                                    | WPS-PIN is executed.                                                                                                    |
|                            |                             |                                             | Wireless reconn         | ection                                                                                     | Wireless reconnection is executed.                                                                                                    |

| ITEM                       | OPTION                      |                                                          | VALUE/DESCRIPTION          |                                                                                                    |
|----------------------------|-----------------------------|----------------------------------------------------------|----------------------------|----------------------------------------------------------------------------------------------------|
| Network<br>Menu<br>(cont.) | Network<br>Setup<br>(cont.) | Enabling Wired Communication<br>(MC342dw/MC362dw/MC562dw |                            | This item appears when the Wireless is enable.                                                     |
|                            |                             | Factory Defaults                                         | Execute                    | Select Yes to reload<br>the settings present<br>when the unit was<br>setup by the<br>manufacturer. |
|                            | Mail Server<br>Setup        | SMTP Server                                              | user defined               | Set the host name for the SMTP server.                                                             |
|                            |                             | SMTP Port                                                | 1 ~ <b>25</b> ~ 65535      | Set the port number.                                                                               |
|                            |                             | SMTP Encryption                                          | None, SMTPS,<br>STARTTLS   | Select encryption method.                                                                          |
|                            |                             | Receive Setting                                          | POP3, SMTP, <b>Disable</b> |                                                                                                    |
|                            |                             | POP3 Server                                              | user defined               | Set the IP address or host name for the POP3 server.                                               |
|                            |                             | POP3 Port                                                | 1 ~ <b>110</b> ~ 65535     | Set the port number.                                                                               |
|                            |                             | POP Encryption                                           | None, POP3S,<br>STARTTLS   | Select encryption method.                                                                          |
|                            |                             | Authentication Method                                    | None, SMTP, POP            | Set the authentication method.                                                                     |
|                            |                             | SMTP User ID                                             | user defined               | Set a user ID for the SMTP server.                                                                 |
|                            |                             | SMTP Password                                            | user defined               | Set a password for the SMTP server.                                                                |
|                            |                             | POP User ID                                              | user defined               | Set a user ID for the POP3 server.                                                                 |
|                            |                             | POP Password                                             | user defined               | Set a password for the POP3 server.                                                                |

| ITEM                       | OPTION                                  |                                                                              | VALUE/DESCRIPT                                                                                   | ION                                                                                                |
|----------------------------|-----------------------------------------|------------------------------------------------------------------------------|--------------------------------------------------------------------------------------------------|----------------------------------------------------------------------------------------------------|
| Network<br>Menu<br>(cont.) | LDAP<br>Server<br>Setting               | Server Setting  LDAP Server: Port No.: Timeout: Max. Entries: Search Root:   | user defined 1 ~ 389 ~ 65535 10 ~ 30 ~ 120second(s) 5 - 100 Entries user defined                 | Edit the LDAP server settings.                                                                     |
|                            |                                         | Attribute  Name1: Name2: Name3: E-mail Address: Additional Filter:           | cn<br>sn<br>givenName<br>mail<br>user defined                                                    | Edit the LDAP search attribute if required.                                                        |
|                            |                                         | Authentication Method:                                                       | Anonymous,<br>Simple, Digest-MD5,<br>Secure Protocol                                             | Set the authentication method for LDAP.                                                            |
|                            |                                         | User ID:<br>Password:                                                        | user defined user defined                                                                        | Set a user ID and password for the LDAP server. Displays when authentication method is set.        |
|                            |                                         | Encryption                                                                   | None, LDAPS,<br>STARTTLS                                                                         | Set the encryption method.                                                                         |
|                            | Secure<br>Protocol<br>Server<br>Setting | Domain                                                                       | user defined                                                                                     | Domain must be registered in the DNS server.                                                       |
| Management                 | Default Mode                            |                                                                              | Copy, Scan, Print, Fax*                                                                          | * MC342dn, MC342dw,<br>MC362dn, MC362dw,<br>MC562dn, MC562dw,<br>ES5462 MFP and<br>MPS2731mc only. |
|                            | Operation<br>Clear                      | Operation Timeout                                                            | After 1 ~3~ 10 minutes                                                                           |                                                                                                    |
|                            | Cleal                                   | Clear After Job                                                              | ON, <b>OFF</b>                                                                                   |                                                                                                    |
|                            | Sound<br>Control                        | Key Touch Tone Volume                                                        | OFF, Low, <b>Middle</b> , High                                                                   | Select key touch volume level.                                                                     |
|                            |                                         | Fax Buzzer Volume                                                            | OFF, Low, <b>Middle</b> , High                                                                   | Select volume level.                                                                               |
|                            | Local<br>Interface                      | USB Menu Soft Reset: Speed: USB PS_Protocol: Offline Receive: Serial Number: | Enable, <b>Disable</b> 480Mbps, 12 Mbps ASCII, <b>RAW</b> Enable, <b>Disable</b> Enable, Disable | Default settings listed,<br>these can be changed<br>if required.                                   |
|                            | System<br>Setup                         | Access Control                                                               | PIN, User/Password,<br><b>Disable</b>                                                            | Enable access control to restrict usage to authorised user only.                                   |
|                            |                                         | User Authentication Method                                                   | Local, LDAP,<br>Secure Protocol                                                                  |                                                                                                    |
|                            |                                         | Unit Of Measure                                                              | Inch, Millimeter                                                                                 | Select unit of measure.                                                                            |
|                            |                                         | Date Format                                                                  | mm/dd/yyyy,<br><b>dd/mm/yyyy</b> ,<br>yyyy/mm/dd                                                 | Select desired date format.                                                                        |

| ITEM               | OPTION                     |                                      | VALUE/DESCRIPT                                                                                                    | ION                                                                                                    |
|--------------------|----------------------------|--------------------------------------|----------------------------------------------------------------------------------------------------|----------------------------------------------------------------------------------------------------|
| Management (cont.) | System<br>Setup<br>(cont.) | Allow All Reports To Print           | Enable, <b>Disable</b>                                                                                                    | Enable/disable report printing.                                                                                                    |
|                    | (cont.)                    | Near Life LED                        | Enable, Disable                                                                                                    | Enable/disable near life LED.                                                                                                    |
|                    |                            | Near Life Status                     | Enable, Disable                                                                                                    | Enable: Display a<br>near-life warning.<br>Disable: Do not<br>display a near-life<br>warning.                                                                                                    |
|                    |                            | Address Information Lock<br>Time Out | 1 ~ <b>30</b> ~ 60<br>minute(s)                                                                                            | Enter time-out duration.                                                                                                    |
|                    |                            | USB Memory Interface                 | Enable, Disable                                                                                                    | Select disable to turn off scan to USB function.                                                                                                    |
|                    |                            | Panel Contrast                       | -10 ~ <b>0</b> ~ +10                                                                                                    | Adjust the LCD panel contrast.                                                                                                    |
|                    | Power Save                 | Power Save Time                      | 1 minute, 2 minutes,<br>3 minutes,<br>4 minutes,<br>5 minutes,<br>10 minutes,<br>15 minutes,<br>30 minutes,<br>60 minutes, | Select desired time interval before machine enters power save mode.                                                                                                    |
|                    |                            | Sleep Time                           | 1 minute, 2 minutes,<br>3 minutes,<br>4 minutes,<br>5 minutes,<br>10 minutes,<br>15 minutes,<br>30 minutes,<br>60 minutes, | Select desired time interval before machine enters sleep mode.                                                                                                    |
|                    |                            | Auto Power Off Time                  | 1 hour, 2 hours,<br>3 hours, <b>4 hours</b> ,<br>8 hours, 12 hours,<br>18 hours, 24 hours                                  | Select desired time interval to turn off the machine's power automatically.                                                                                                    |
|                    |                            | Silent Mode                          | ON, OFF                                                                                                    | Enable/disable silent mode.                                                                                                    |
|                    |                            | ECO Mode                             | ON, OFF                                                                                                    | When ON, if the machine is in power save mode and you send a small print job (1 or 2 pages), the machine will print the job without warming the fuser to the "normal" operating temperature beforehand. |

| ITEM                  | OPTION                          |                         | VALUE/DESCRIPT                                          | TON                                                                            |
|-----------------------|---------------------------------|-------------------------|---------------------------------------------------------|--------------------------------------------------------------------------------|
| Management<br>(cont.) | Memory<br>Setup                 | Receive Buffer Size     | <b>Auto</b> , 0.5 MB, 1 MB, 2 MB, 4 MB, 8 MB            | Specify the size of the buffer you want to use to receive data.                |
|                       |                                 | Resource Save           | Auto, <b>OFF</b> , 0.5 MB,<br>1 MB, 2 MB, 4 MB,<br>8 MB | Specify the size of the buffer you want to use for resource saving.            |
|                       | Flash<br>Memory<br>Setup        | Initialize              | Execute                                                 |                                                                                |
|                       | SD Memory                       | Initialize              | Execute                                                 |                                                                                |
|                       | Card Setup                      | Format Partition        | PCL<br>Common<br>PS                                     |                                                                                |
|                       | Storage<br>Maintenance<br>Setup | Check File System       | Execute                                                 | Making changes will automatically restart the system.                          |
|                       |                                 | Erase SD Memory Card    | Execute                                                 | Deletion of all data<br>stored in the SD Card.<br>Data cannot be<br>recovered. |
|                       |                                 | Initial Lock            | Enable, Disable                                         | Enable/disable initial lock.                                                   |
|                       | Encryption<br>Setup             | Job Limitation          | <b>Disable</b> ,<br>Encrypted Job Only                  | Enable/disable limitation setting.                                             |
|                       | Language<br>Maint Setup         | Initialize              | Execute                                                 | Making changes will automatically restart the system.                          |
|                       | Admin<br>Password               | New Password            | user defined                                            | Enter new password.                                                            |
|                       |                                 | Enter Password (Verify) | user defined                                            | Retype your password when prompted to verify.                                  |
|                       |                                 |                         |                                                         | <b>Note</b> : password must be six characters or more.                         |
|                       | Reset Setting                   | S                       | Execute                                                 | Continuing will automatically restart the system.                              |
|                       | Job Log                         | Save Job Log            | Enable, <b>Disable</b>                                  |                                                                                |
|                       | Setup                           | Clear Job Log           | Execute                                                 |                                                                                |
|                       | Print<br>Statistics             | Supplies Report         | Enable, <b>Disable</b>                                  | Indication of frequency<br>of consumable<br>exchange/non<br>indication is set. |
|                       |                                 | Reset Main Counter      | Execute                                                 | Zeros the counter.                                                             |
|                       |                                 | Reset Supplies Counter  | Execute                                                 |                                                                                |

| ITEM         | OPTION                   |                                                            | VALUE/DESCRIPT                                                                       | ION                                                                                                    |
|--------------|--------------------------|------------------------------------------------------------|--------------------------------------------------------------------------------------|----------------------------------------------------------------------------------------------------|
| User Install | Time Zone                |                                                            | 00:00                                                                                | Range: -12:00 to<br>+12:00 minutes in 15<br>minute increments.                                                                                                    |
|              | Set Daylight S           | Saving                                                     | ON, OFF                                                                              | Enable/disable daylight saving setting.                                                                                                    |
|              | Time Setup               | Auto Setup SNTP Server (Primary): SNTP Server (Secondary): | user defined<br>user defined                                                         | Set todays date and time automatically.                                                                                                    |
|              |                          | Manual Setup  Date: Time:                                  | user defined<br>user defined                                                         | Enter todays date and time using the keypad. Use the arrow keys to move between digits.                                                                                   |
|              | Power Save               | Power Save Enable                                          | ON, OFF                                                                              | Enable/disable power save mode.                                                                                                    |
|              |                          | Sleep                                                      | ON, OFF                                                                              | Enable/disable sleep mode.                                                                                                    |
|              |                          | Auto Power Off                                             | Enable, <b>Auto Config</b> , Disable                                                 | Sets the behavior of automatic power off.                                                                                                    |
|              | High Humid Mode          |                                                            | ON, <b>OFF</b>                                                                       | If moistened paper is curled significantly after printing, change the setting to ON. Note: Moistened paper means paper that has been left in a high-humidity environment. |
|              | MF(Tone)/DP(Pulse)       |                                                            | Tone, Pulse                                                                          | Select the appropriate dialling method for the region you are in.                                                                                                    |
|              | Reception Mode           |                                                            | Fax Ready Mode,<br>Tel/Fax Ready Mode,<br>Ans/Fax Ready Mode,<br>Tel Ready Mode, DRD | Specify the reception mode.                                                                                                    |
|              | DRD Type                 |                                                            | Type 1, Type 2,<br>Type 3, Type 4                                                    | Allows the machine to detect a distinctive ring if it has been enabled on the phone line.                                                                                 |
|              | Dial Tone Detection      |                                                            | ON, <b>OFF</b>                                                                       | Enable/disable dial tone detection.                                                                                                    |
|              | Busy Tone Detection      |                                                            | ON, OFF                                                                              | Enable/disable busy tone detection.                                                                                                    |
|              | Monitor Control          |                                                            | OFF, Type1, Type2                                                                    | OFF=Not to monitor. Type1=Monitor up to DIS. Type2=Execute monitoring during communication.                                                                               |
|              | Monitor Volur            | ne                                                         | OFF, Low, <b>Middle</b> ,<br>High                                                    | Select Volume OFF,<br>Low, Middle, High.                                                                                                    |
|              | TTI<br>Register/<br>Edit | TTI 1:<br>TTI 2:<br>TTI 3:                                 | user defined                                                                         | Register/Edit transmit<br>terminal identification<br>(TTI) settings.                                                                                                    |

| ITEM                    | OPTION             | VALUE/DESCRIPTION                               |                                                          |
|-------------------------|--------------------|-------------------------------------------------|----------------------------------------------------------|
| User Install<br>(cont.) | Standard TTI       | TTI 1, TTI 2, TTI 3                             | Select default TTI from the registered list.             |
|                         | TTI Number         | user defined                                    | Enter your fax number.                                   |
|                         | TTI Calendar Type  | yyyy/mm/dd,<br>mm/dd/yyyy,<br><b>dd/mm/yyyy</b> | Specify the TTI calendar date format.                    |
|                         | Super G3           | ON, OFF                                         | OFF=G3,<br>ON=SuperG3                                    |
|                         | Erase Privacy Data | Execute                                         | Continuing will delete all settings and registered data. |

a. MC342dn, MC342dw, MC362dn, MC362dw, MC562dn, MC562dw, ES5462 MFP and MPS2731mc only.

## WIRELESS SETTING

| ITEM                                                            | OPTION                     |                        | OPTION/DESCRIPTION                                                                                |
|-----------------------------------------------------------------|----------------------------|------------------------|---------------------------------------------------------------------------------------------------|
| Wireless Setting<br>(MC342dw/<br>MC362dw/<br>MC562dw only)      | Manual Setup               | SSID                   | Input SSID.                                                                                       |
|                                                                 |                            | Security               | The security of the wireless LAN function. WPA-EAP can set only in Web.                           |
|                                                                 |                            | WEP Key                | Input WEP Key. This item appears when the [WEP] is selected in the [Security].                    |
|                                                                 |                            | WPA Encryption<br>Type | WPA-PSK coding method.  This item appears when the [WPA] or [WPA2] is selected in the [Security]. |
|                                                                 |                            | WPA Pre-shared<br>Key  | Input Pre Shared Key. This item appears when the [WPA] or [WPA2] is selected in the [Security].   |
|                                                                 | Set automatically<br>(WPS) | WPS-PBC                | WPS-PBC is executed.                                                                              |
|                                                                 |                            | WPS-PIN                | WPS-PIN is executed.                                                                              |
|                                                                 | Wireless reconnection      |                        | Wireless reconnection is executed.                                                                |
| Enabling Wired Communications<br>(MC342dw/MC362dw/MC562dw only) |                            |                        | This item appears when the Wireless is enable.                                                    |

# INDEX

| A                                             | M                                              |
|-----------------------------------------------|------------------------------------------------|
| Adding a telephone handset 56<br>Address book | MAC Address Filtering 87, 103<br>Maintenance90 |
| adding a group entry 38                       | N                                              |
| adding an email entry 36                      | - <del>-</del>                                 |
| deleting a group entry 38                     | NBT/NetBEUI71                                  |
| deleting an email entry 36                    | NetWare69                                      |
| editing a group entry 39                      | Network Configuration 47                       |
| editing an email entry 37 Advanced Mode 41    | <b>P</b>                                       |
| С                                             | Phone book                                     |
|                                               | adding a group dial                            |
| Configuring the scanning to Local             | entry 58                                       |
| and Remote PCs40                              | adding a speed dial                            |
| D                                             | entry 57                                       |
|                                               | deleting a group dial                          |
| Deleting Scanner Drivers 51                   | entry 58                                       |
| Direct Print 109                              | deleting a speed dial                          |
| E                                             | entry58                                        |
| _                                             | Printer Trap79                                 |
| Email Reception73                             | S                                              |
| Encryption IPSec 100                          | Scan To Local PC48                             |
| SSL/TLS96                                     | Scanner Driver Name                            |
| error notification 104                        | Security85                                     |
| EtherTalk70                                   | SMTP (Email Send)71, 74                        |
| Ether raik70                                  | SNMP                                           |
| F                                             | SNTP 90                                        |
| Fax                                           | SSL/TLS87, 96                                  |
| automatic redial55                            | 332/12307, 70                                  |
| initial setup53                               | Т                                              |
| reception mode55                              | TCP/IP67                                       |
| -                                             |                                                |
| 1                                             | U                                              |
| IEEE802.1X 82                                 | Updating a Scanner Driver 52                   |
| Initializing network 112                      | Using Drivers and Software 40                  |
| IP Filtering86, 103                           | Using TWAIN Driver40                           |
| IPP Printing98                                |                                                |
| IPSec89, 100                                  | W                                              |
|                                               | Web Browser96                                  |
| L                                             | Web Printing 91                                |
| LDAP 83                                       | Windows Rally81, 82, 83, 84                    |
|                                               |                                                |

# OKI EUROPE LIMITED Blays House Wick Road Egham Surrey, TW20 0HJ United Kingdom Tel: +44 (0) 208 219 2190 Fax: +44 (0) 208 219 2199 www.okiprintingsolutions.com